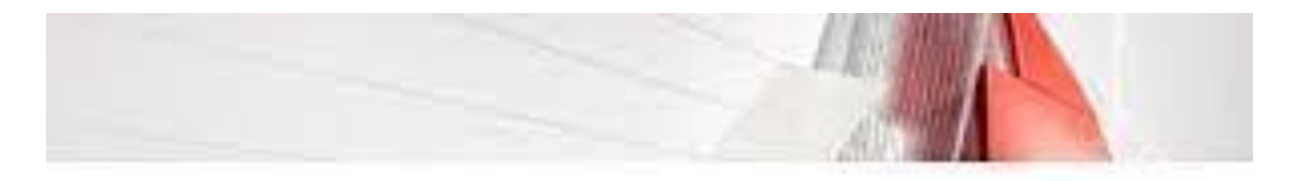

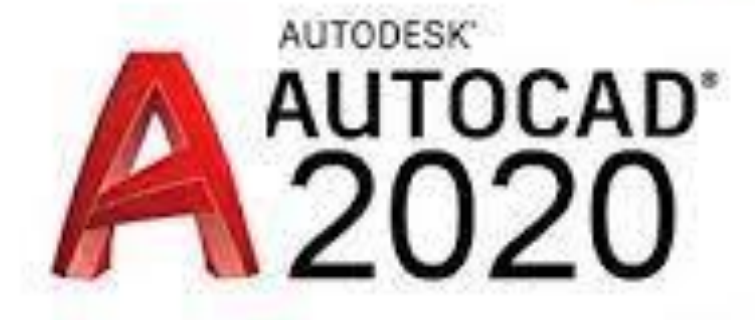

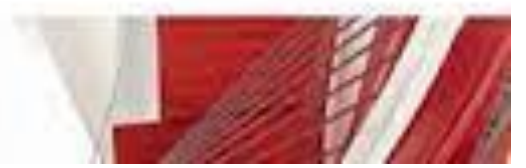

# **CONTENIDO TEMÁTICO:**

### **I. INTERFAZ DEL USUARIO**

- 1. Introducción a Autocad
- 2. Herramientas de la ventana de aplicación
- 3. Ubicaciones de herramientas

# **II. COORDENADAS Y UNIDADES**

- 1. Trabajo con diferentes sistemas de coordenadas SCP
- 2. Coordenadas cartesianas, polares
- 3. Unidades de medida, ángulos, escala y formato de las unidades
- 4. Referencia a objetos

### **III. COMENZAR UN PROYECTO**

- 1. Abrir y guardar dibujo
- 2. Capas
- 3. Vistas de un dibujo
- 4. Conjunto de planos
- 5. Propiedades de los objetos

### **IV. DIBUJAR**

- 1. Designación de objetos
- 2. Dibujo de líneas
- 3. Dibujo de rectángulos

- 4. Dibujo de polígonos
- 5. Dibujo de objetos de líneas múltiples
- 6. Dibujo de arcos
- 7. Dibujo de círculos
- 8. Dibujo de arandelas
- 9. Dibujo de elipses
- 10. Dibujo de splines
- 11. Dibujo de polilíneas
- 12. Dibujo de puntos
- 13. Dibujo de tablas
- 14. Dibujo a mano alzada
- 15. Notas y rótulos

# **V. OTROS ELEMENTOS DE DIBUJO**

- 1. Bloque
- 2. Sombreados y degradados
- 3. Regiones
- 4. Coberturas
- 5. Nube de revisión

### **VI. MODIFICAR OBJETOS**

- 1. Desplazamiento de objetos
- 2. Giros de objetos
- 3. Alineación de objetos
- 4. Copia de objetos
- 5. Creación de una matriz de objetos
- 6. Desfase de objetos
- 7. Reflejo de objetos
- 8. Recorte o alargamiento de objetos
- 9. Ajuste del tamaño o la forma de los objetos
- 10. Creación de empalmes
- 11. Creación de chaflanes
- 12. Ruptura y unión de objetos

### **VII. ACOTAR**

- 1. Introducción
- 2. Partes de una cota

- 3. Definición de la escala de cotas
- 4. Ajustar la escala general de las cotas
- 5. Creación de cotas
- 6. Estilos de cotas
- 7. Modificación de cotas

### **VIII. CONTROL DE VISTAS DE DIBUJO**

- 1. Cambio de vistas
- 2. Utilización de las herramientas de visualización
- 3. Presentación de varias vistas en espacio modelo

### **AutoCAD 2020**

Es un software de diseño por computadora utilizado para dibujos 2d y 3D desarrollado por Autodesk. Utilizado desde su primera aparición en 1982 en COMDEX, hasta la actualidad como un software reconocido internacionalmente por su capacidad de edición, que hacen posible dibujo digital de planos o la creación de imágenes en 3D.

En este manual enfocado a los que es software AutoCAD 2020 por Autodesk es el más usado en la actualidad en las empresas y el básico inicial de todos los softwares CAD que hay en el mercado, donde puede hallar diversas aplicaciones en la industria para el manejo de un software CAD como son la industria manufacturera, arquitectura, instalaciones eléctricas, diagramas entre otras. El ingeniero mecánico electricista puede realizar dibujos técnicos con facilidad y practicidad. Con la intención de resolver problemas diseño, producción y operación en la industria. Con este manual y con los ejercicios expuestos, la explicación de los comandos el usuario será capaz de dominar el software y tener la preparación necesaria para adentrarse en el diseño.

### **Modelos y prototipos:**

Se construyen los modelos a una escala y se estudian, además de eso si se puede simplificar aún más y se construye. Aquí se crean modelos en CAD en 2D o 3D lo cual facilitara el análisis del producto antes de su fabricación. Cumpliendo con el paso anterior con fundamentos no solo en modelos si no teórico y experimental.

#### **Dibujos funcionales o de producción**

En esta parte los bosquejos se vuelen dibujos con las vistas, enfoques necesarios para el diseño antes de producir el producto con plena seguridad que la solución cumple con las características de lo que se requiere el cliente.

#### **CAPITULO 2**

AutoCAD cada año cambia, Autodesk cada año va actualizando el software agregando nuevas funciones o características y mejorando cada versión. Con esto cada versión de AutoCAD tiene pequeños detalles entre ellas que hace ligeramente diferentes, no muy notables, pero un sigue teniendo las mismas funciones o comandos principales que se usan al momento de dibujar.

Con las tecnologías de la información la tecnología avanza dando así más capacidades en el uso de este software y además adaptándose a las versiones más nuevas en la computación.

Con este que quiere decir, que los requisitos del sistema cada vez aumentan y dejando desactualizadas versiones atrás, el diseñador debe estar a la vanguarda e informado de las diferentes versiones de AutoCAD. El cambio más notable que se puede observar es el en sistema operativo por lo cual la versión 2020 AutoCAD recomienda que se usen sistemas operativos de Windows 64 bits descartando las versiones anteriores de 32 bits que en las versiones 2018 y 2019 aun eran compatibles.

En el caso de las pantallas se puede ver que cada vez aumentan la resolución de pantalla lo cual es causa que las nuevas tecnologías que cada vez mejoran la calidad de imagen esto ayuda a ser más precisos y tener más detalles del dibujo. Se recomienda tener una tarjeta gráfica en AutoCAD 2019 y 2020 por la compatibilidad con las nuevas pantallas y versiones de Direct X para dibujar y reproducir imágenes 3D en este caso para modelos y ensamblajes en 3D.

Con estos requerimientos la cantidad de memoria y el peso del programa se incrementó un poco debido a las adaptaciones y nuevas funciones de las nuevas tecnólogas de pantallas en alta definición y 4K de las computadoras de escritorio y portátiles.

Esto es a medida que la tecnología avanza el software evoluciona a la par. Se recomienda tener versiones de AutoCAD más recientes para estar a la "vanguardia".

### **Diferencias graficas**

AutoCAD en las diferentes versiones va mejorando, agregando funciones que faciliten al usuario en el manejo de software asiéndolo más amigable en su uso. En las siguientes versiones del software agregaron nuevas herramientas y un cambio en el aspecto visual de la interfaz.

### **Estos aspectos y cambio se muestran a continuación:**

En la figura 2.1 se muestra un cambio la parte grafica en la barra RIBBON a comparación del AutoCAD 2018-2019, haciendo las herramientas más fáciles de ver para aquellas personas que trabajan en ambientes más oscuros o trabajan tiempos prolongados en la computadora.

|         |                     |              |                                                                                        |                       |                                  |          | Autoclerk and AD 2018 - STUDENT VERSION Drawing Linear |            |                                    |                                                                        |               | E Type a layound or phrove | 00 Q Signin |          | $-54 - 0$  |       |        |
|---------|---------------------|--------------|----------------------------------------------------------------------------------------|-----------------------|----------------------------------|----------|--------------------------------------------------------|------------|------------------------------------|------------------------------------------------------------------------|---------------|----------------------------|-------------|----------|------------|-------|--------|
|         |                     |              |                                                                                        |                       |                                  | Output   | Express Tools Featured Apps                            |            | $\sqrt{2}$                         |                                                                        |               |                            |             |          |            |       |        |
|         | the foldie Link Art | $\circ$ .    |                                                                                        | A Minor C Fillet + 69 | ○ Notate <i>+</i> 1sm + <b>z</b> |          | m<br>$r^0$ .<br>lest Dirension                         |            |                                    | 作居省省廉MakeCarent                                                        | $\frac{1}{2}$ |                            |             |          | Measure    |       | Base   |
|         |                     |              | IN - Ba svetch 日 scale 四 Anny - 企                                                      |                       |                                  |          | <b>TT</b> table                                        | Properties |                                    | <b>临份局 Match Layer</b>                                                 |               |                            |             |          |            |       |        |
|         | Draw =              |              |                                                                                        | Modify w              |                                  |          | Amotation =                                            |            | Liniti v                           |                                                                        | Block w       |                            |             | Groups = | Utilities  |       | View w |
|         |                     |              | HHL tRomark                                                                            |                       |                                  | Autode k | AstoCAD 2019 - STUDENT VERSION Drawing Ldwg            |            |                                    |                                                                        |               |                            | 00 Q Signin |          | $-58 - 0.$ |       |        |
|         |                     |              |                                                                                        |                       | <b>Outsug</b>                    |          |                                                        |            | <b>Express Tours</b> Featured Apps | $-0.114$                                                               |               |                            |             |          |            |       |        |
| الموسسو |                     | $\bigcirc$ + | $\mathbb{H}$ - $\mathbb{R}$ Stretch $\mathbb{R}$ Scale $\mathbb{H}$ Array $\mathbb{C}$ | Chetate Wilsen        |                                  |          | - Dinemion $t^0$ -<br><b>III</b> lable                 |            | ●●確回○                              | 气局 fig. fig. dB Make Current<br>Properties (S) (S) (S) (S) Match Layer | 可能<br>w       |                            |             |          |            | Paula | Base   |
|         | Dow -               |              |                                                                                        | Modify +              |                                  |          | Annotation +                                           |            | Layers +                           |                                                                        | $Block -$     |                            |             |          |            |       |        |

Figura 2.1. Tabla ribbon

• Una de las características que se agrega la herramienta DWG COMPARE lo cual permite hacer revisiones de los planos Y DWG permite errores comparando otro plano igual como se muestra en la figura 2.2

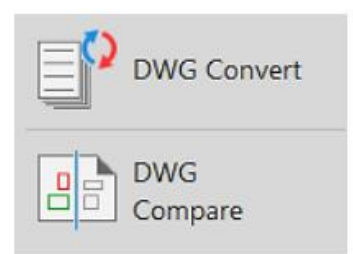

Figura 2.2. Nuevos comandos Shared Views y DWG

• Un cambio en AutoCAD 2020 es en la barra RIBBON donde en esta versión por perspectiva visual es ligeramente más opaca que el plano de trabajo como se muestra en la figura 2.3, pero por facilidad si el usuario tiene problemas en la visualización se recomienda cambiar el color del plano de trabajo y la barra RIBBORN que se verá más adelante en la personalización del programa el

cambio se observa en la figura 2.4, esta comparación solo se puede ver en la configuración inicial de AutoCAD que viene por default con los colores negros en la barra RIBBORN y en el plano de trabajo.

• Destaca un nuevo comando que se ha agregado quick mesure lo cual ayuda medir las distancias de líneas paralelas e información de los diámetros para tener una mejor precisión en las acotaciones de cada dibujo que se muestra en la figura 2.5.

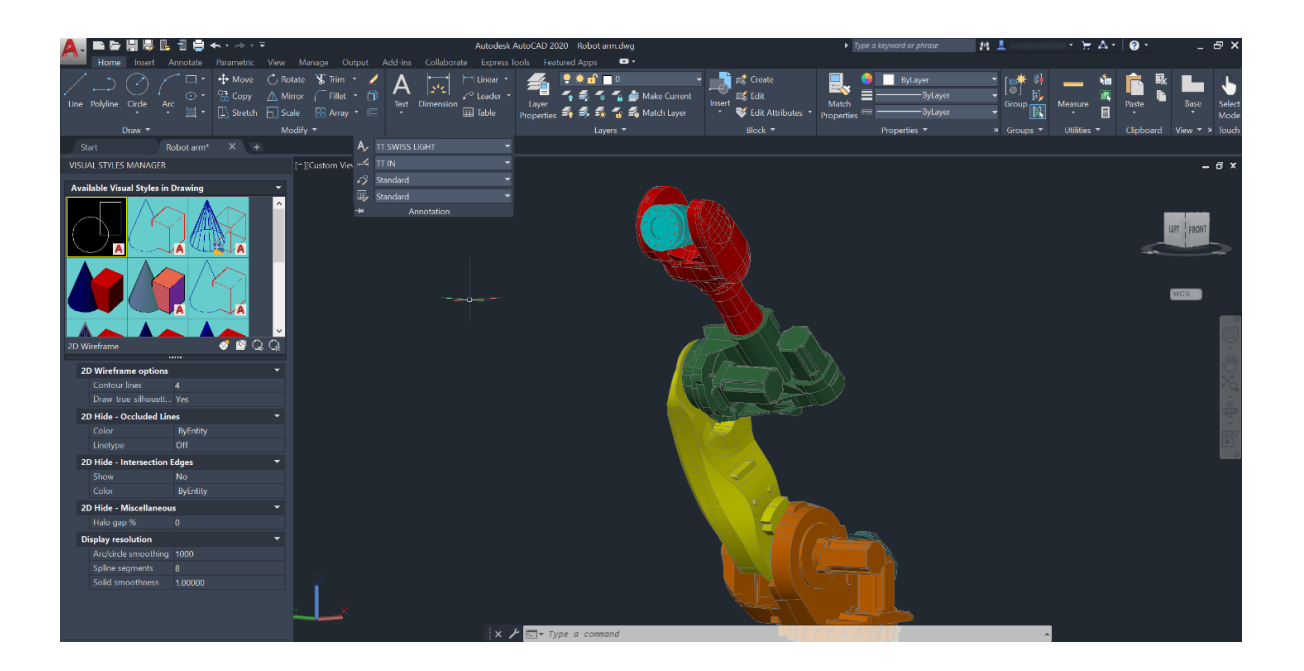

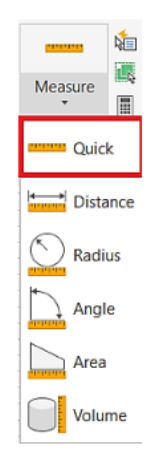

Figura 2.5. Nuevo comando QUICK MESURE

Esto indica cada vez Autodesk incorpora mejoras a las resoluciones de pantalla también a la calidad de colores que se tiene en cada versión así haciendo que el usuario canse o forcé la vista con las

nuevas tendencias de almacenamiento de la nube se adapta en facilitar en algunas herramientas de almacenamiento.

### **CAPITULO 3**

### **CARACTERISTICAS DEL DIBUJO**

#### **3.1. Dibujos en dos dimensiones.**

El dibujo y en el diseño asistido por computadora existen varias formas de representar un plano o modelo que se le llaman normas o especificaciones que hacen al diseñador y fabricante más fácil su tarea de leer un plano o la elaboración del producto.

Existen diferentes maneras de representación un dibujo en dos dimensiones es un esquema plasmado en papel o en un algún software de dibujo asistido por computadora en donde se usan solo dos ejes de referencia para realizar los trazos del dibujo, dichos ejes son llamados eje horizontal (eje x) y el eje vertical (eje Y). se utilizan comúnmente para realizar planos arquitectónicos o de piezas mecánicas donde se especifican las dimensiones de cualquier plano.

Para realizar este tipo de trazado se utilizan diferentes perspectivas para poder visualizar con facilidad el acabado final del dibujo. Una de ellas es la vista isométrica que es la representación de un objeto tridimensional en dos dimensiones, en donde los tres ejes de referencia son 30º. El isométrico es una de las formas de proyección más utilizada en el dibujo ya que tiene la ventaja de la representación a escala y con una condición de no reflejar la disminución aparente de tamaño proporcional a la distancia que percibe el ojo humano.

Los dibujos en dos dimensiones se hace el uso del sistema normalizado de vistas ortogonales, que son las proyecciones de nuestra pieza. Las proyecciones son las siguientes:

- Vista frontal o alzado
- Vista en planta
- Vista inferior
- Perfil derecho
- Perfil izquierdo
- Vista posterior

Este sistema esta normalizado en dos sistemas internacionales

- Sistema americano de vistas o proyecciones ortogonales
- Sistema europeo de vistas o proyecciones ortogonales.

En el sistema americano y europeo van ordenados como se observa en las figuras 3.1 y 3.2, respectivamente.

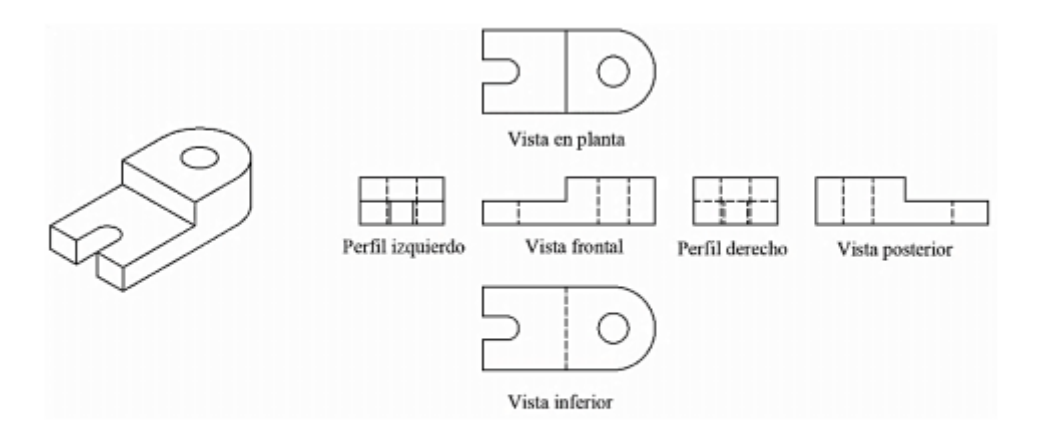

Figura 3.1 Sistema americano de vistas o proyecciones ortogonales

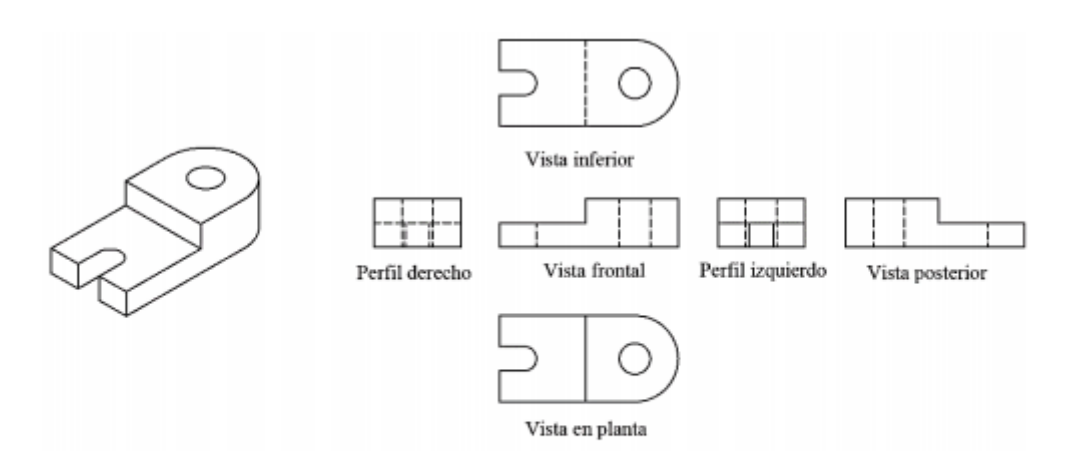

Figura 3.2 Sistema europeo de vistas o proyecciones ortogonales.

El propósito del dibujo en dos dimensiones es proporcionar la suficiente información para facilitar el análisis de plano y ayudar a la elaboración de su diseño, además los sistemas normalizados de vistas sirven para el encargado de la construcción o maquinación del producto obtenga información necesaria para si fabricación.

### **3.2. Dibujos en tres dimensiones**

En el tema anterior se habló de dibujos en dos dimensiones lo cual lleva a la segunda parte del diseño asistido por computadora que es el diseño en tres dimensiones. AutoCAD tiene como opción en su software el dibujo en 3D esto permite visualizar los trazos con precisión mediante la colección de puntos en tres dimensiones con ejes de regencia en X,Y,Z en el ordenador en el cual es más sencillo crear y visualizar un objeto o estructura desde varios puntos de vista con ángulos, alturas y distancias como se observa en la figura a continuación.

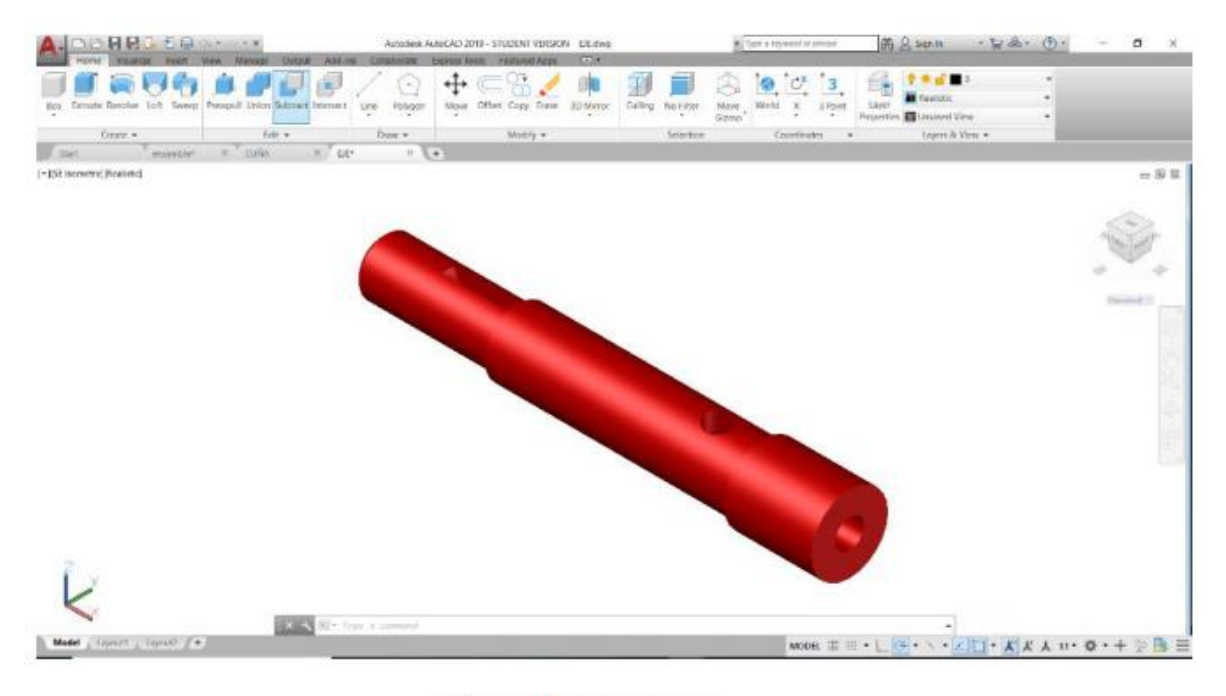

Figura 3.3. Pieza en 3D

La tabla RIBBON cambia debido que ahora el usuario está empleando la modalidad 3D con un cambio en los comandos específicamente usados en el AutoCAD 3D como se observa en la figura 3.4. estos comandos se los veremos posterior mente en el capítulo de cómo usar estas herramientas.

| Box Extrude Revolve Loft Sweep Presspull Union Subtract Intersect Line |                    | Polygon   Mave Offset Copy Erase 3D Mirror | Culling No Filter | Move World  |  |
|------------------------------------------------------------------------|--------------------|--------------------------------------------|-------------------|-------------|--|
| reate .                                                                | Frit v<br>$Draw -$ | Modify -                                   | Selection         | Coordinates |  |

Figura 3.4. Herramientas AutoCAD 3D

### **3.3. Tipos y grosores de línea**

Los dibujos existen varios tipos de líneas, forma y espesor, han sido normalizados internacionalmente en dibujo. En AutoCAD es posible seleccionar el tipo de línea que necesita para realizar cualquier trazo, así como el grosor de la línea. En el programa AutoCAD ya vienen cargadas todas las líneas necesarias para el dibujo siguiendo las normas internacionales.

Existen diferentes tipos de líneas y cada una tiene su aspecto con el propósito que cualquier diseñador sigan los mismos parámetros el momento de deseñar. Así cualquier otro diseñador podrá apreciar el dibujo con cualquier especificación sin ningún problema.

Algunos ejemplos de los tipos de línea se muestran en la figura 3.3 que se muestra a continuación:

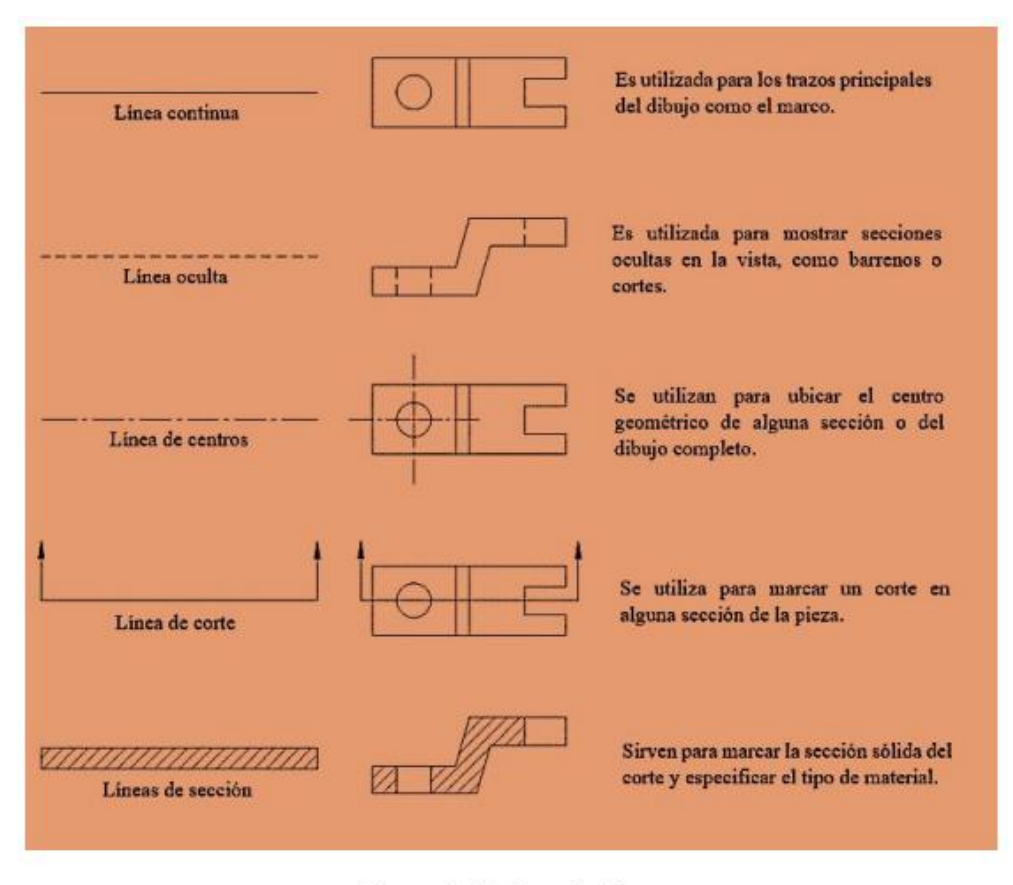

Figura 3.5. Tipos de líneas

# **CAPITULO 4**

# **ENTORNO DE TRABAJO**

Para ejecutar el programa, existen dos formas posibles, a saber:

1. Desde el acceso directo que está en su escritorio como se observa en la figura 4.1

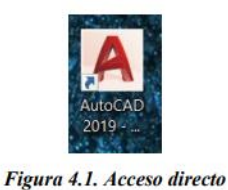

2. Buscándolo en la barra de Windows con el nombre de AutoCAD

Abrirá una pantalla de carga de AutoCAD 2020 donde solo tiene que esperar que habrá la pantalla de inicio dependiendo el procesador de su ordenador en abrir la pantalla de inicio. Ver imagen 4.3

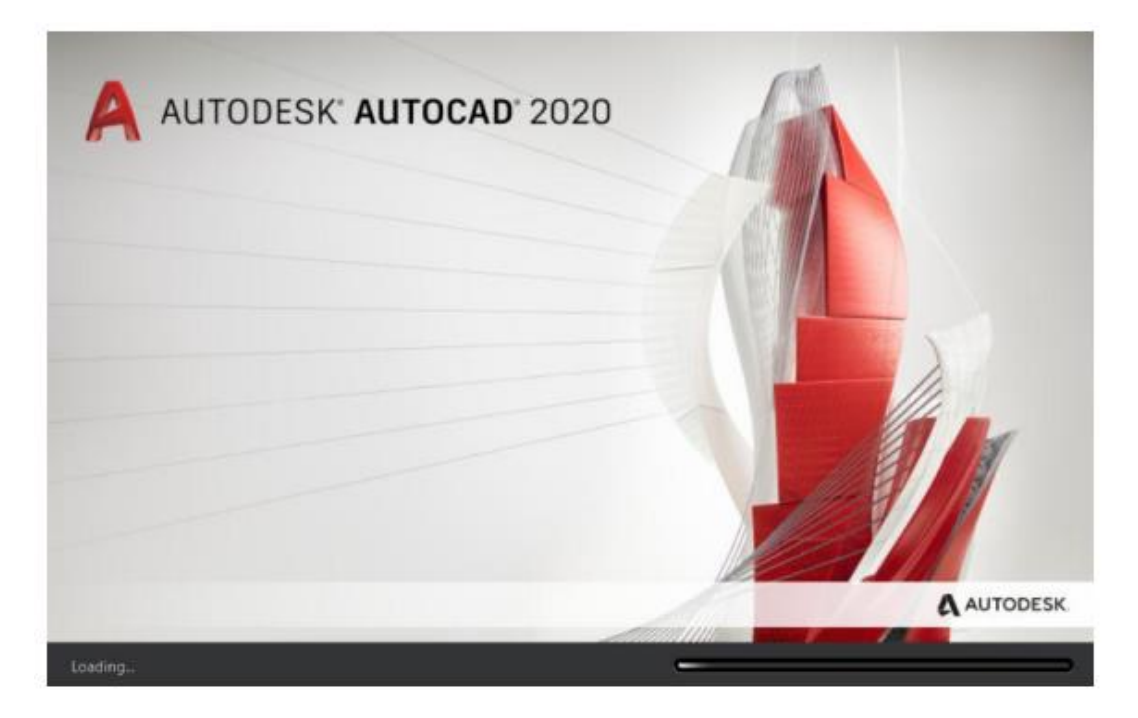

Figura 4.3. Pantalla de inicio AutoCAD 2020

cómo se observa en la figura 4.4 tenemos nuestra pantalla de inicio donde nosotros comenzaremos un nuevo dibujo o abrir un dibujo ya echo en formato DWG (formato de archivo de dibujo computarizado usado por Autodesk®).

Para iniciar un nuevo dibujo tenemos dos formas:

Desde la pestaña superior izquierda (AutoCAD) < damos clic en new, como se muestra en la figura 4.4

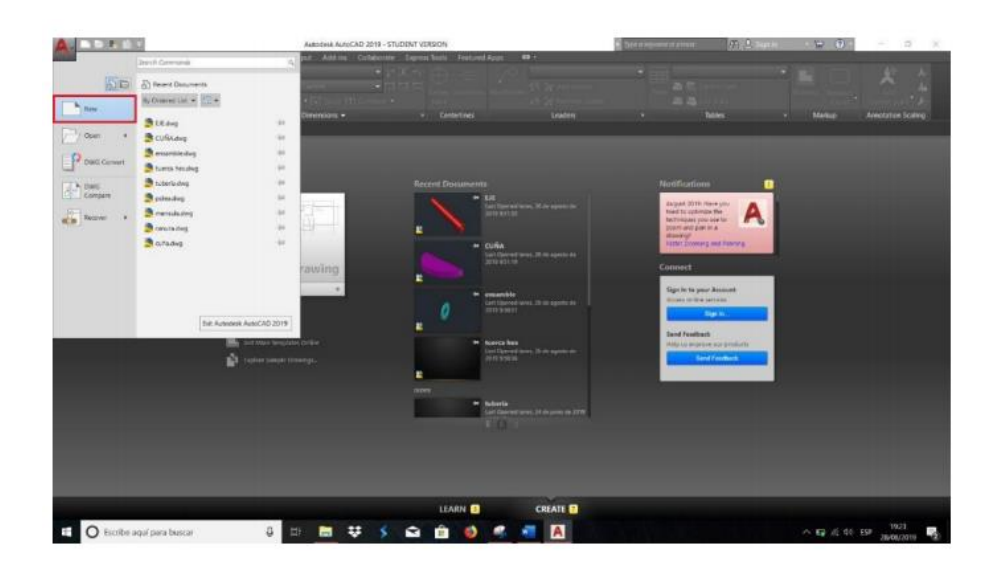

Figura 4.4. Iniciar un nuevo dibujo

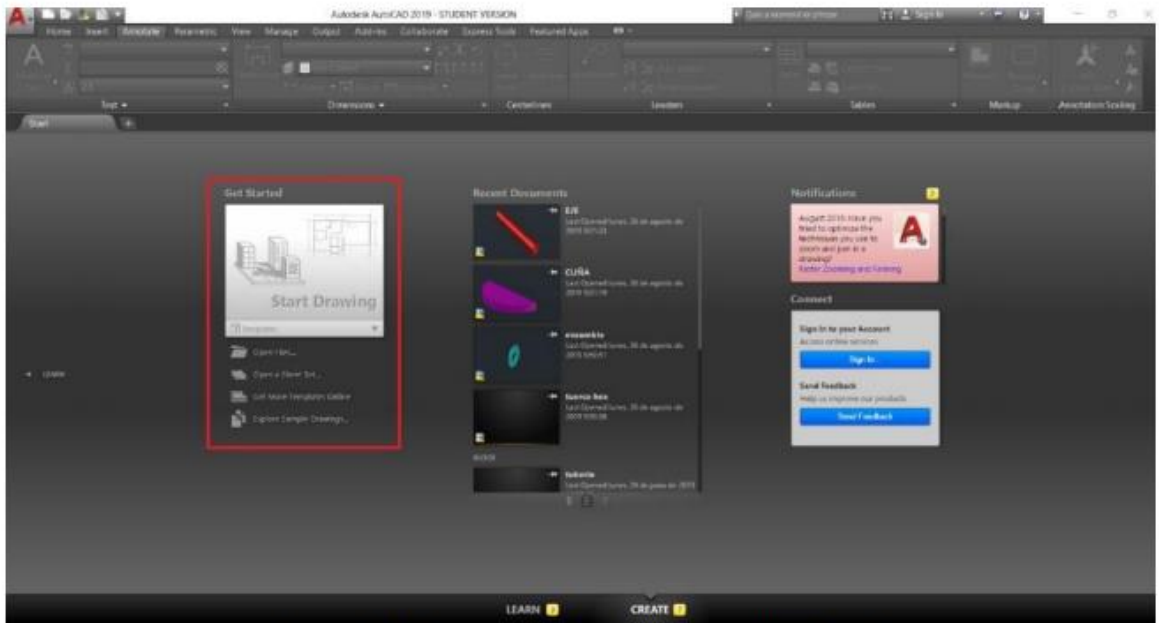

Figura 4.5. Iniciar un nuevo dibujo con Start drawing

El programa abrirá una ventana nueva con varios archivos Template donde escogeremos, cada uno de los témplate esta echo por un determinado usuario. Como se observa en la figura 4.6

Nota: un témplate un es una plantilla en la cual cada usuario puede personalizar las diferentes características de AutoCAD en la pantalla principal hay varios de témplate que esta precargados como muestras por Autodesk®.

Ejemplo: AcadISO es una personalización de AutoCAD siguiendo las normas ISO.

Ejemplo 2: Acad3D es la personalización de AutoCAD en tres dimensiones.

Seleccionamos Acad y abrirá el plano de trabajo y las herramientas de AutoCAD como se ve en la figura 4.7

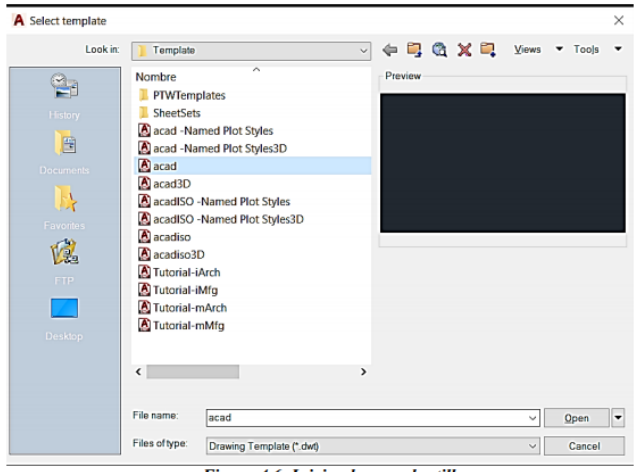

Figura 4.6. Iniciando una plantilla

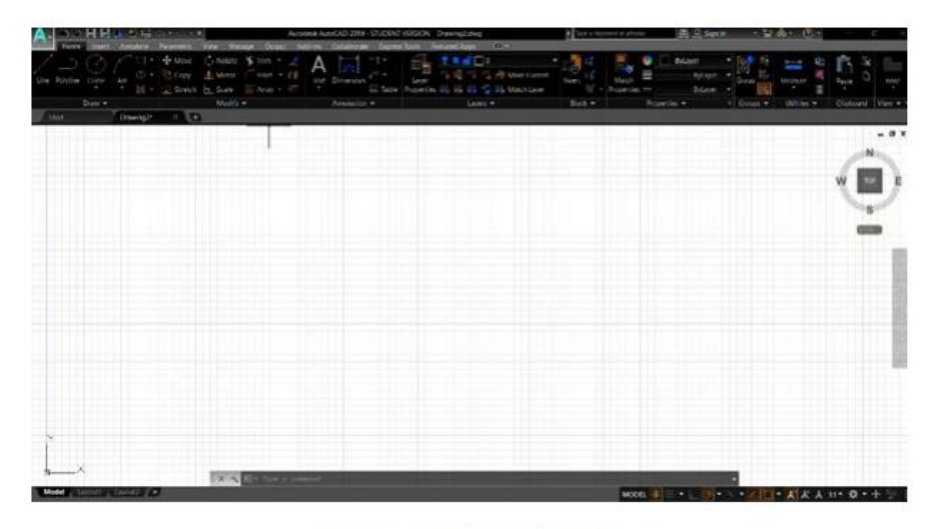

Figura 4.7. Plano de trabajo

En figura tenemos varias opciones o herramientas que usamos en el entorno de AutoCAD RIBBORN (Barra de herramientas de AutoCAD); está ubicada en la parte superior de la ventana principal, está conformado de varias pestañas que cada una representa cada conjunto de herramientas que tiene el software como se observa en la figura 4.8

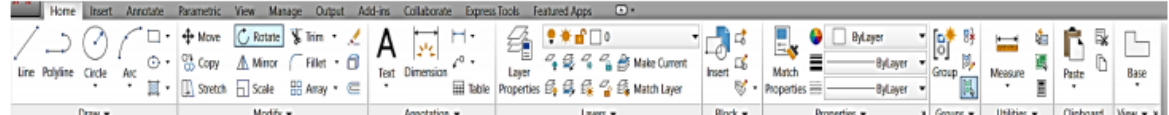

Figura 4.8. Tabla RIBBON

Tabla de estado: esta barra se encuentra en la parte inferior de la ventana principal, con ella se activarán o desactivarán las opciones o condiciones en el cursor, trazado, herramientas de dibujo, vista rápida y escala de notación.

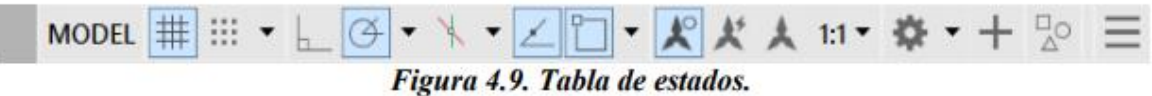

Plano de Trabajo: se ubica en el centro de la ventana principal, es el espacio infinito donde nosotros se pueden hacer los trazos para formar un dibujo.

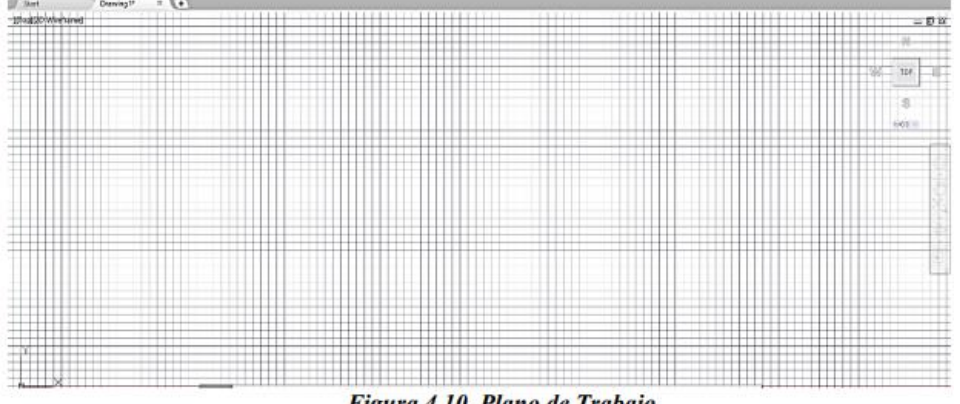

Figura 4.10. Plano de Trabajo.

Botón AutoCAD (Menú de la aplicación): se ubica en la parte superior izquierda de la ventana principal, este menú es un explorador de archivos recientes o en abrir un nuevo documento en blanco e informa acerca de las propiedades del dibujo, así como un buscador en donde se pueden introducir palabras clave para buscar un documento, al igual muestra archivos de dibujo recientemente abiertos, exportar importar e imprimir un dibujo.

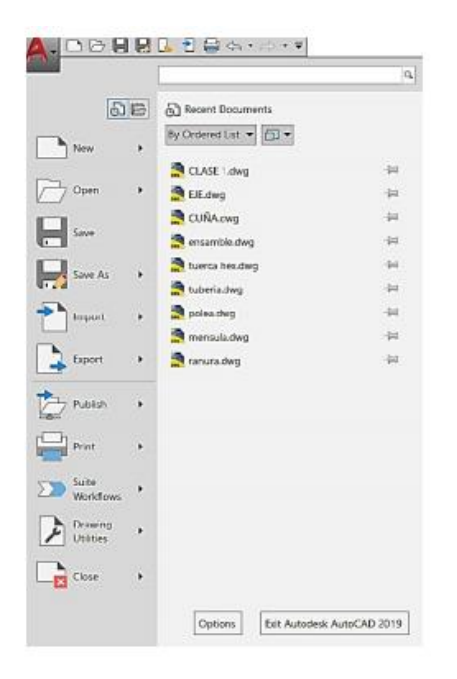

Figura 4.12. Menú de la aplicación

Ayuda: el cual solo se activa dejando el cursor dos segundos o más en la herramienta seleccionada y da una pequeña ayuda en el uso de la herramienta seleccionada (figura 4.13). Presionando F1 abrirá en la página oficial de AutoCAD® donde darán más información de la herramienta seleccionada, como se observa en la figura 4.14

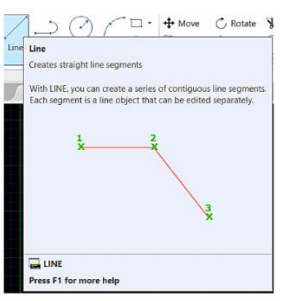

Figura 4.13. Ayuda

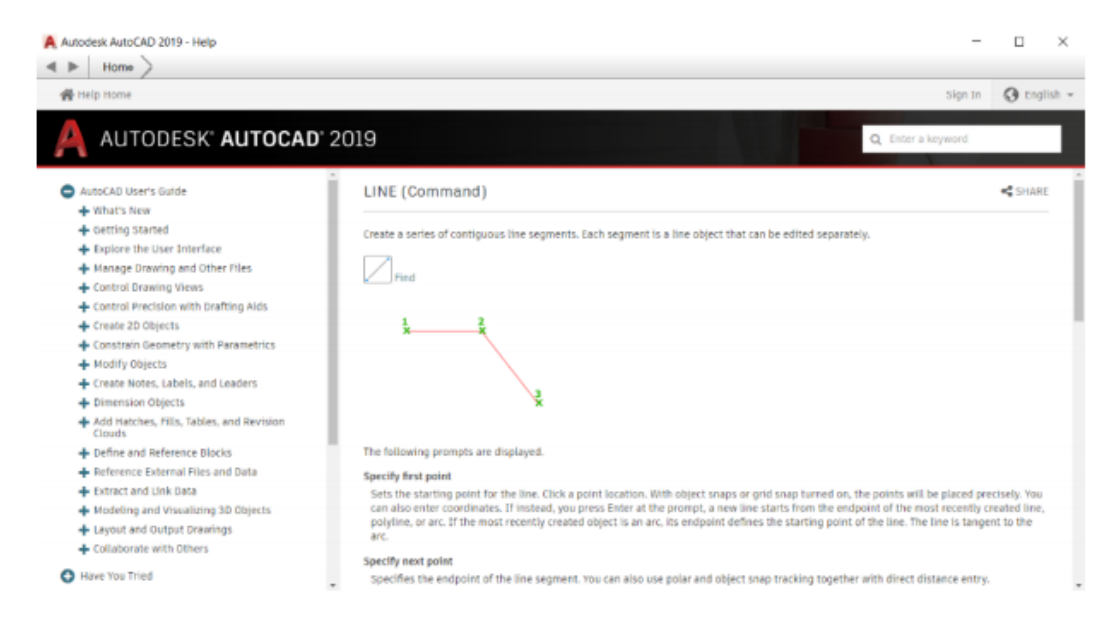

Figura 4.14. Ayuda

InfoCenter: se encuentra en la parte de la venta principal superior derecha, donde ayudará en la búsqueda de información mediante palabras clave, acceder a actualizaciones y ayuda mediante Autodesk® online y compartir información (figura 4.15).

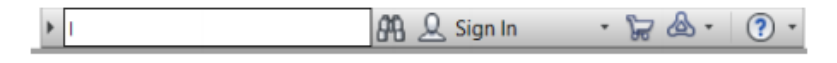

Figura 4.15. Centro de información.

Barra de herramientas de acceso rápido: se encuentra ubicada en la parte superior izquierda de la ventana principal, se muestran los comandos que se usan comas frecuencia New, open, save, seve as, open on wed and movile, save on wed movile, (estas se integraron con las aplicaciones móviles de AutoCAD para poder visualizar un dibujo desde tu celular o Tablet), plot, undo y redo.

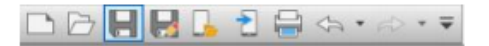

Figura 4.16. Acceso rápido.

#### Manual de AutoCAD 3D

Pestaña de navegación: las pestañas no ayudaran acceder a todos los dibujos en la aplicación abiertos y abrir nuevos dibujos con el botón de New Drawing representado con un signo de más.

Drawing1\* **x** Drawing2 Start  $\mathbf{x}$  $\overline{+}$ Figura 4.17. Pestaña de navegación.

Ventana de comandos: la barra de comandos se encuentra en la parte inferior de la pantalla principal, se pueden introducir tas las ordenes de dibujo por medio del teclado y además de introducir parámetros que se necesitan para la creación del dibujo, Esta también puede mostrar como una ventana un listado de los comandos de dibujo deslizando la barra hacia la parte superior del plano de trabajo. (ver figura 4.17 y 4.18).

Nota: esta barra de puede ocultar pulsando las teclas Control (mas) 9.

Figura 4.17. Barra de comandos.

|    | $\times$ Command:                                                                                             |
|----|----------------------------------------------------------------------------------------------------|
| a. | Command:                                                                                                    |
|    | Command: dimdiameter                                                                                          |
|    | Select arc or circle:                                                                                         |
|    | Dimension text = $3.3221$                                                                                     |
|    | Specify dimension line location or [Mtext/Text/Angle]:                                                        |
|    | Command:                                                                                                    |
|    | Command:                                                                                                    |
|    | Command: dimdiameter                                                                                          |
|    | Select arc or circle:                                                                                         |
|    | Dimension text = $6.6392$                                                                                     |
|    | Specify dimension line location or [Mtext/Text/Angle]:                                                        |
|    | Command:                                                                                                    |
|    | Command:                                                                                                    |
|    | Command: dimdiameter                                                                                          |
|    | Select arc or circle:                                                                                         |
|    | Dimension text = $2.8661$                                                                                     |
|    | Specify dimension line location or [Mtext/Text/Angle]:                                                        |
|    | Command:                                                                                                    |
|    | Command:                                                                                                    |
|    | Command: dimdiameter                                                                                          |
|    | Select arc or circle:                                                                                         |
|    | Dimension text = $6.6392$                                                                                     |
|    | Specify dimension line location or [Mtext/Text/Angle]:                                                        |
|    | Command: Specify opposite corner or [Fence/WPolygon/CPolygon]:                                                |
|    | Command: Specify opposite corner or [Fence/WPolygon/CPolygon]: *Cancel*                                       |
|    | Command: *Cancel*                                                                                             |
|    | Command:<br>Command:                                                                                          |
|    | Command: dimlinear                                                                                            |
|    |                                                                                                    |
|    | Specify first extension line origin or <select object="">:<br/>Specify second extension line origin:</select> |
|    | Specify dimension line location or                                                                            |
|    | [Mtext/Text/Angle/Horizontal/Vertical/Rotated]:                                                               |
|    | Dimension text = $11.0086$                                                                                    |
|    |                                                                                                    |
|    | $\sqrt{2}$ v Type a command                                                                                   |

Figura 4.18. Ventana de Comandos.

Barra de Navegación: esta estará disponible al momento de abrir un nuevo dibujo este contiene

ayudas y permite cambiarla de posición. Figura 4.20

- ShowMotion: este icono permite crear y reproducir animaciones de cámara de un dibujo.
- Encuadre: mueve la vista actual en un plano paralelo a la pantalla.
- SteeringWheels: nos deja alternar entre herramientas de navegación de forma rápida.
- ViewCube: muestra la orientación actual del dibujo la cual se pueden cambiar.
- 3Dconnexion: con este icono se pueden orientar o reorientar la vista actual de un dibujo 3D.
- Herramientas de orbita: son herramientas de navegación que deja girar la vista del dibujo en el plano de trabajo.

 $\mathbb{E}[\cdot \oplus \cdot \mathcal{S}(\mathbb{S} \cdot \mathbb{O})]$ 

Figura 4.20. barra de navegación

# **CAPÍTULO 5**

### **EJERCICIOS**

En este capítulo se utilizan las herramientas mostradas a través de siete prácticas, lo cual ayudará al usuario aprender las herramientas fundamentales que conforman un dibujo asistido por computadora en el software de AutoCAD. De una progresiva para una comprensión más rápida y eficaz del software.

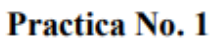

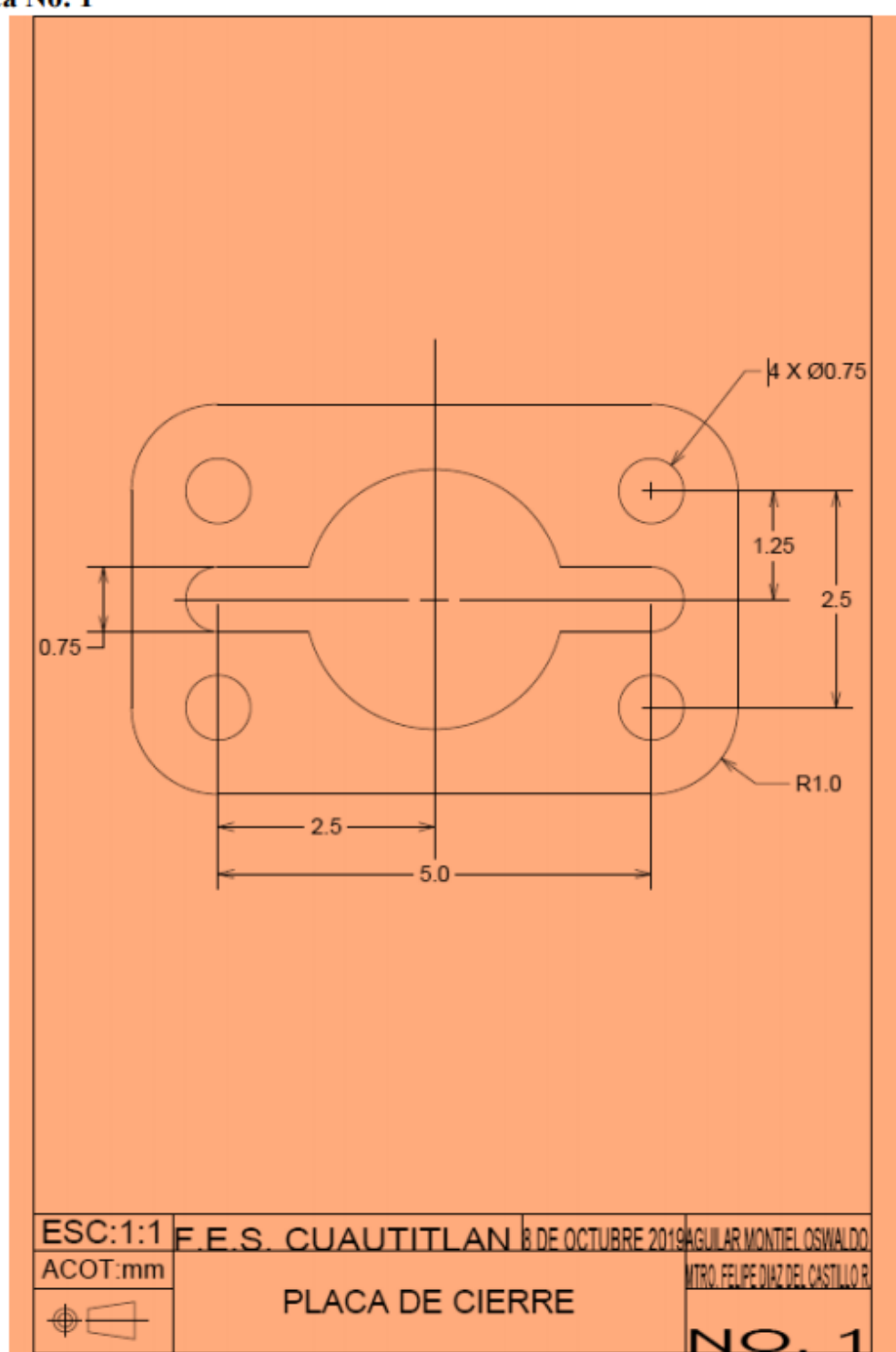

Figura 5.1. Ejercicio número 1.

### **OBJETIVO:**

El usuario aprenderá los siguientes comandos básicos y aptitudes usados en el programa para realizar un dibujo.

Los alias ayudan a usar o encontrar el comando, haciendo más eficiente el trazado.

Nota: usuarios que tengan en español u otro idioma que no sea inglés, en AutoCAD® se puede usar guion bajo (\_) antes de escribir un comando en el cursor o la barra de comandos, y a siguiente el comando en inglés para su fácil uso. Figuras 5.2 y 5.3:

| LINE                  |  |
|-----------------------|--|
| <b>LINETYPE</b>       |  |
| LINEWEIGHT (LWEIGHT)  |  |
| LINEFADING            |  |
| (m) LINEFADINGLEVEL   |  |
| <b>DIMLINEAR</b>      |  |
| MULTILINETEXT (MTEXT) |  |

Figura 5.2. Comando line en cursor.

| <b>LINE</b>             |  |
|-------------------------|--|
| <b>LINETYPE</b>         |  |
| LINEWEIGHT (LWEIGHT)    |  |
| DIMLIN (DIMLINEAR)      |  |
| MULTILINETEXT (MTEXT)   |  |
| <b>CYLINDER</b>         |  |
| <b>LINEFADING</b>       |  |
| <b>Hatch: GR LINEAR</b> |  |
| $\frac{1}{2}$ T LINE    |  |

Figura 5.3. Comando line desde la barra de comandos

Tabla 5.1. Comandos de dibujo 1.

| <b>COMANDO</b> | <b>ALIAS</b> |
|----------------|--------------|
| LINE           |              |
| <b>CIRCLE</b>  | C            |
| <b>TRIM</b>    | <b>TR</b>    |
| FILLET         |              |

## **Solución dibujo 1:**

Paso 1: Verifique que los modos Ortho Mode (F8) Este activo.

- Paso 2: Clic derecho sobre el botón Object Snap de la barra de estado y verifique que se encuentren activas las opciones: Endpoint, Center, MidPoint, Quadrant.
- Paso 3: Ejecute el comando Line: digite L y Enter
	- Specify first point: clic en un punto cualquiera.
	- Specify next point: mueva el puntero a la izquierda, digite 7 y Enter.
	- Specify next point: mueva el puntero hacia arriba, digite 4.5 y Enter.
	- Specify next point: mueva el puntero hacia derecha, digite 7 y Enter.
	- Specify next point: mueva el puntero hacia abajo, digite 4.5 y Enter.
	- El final quedara un rectángulo de 4.5X7.

Paso 4: Ejecute el comando Line: digite L y Enter.

• Specify first point: clic en un punto Midpoint del rectángulo como se observa en la figura 5.3.

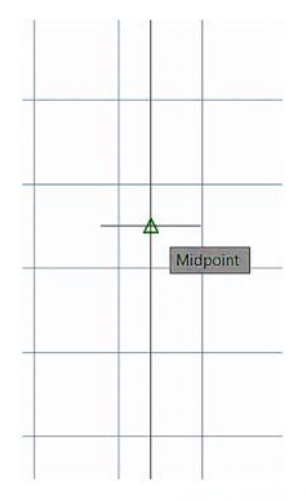

- Figura 5.4. Cursor sobre el MidPoint de la línea. •
- Specify first point: mueva el puntero a la izquierda, hasta el otro centro de la figura y Enter.
- Esto creó una línea de referencia para dar con el centro de la figura y empezar dibujar circunferencias.
- Paso 5: Ejecute el comando Circule: digite C y Enter.
	- Specify center point for circle: clic en el Midpoint de la línea de referencia.
	- Specify radius of circle: digite 1.5 y Enter.
	- Borre la línea de referencia.

Paso 6: Ejecute el comando Line: digite L y Enter.

• Specify first point: del centro del circulo mueva el puntero a la izquiera, digite 2.5, Enter, ESC.

• Specify first point: del centro del circulo mueva el puntero a la derecha, digite 2.5, Enter, ESC.

Paso 7: Ejecute el comando Circle: digite C y Enter.

- Specify center point for circle: clic en el Endpoint de la línea izquierda.
- Specify radius of circle: digite 0.375 y Enter.
- Presione la tecla Enter para volver a ejecutar el comando CIRCLE.
- Specify center point for circle: clic en el Endpoint de la línea derecha.
- Specify radius of circle: digite 0.375 y Enter.

Paso 8: Ejecute el comando Line: digite L y Enter.

• Specify first point: del cuadrante del circulo mueva el puntero a la izquierda, hasta atravesar el circulo de diámetro 3. Como se observa en las figuras 5.4 y 5.5.

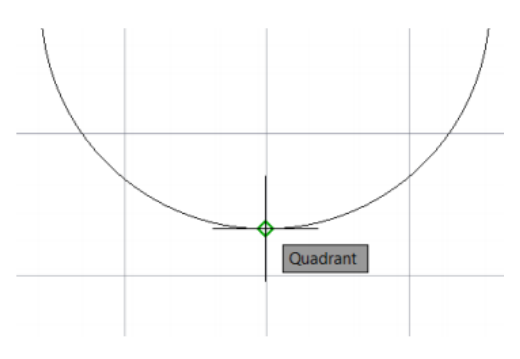

Figuras 5.5. Quadrant del circulo.

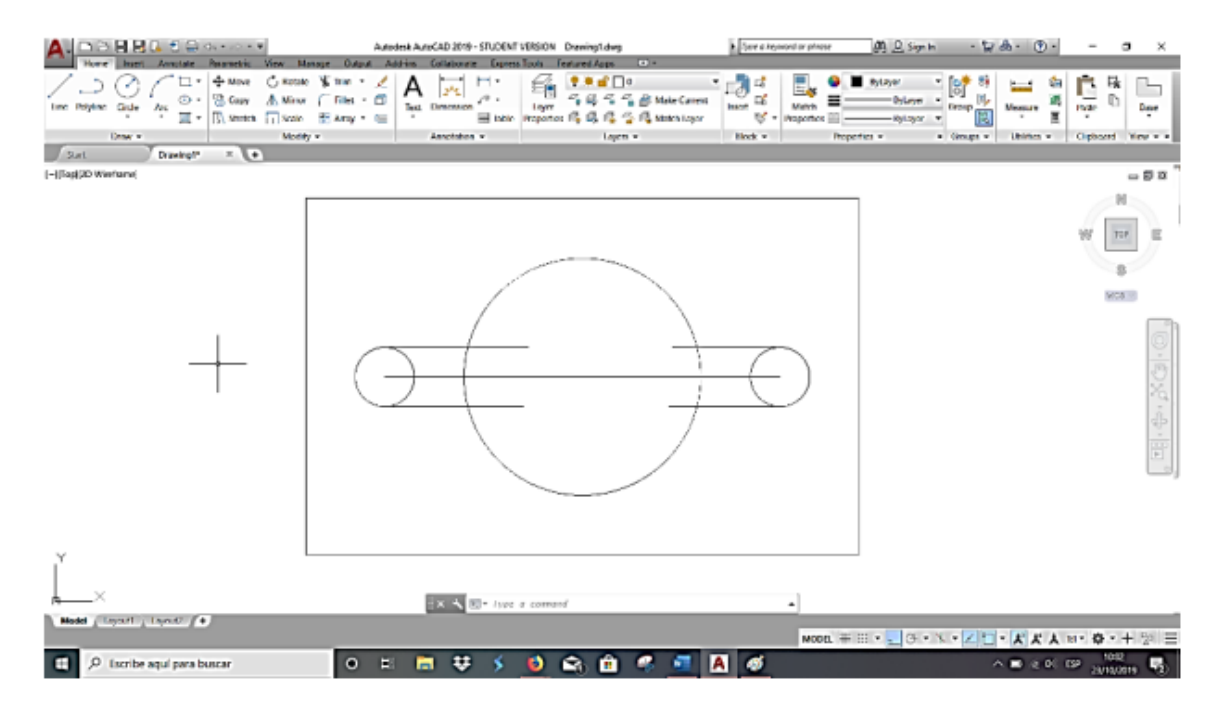

Figuras 5.5. Progreso del dibujo.

Paso 9: Ejecute el comando Line: digite L y Enter.

- Specify first point: del centro de los círculos más pequeños, mueva el puntero a la arriba, digite 1.5, Enter, ESC. (REPITALO HACIA ABAJO Y EN CADA UNO DE LOS CIRCULOS).
- Paso 10: Ejecute el comando Circle: digite C y Enter.
	- Specify center point for circle: clic en el Endpoint en la línea anterior mente creadas de 2.5.
	- Specify radius of circle: digite 0.25y Enter.
	- Presione la tecla Enter para volver a ejecutar el comando CIRCLE y repita para cada una de las líneas.
- Paso 11: Ejecute el comando Trim: digite TR DIGITE ALL y Enter. (Seleccione los excesos de líneas en la figura como se muestra en la figura 5.6:
	- Select object to tri mor shift-select to extend or; seleccione las líneas a cortar.

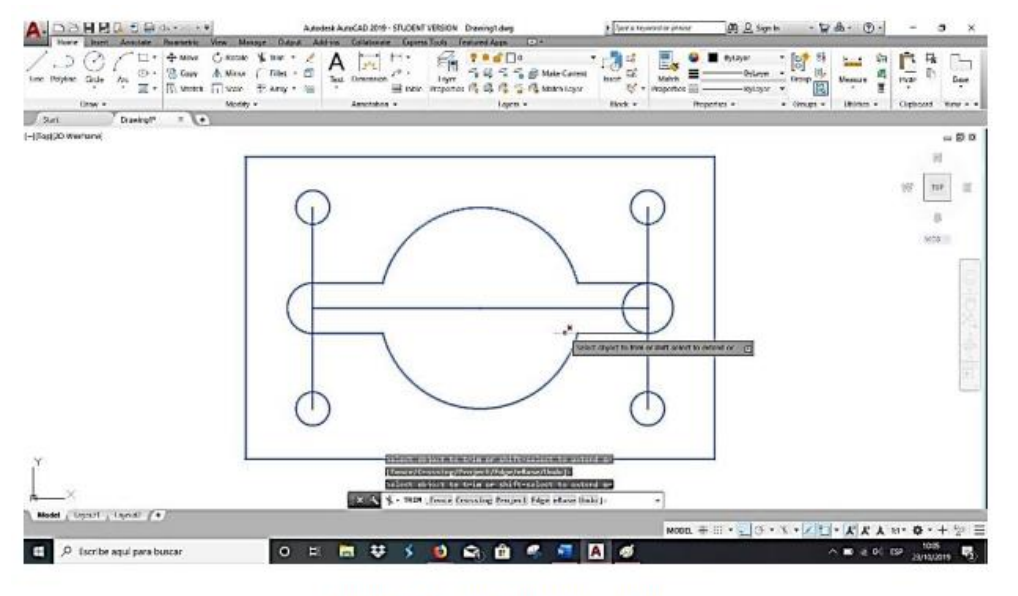

Figura 5.6. Trim funcionamiento.

Paso 12: Ejecute el comando Fillet: digite F y Enter, Saldrá en la barra de comando las siguientes opciones (figura 5.7):

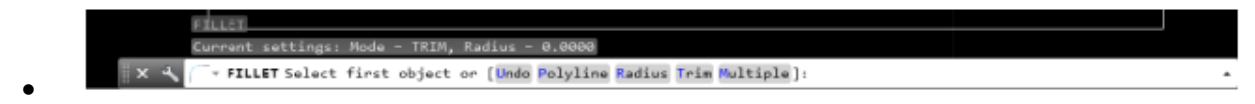

Figura 5.7: Opciones Fillet en la barra de estado.

- Seleccione: Radius y Digite 1.
- Regrese a la barra de comando y selecciones Múltiple y seleccione cada línea en la esquina de la figura y repita para cada una de ellas como se muestra en la figura 5.8.

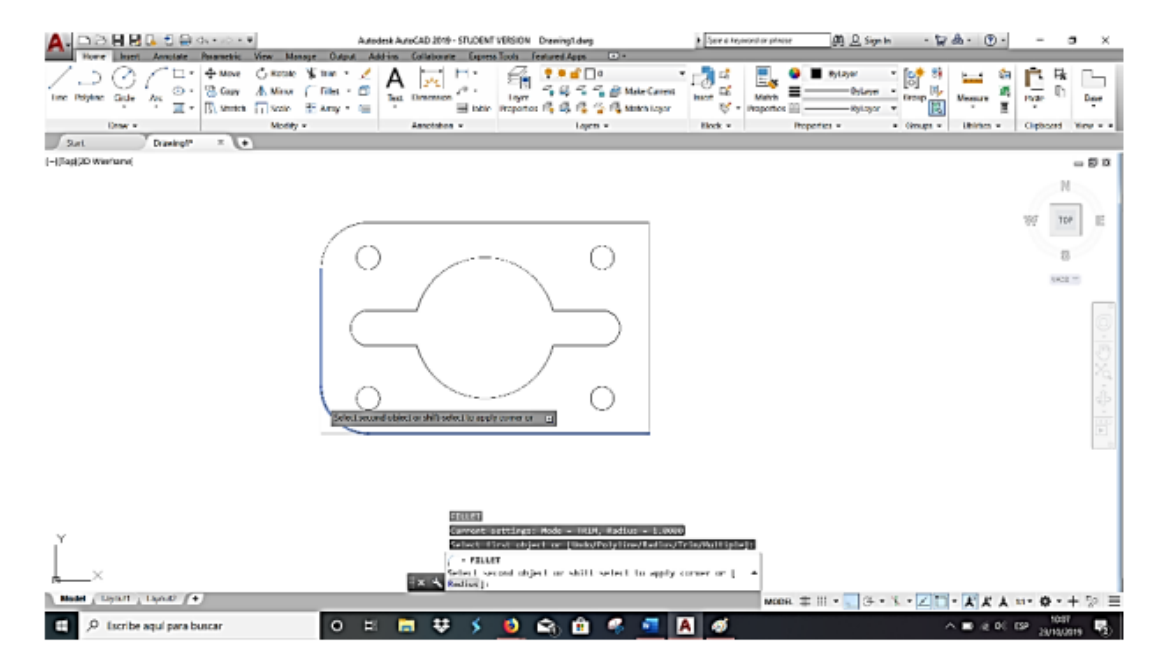

Figura 5.8. Fillet en procedimiento.

### Manual de AutoCAD 3D

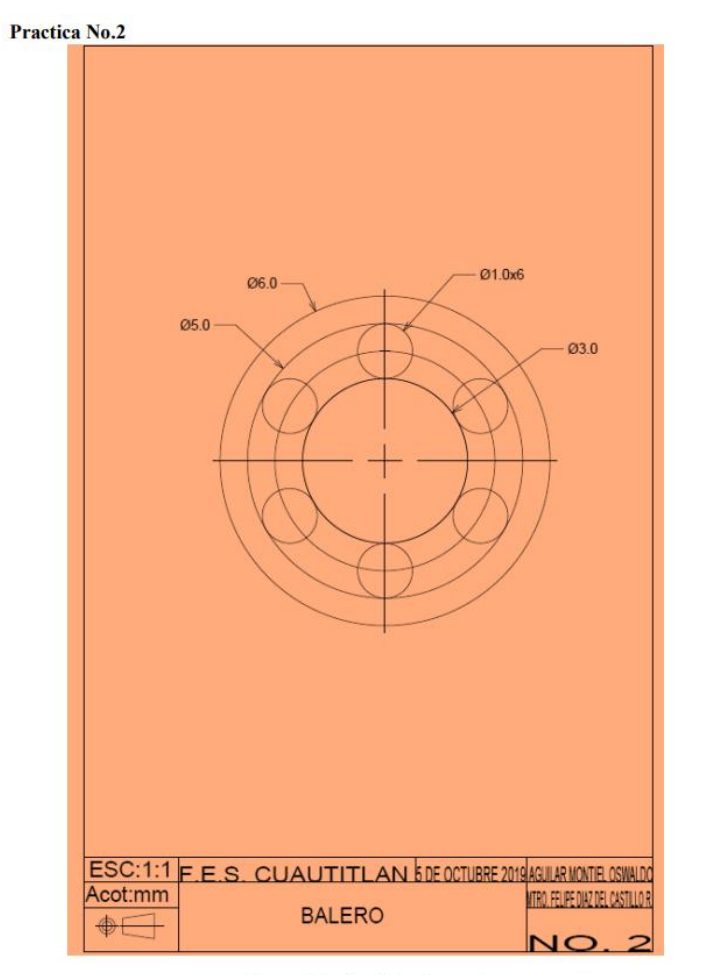

Figura 5.9. Ejercicio número 2.

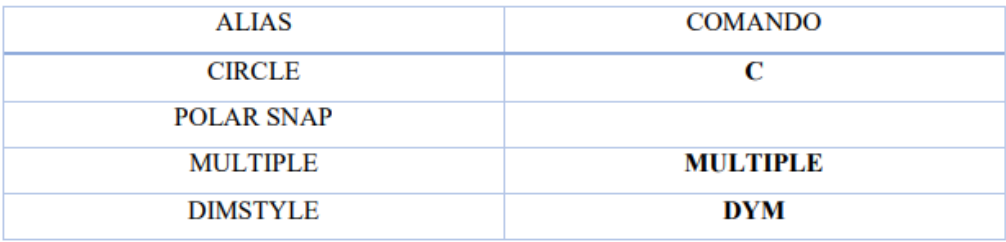

Tabla 5.2. Comandos utilizados en la Practica 2

### Solución:

En el mismo centro del circulo.

#### Paso 1: Ejecute el comando MULTIPLE: digite C y Enter.

Specify center point for circle: digite R 1.5 y Enter.

Specify center point for circle: digite R 2.5 y Enter.

Specify center point for circle: digite R 3.0 y Enter.

#### Paso 2: digite el comando Circle: L y Enter.

Crea una línea de referencia del punto Quadrant del circulo con radio de 1.5 al círculo siguiente con R 2.5. cómo se observa en la figura 5.10.

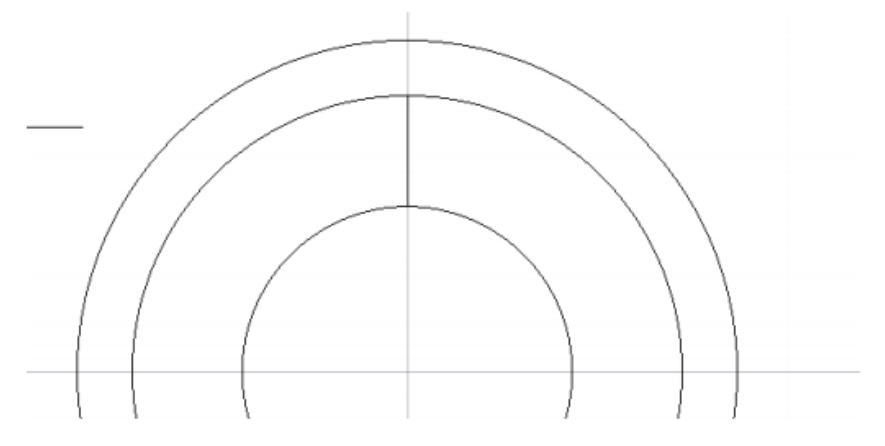

Figura 5.10. Línea de referencia trazada.

### Paso 3: Ejecute el comando Circle: digite C y Enter.

Del Midpoint de la línea de referencia, creada anterior mente, ejecutamos el comando cicle y se crean un círculo de R .5 (figura 5.11).

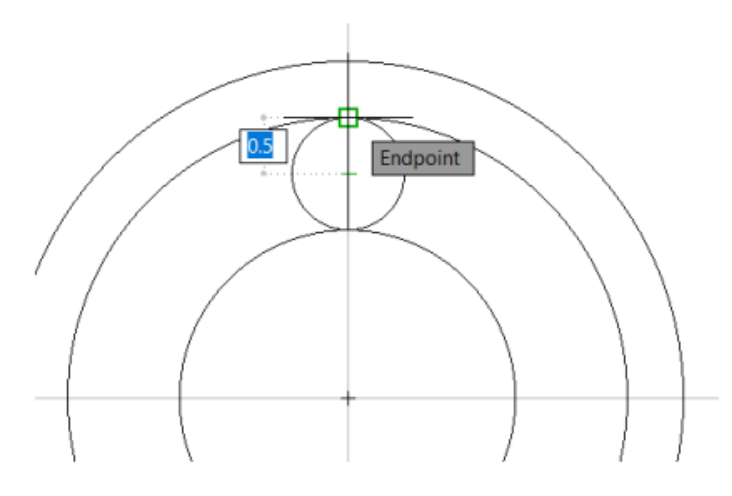

Figura 5.11. trazo de un círculo de R 0.5.

### Paso 4: Ejecute el comando 'POLAR ARRAY.

Ubicado en la pestaña de home tenemos el comando array y desplegando las opciones tenemos varios tipos de array seleccionamos polar array. (figura 5.12)

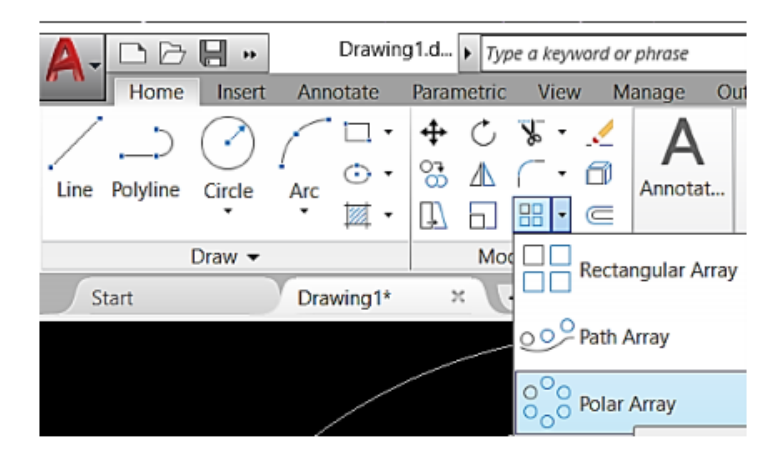

Figura 5.12. Ubicación de Polar Array.

Select Objects: seleccionamos el circulo de R 0.5 y Enter.

Specify center piont array of array or: seleccionamos el centro de las figuras.

Array creara varias copias del elemento que seleccionamos de forma polar. Copiando varios círculos y distribuyéndolos en un patrón circular alrededor de un centro o el eje de rotación.

Este se puede modificar el número de ítems y el Angulo entre los ítems, los grados de array etc., en la barra de configuración de polar que muestra AutoCAD® como una ventana emergente cuando se ejecutó el comando. (figura 5.13)

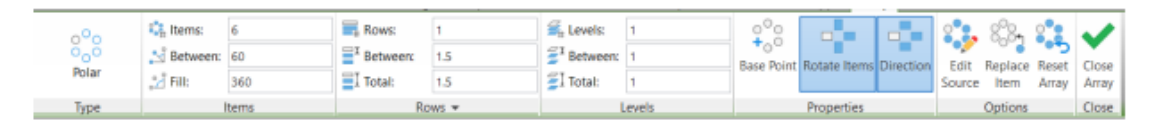

Figura 5.13. Tabla de Modificación de polar array.

### Paso 5: ACOTAR.

Una vez terminada la figura se pueden acotar, esta opción se encuentra en la pestaña annotate ubicada en nuestra tabla ribbon como se ve en la figura 5.14.

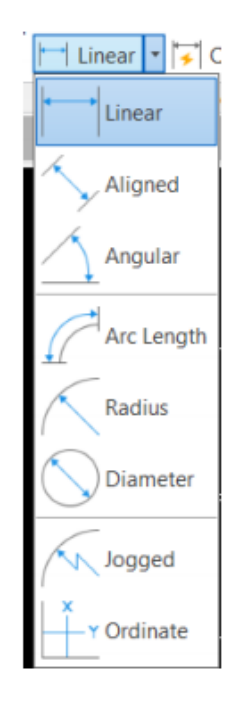

Figura 5.14. Ubicación de los tipos de acotación.

- Linear: Acota una dimensión lineal.
- Aligned: Acota una dimensión lineal inclinada.
- Aungular: Acota una dimensión angular.
- Arc length: Acota una dimensión de un arco.
- Radius: Acota una dimensión de radio de una circunferencia.
- Diameter: Acota una dimensión de diámetro una circunferencia.
- Jogged: Acota una dimensión curva.
- Ordinate: Acota dimensiones ordinarias

Se selecciona: Diameter y acotamos para cada uno de los círculos como se muestra en la figura 5.15.

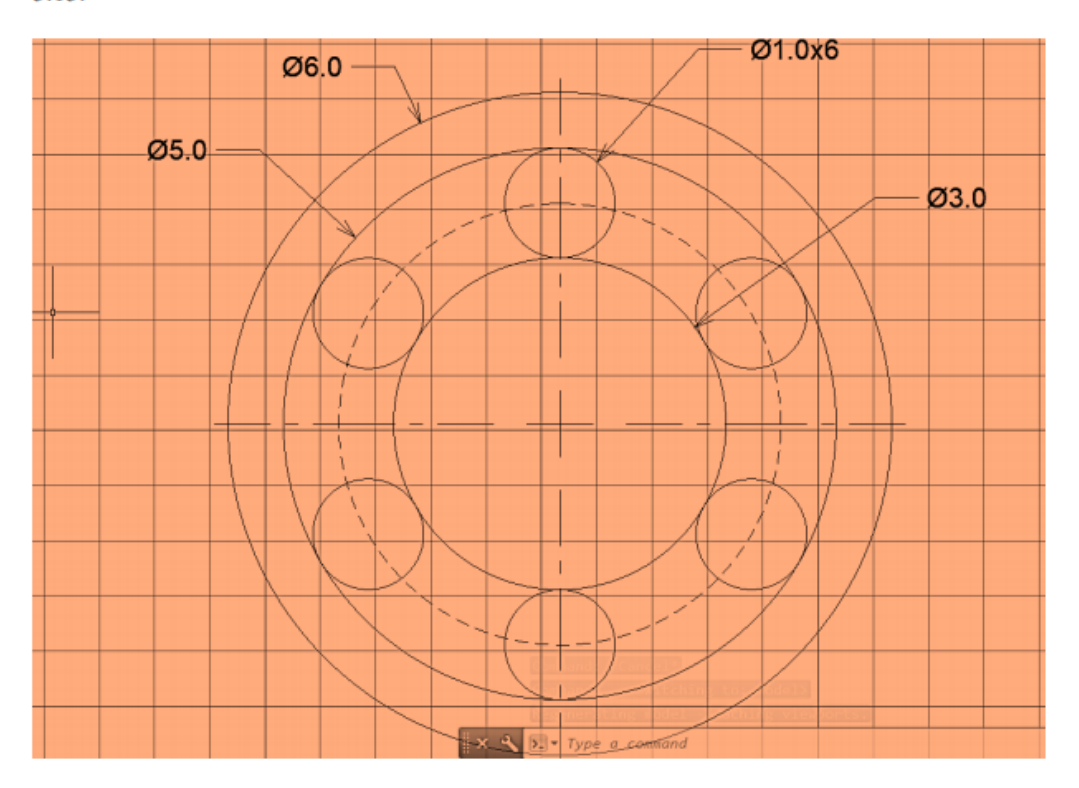

Figura 5.15. Acotaciones de los círculos interiores y exteriores.

Estas acotaciones se pueden modificar en la opción Dimstile (DYM). Las características más comunes para cambiar las cotas; color, tamaño de flechas y de texto, forma de flecha, ISO estándar

que este último es hacer que las cotas cumplan con la norma ISO ya configurada en el programa de AutoCAD.

Modifique un poco con la configuración para tener una mayor comprensión del estilo de la cota. Como se muestras en las figuras 5.16, 5.17, 5.18.

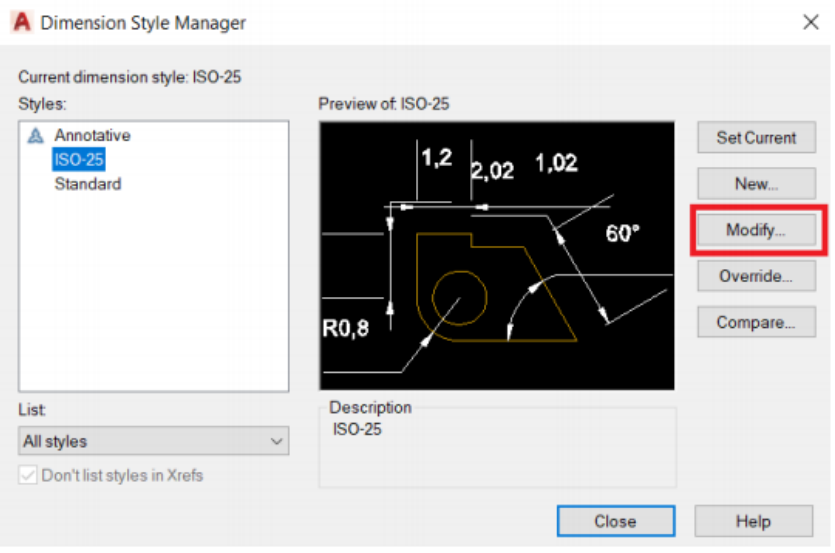

Figura 5.16. Modify marcado en rojo.

| <b>Dimension lines</b><br>$2,02$ 1,02<br>Red<br>Color:<br><b>ByBlock</b><br>$\checkmark$<br>Linetype:<br><b>ByBlock</b><br>$\checkmark$<br>Lineweight<br>$\frac{1}{\pi}$<br>$\ddot{\phantom{0}}$<br>Extend beyond ticks:<br><b>RO.8</b><br>3.75<br>$\div$<br>Dim line 1<br>Dim line 2<br>Red<br>$\checkmark$<br>1.25<br>Extend beyond dim lines:<br><b>ByBlock</b><br>$\checkmark$<br>0.625<br>Offset from origin:<br><b>ByBlock</b><br>$\sim$<br>Fixed length extension lines<br><b>ByBlock</b><br>$\sim$ | $\div$<br>$\div$<br>1<br>÷<br>Length:<br>Extline 1<br>Ext line 2 | Lines<br>Symbols and Arrows Text                                                                            | Fit | Primary Units Alternate Units Tolerances |  |
|----------------------------------------------------------------------------------------------------|------------------------------------------------------------------|----------------------------------------------------------------------------------------------------|-----|------------------------------------------|--|
|                                                                                                    |                                                                  |                                                                                                    |     |                                          |  |
|                                                                                                    |                                                                  |                                                                                                    |     |                                          |  |
|                                                                                                    |                                                                  |                                                                                                    |     |                                          |  |
|                                                                                                    |                                                                  |                                                                                                    |     |                                          |  |
|                                                                                                    |                                                                  |                                                                                                    |     |                                          |  |
| Suppress:                                                                                                    |                                                                  | <b>Baseline spacing:</b>                                                                                    |     |                                          |  |
|                                                                                                    |                                                                  |                                                                                                    |     |                                          |  |
|                                                                                                    |                                                                  |                                                                                                    |     |                                          |  |
|                                                                                                    |                                                                  |                                                                                                    |     |                                          |  |
|                                                                                                    |                                                                  |                                                                                                    |     |                                          |  |
|                                                                                                    |                                                                  |                                                                                                    |     |                                          |  |
|                                                                                                    |                                                                  |                                                                                                    |     |                                          |  |
|                                                                                                    |                                                                  |                                                                                                    |     |                                          |  |
|                                                                                                    |                                                                  |                                                                                                    |     |                                          |  |
|                                                                                                    |                                                                  | <b>Extension lines</b><br>Color:<br>Linetype ext line 1:<br>Linetype ext line 2:<br>Lineweight<br>Suppress: |     |                                          |  |

Figura 5.17. Modificar color de líneas marcados en rojo.

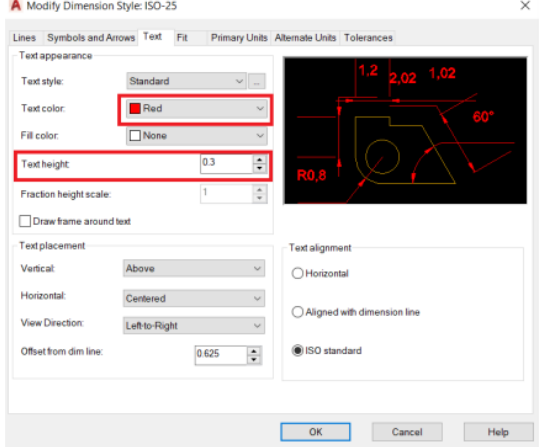

Figura 5.18. Modificar Color de letra y Tamaño marcado en rojo.

#### Paso 6: Ejecute Center Mark

En la pestaña annotate abra un apartado en center mark donde puede acotar rápidamente centros (figura 5.19), únicamente para circunferencias. Hacemos clic derecho en el comando y seleccionamos cualquier circulo que hicimos anteriormente.

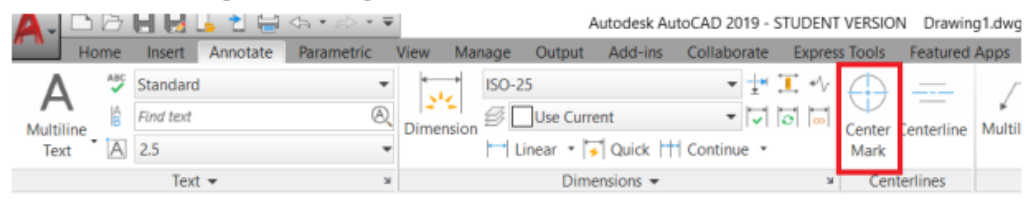

Figura 5.19. Ubicación de Center Mark marcado con rojo.

## Manual de AutoCAD 3D

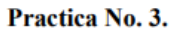

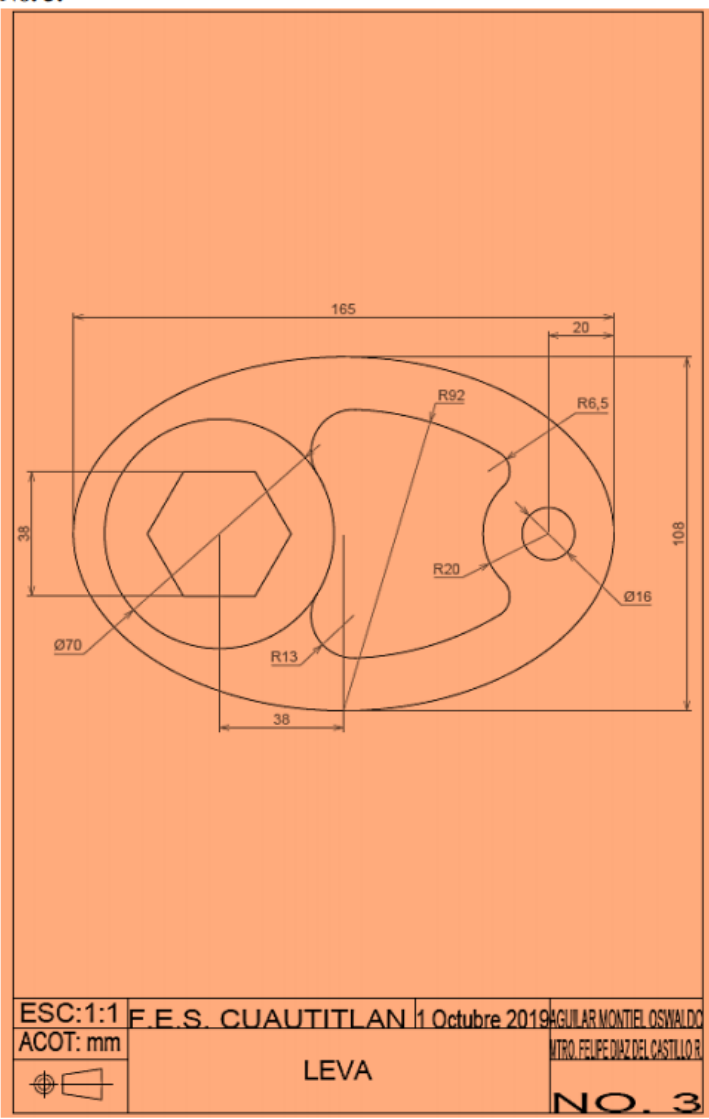

| <b>COMANDO</b> | <b>ALIAS</b> |
|----------------|--------------|
| ELIPSE         | EL           |
| <b>CIRCLE</b>  | C            |
| <b>POLYGON</b> | POL          |
| FILLET         | F            |
| <b>TRIM</b>    | <b>TR</b>    |

Tabla 5.3. Comandos utilizados en la Practica 3.

NOTA: Activar la opción de AutoSnap (F11)

#### **SOLUCION:**

Paso 1: Ejecute el comando Elipse: busque en la pestaña home una la figura que asimila a una elipse y seleccione Axis, End como se observa en la figura 5.21.

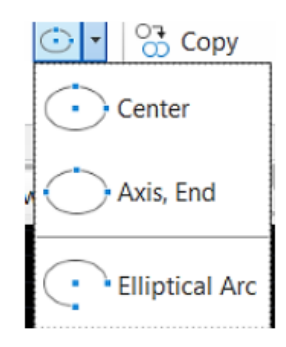

Figura 5.21. Ubicación de Elipse Axis, End.

Specify caxis endpiont of elipse or: clic derecho y desplazamos a la derecha digite 165 y Enter. Ortho: Hacia arriba 54 y Enter. (semi eje).
## Paso 2: digite el comando Cicle: C y Enter.

Specify center point for Circle: No ubicamos en el extremo derecho del cuadrante (Quadrant), desplazamos a la izquierda digitamos 20 y Enter. Como se observa en la figura 5.22. Y de diámetro digitamos 16 y Enter (figura 5.23).

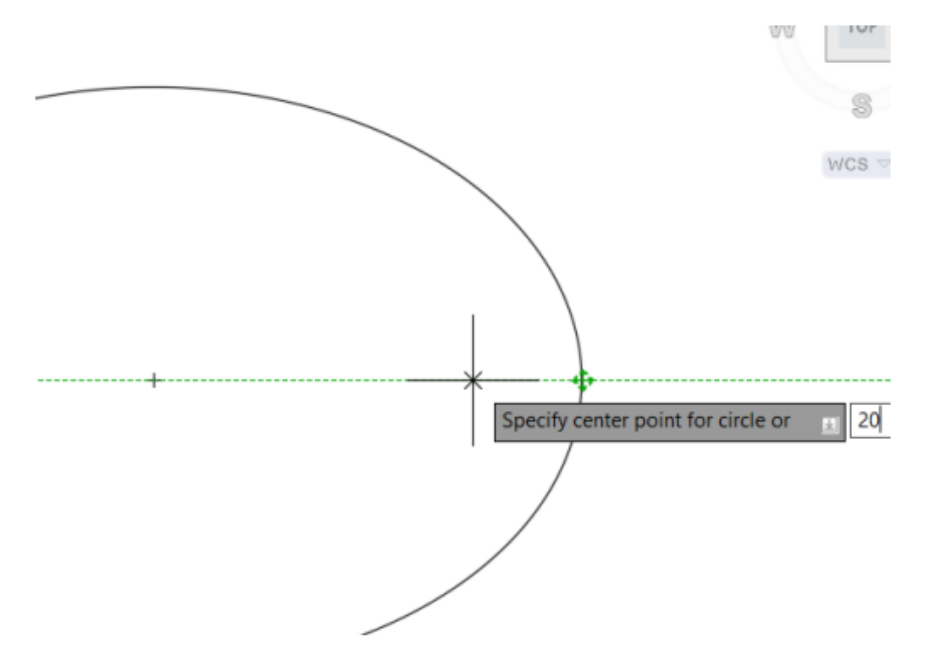

Figura 5.22. Ubicación del Cuadrante de la elipse.

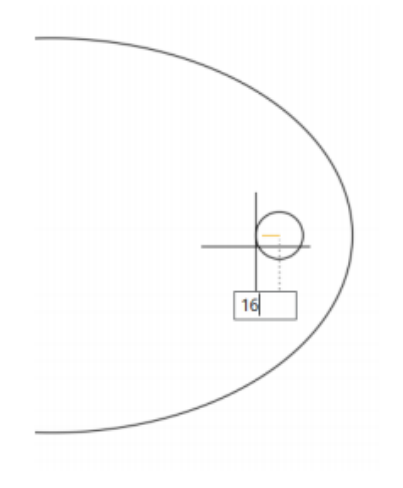

Figura 5.23. Trazo de un Circulo R 16.

### Manual de AutoCAD 3D

#### Paso 3: Digite el comando Cicle: C y Enter.

Specify center point for Circle: del centro de circulo anterior cree un círculo de R20. (Figura  $5.24$ 

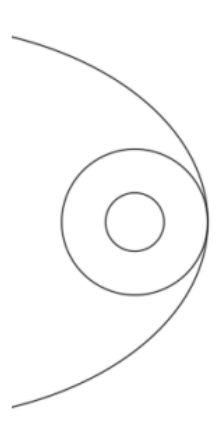

Figura 5.24. Después de aplicada el comando Circulo con R 20.

### Paso 4: Digite el comando Cicle: C y Enter.

Specify center point for Circle: del centro de la elipse desplazamos a la izquierda, digitamos 38 y Enter, y se crean el circulo de D 70. Por el momento la figura va quedando de la siguiente manera (figura 5.25):

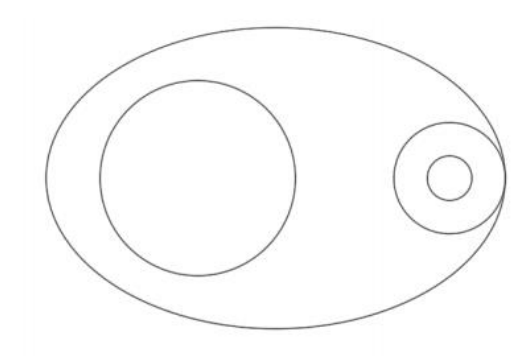

Figura 5.25. Estado de dibujo después del paso 4.

Paso 5: digite el comando Polygon: POL (SELECIONE EL NUMERO DE LADOS) y Enter. (figura 5.26) Enter number of sides: Digite 6 y Enter. Specify center of polygon: seleccione el centro del círculo de D70

Enter an option: seleccione Cicumscribed about cicle

Specify Radius of Circle: digitamos 19 y Enter.

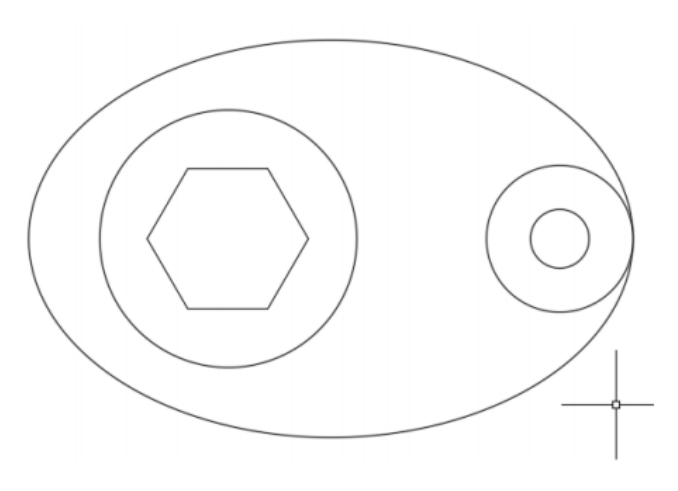

Figura 5.26. Después de aplicar el comando Polygon.

Ahora tenemos arcos de R 92 que parten del cuadrante no apoyaremos con la herramienta Cicle para dar detalle al dibujo.

### Paso 6: digite el comando Cicle: C y Enter.

Del cuadrante tomamos como centro y hacemos un círculo de R 92, como se observa en la siguiente figura 5.27:

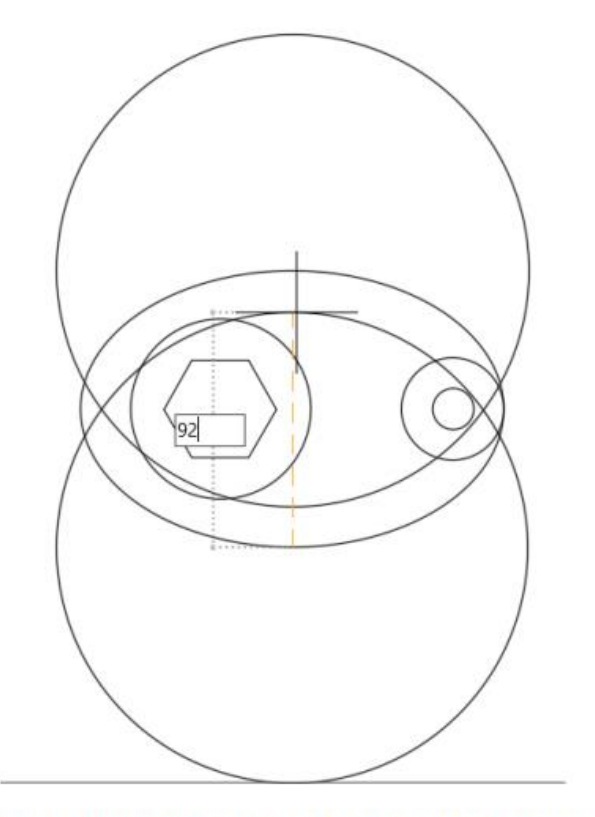

Figura 5.27. Trazo de círculos de R 92 partiendo del cuadrante superior.

Quedando el dibujo tal y como se observa en la figura 5.28.

## Manual de AutoCAD 3D

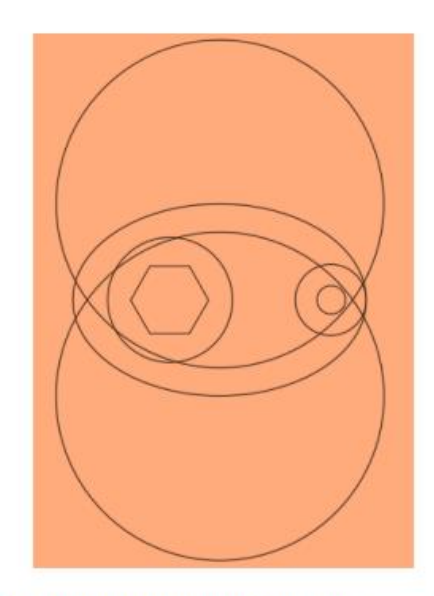

Figura 5.28. Dibujo en progreso después de trazar dos círculos.

## Paso 7: Busque el comando Cicle; Tan, Tan, Radius y Enter (figura 5.29).

Nota: el uso de este comando especial ayuda a crear un círculo con un radio específico a dos objetos.

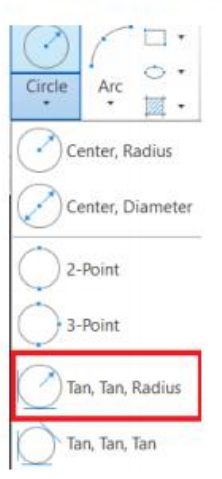

Deferred Tangent: Seleccionamos el punto 1 como se observa en la siguiente figura 5.30.

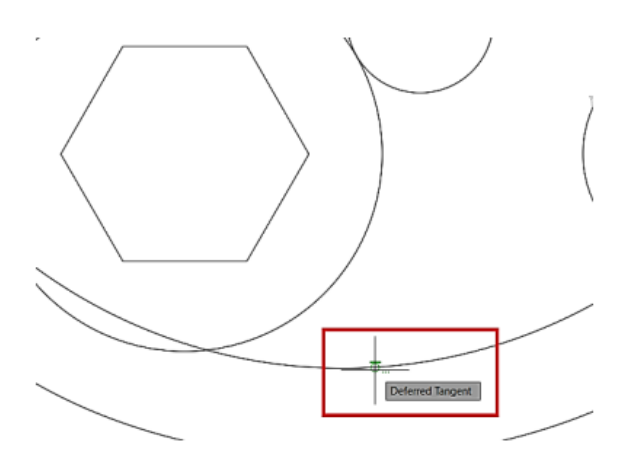

Figura 5.30. Selección del punto 1 de Deferrend Tangent.

Deferred Tangent: Seleccionamos el punto 2 como se observa en la siguiente figura 5.31.

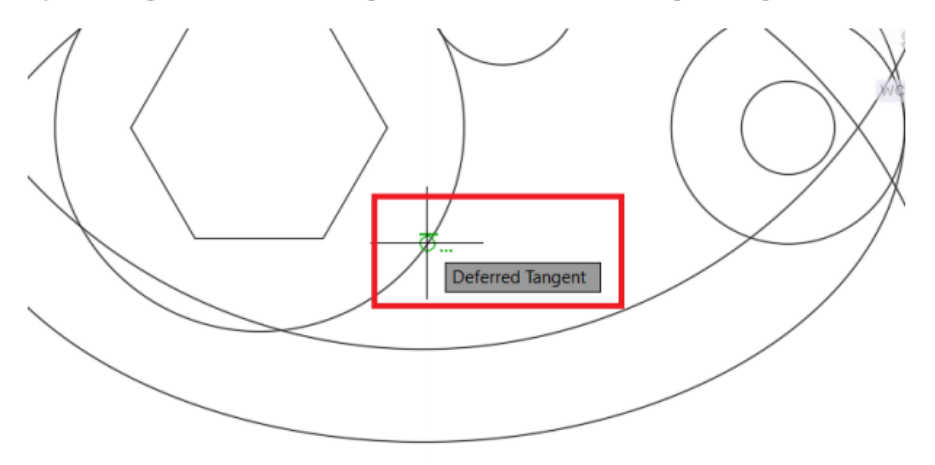

Figura 5.31. Selección del Punto 2 Deferred Tangent.

Se da el valor de 13 13 y Enter esto creara un circuló de referencia, como se observa en la figura 5.32, repita el paso anterior para la parte superior del dibujo.

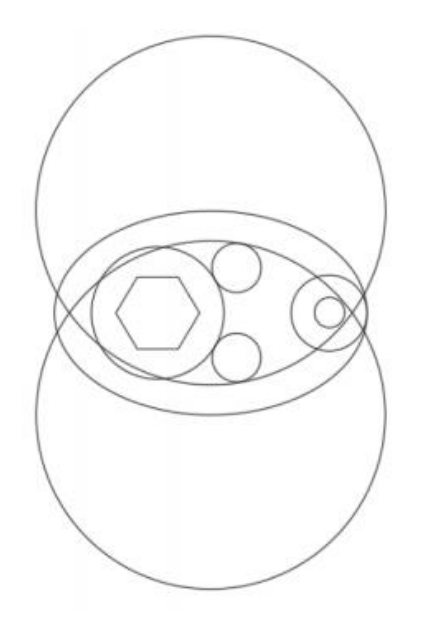

Figura 5.32: Círculos de referencia completos.

Paso 8: Ejecute el comando Trim: digite TR DIGITE ALL y Enter.

Recorte los arcos como se observa en las siguientes figuras 5.33, 5.34, 5.35, 5.36:

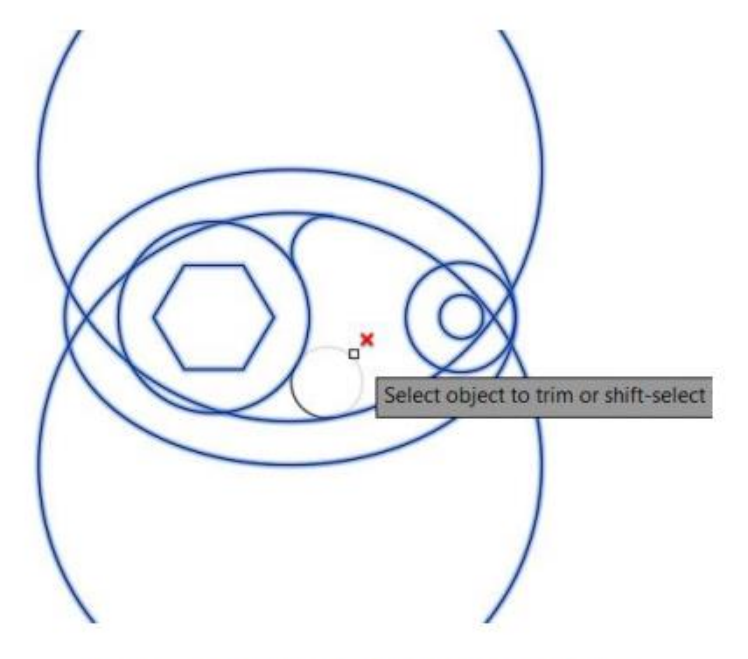

Figura 5.33: Comando ejecutando Trim paso 1.

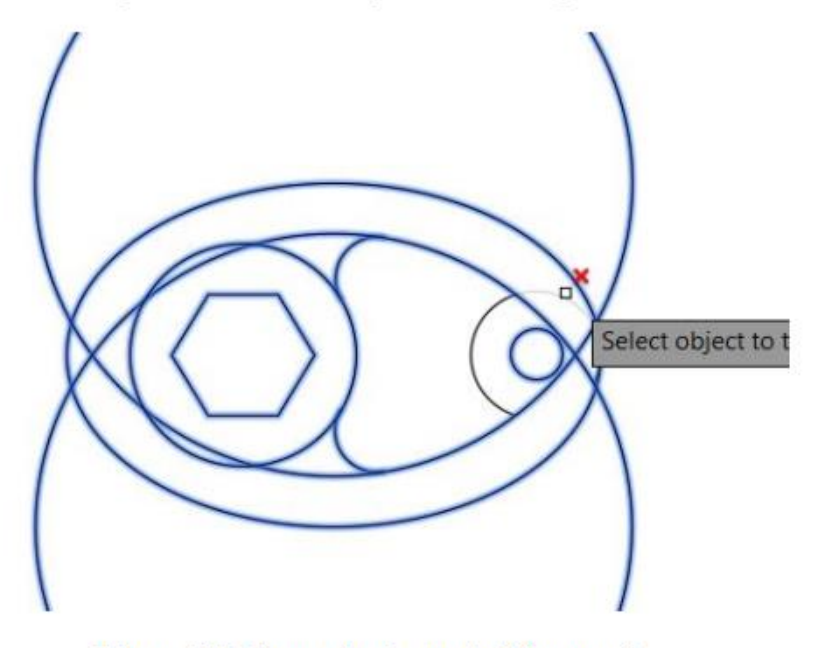

Figura 5.34: Comando ejecutando Trim paso 2.

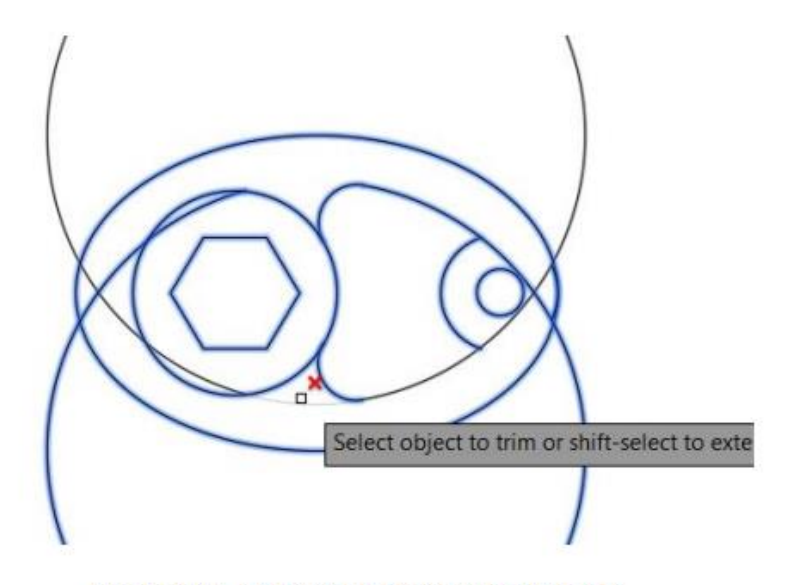

Figura 5.35. Comando ejecutando Trim paso 3.

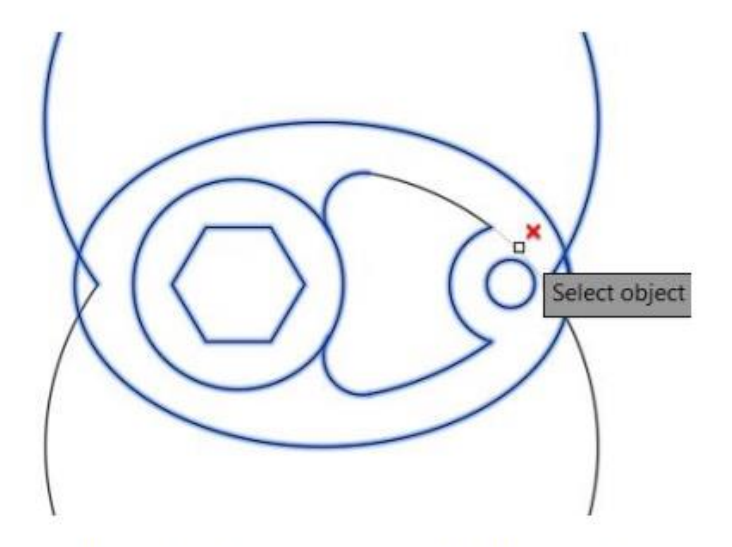

Figura 5.36: Comando ejecutando Trim paso 4.

Nota: Borre los circulos y líneas sobrantes.

Paso 9: Ejecute el comando Fillet: digite F y Enter, Saldrá en la barra de comando las siguientes opciones: Digitamos 6.5 y se selecciona múltiple (figura 5.37).

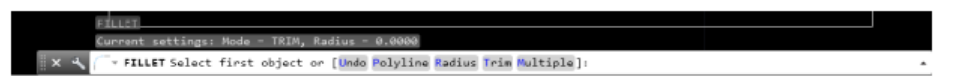

Figura 5.37: Opciones Fillet mostradas en la barra.

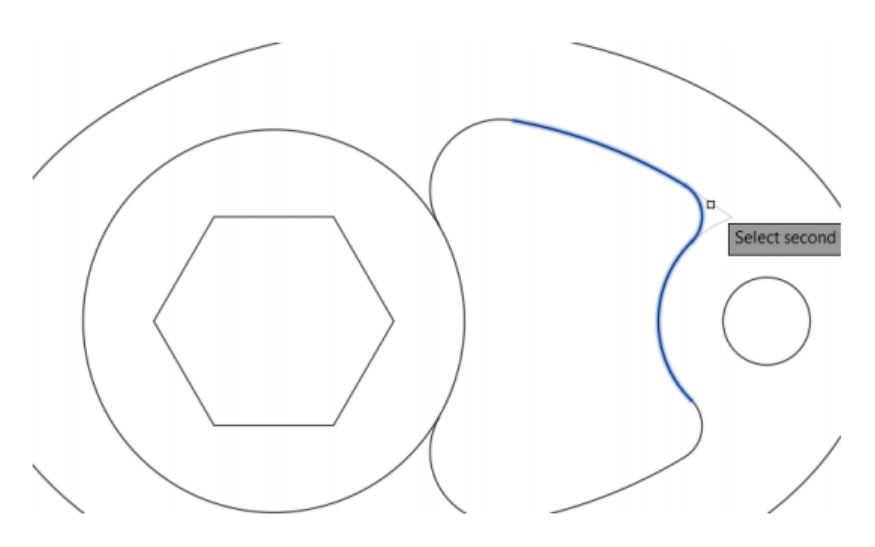

Figura 5.38: Ejecutando comando Fillet.

PASO 10: Acote.

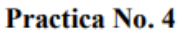

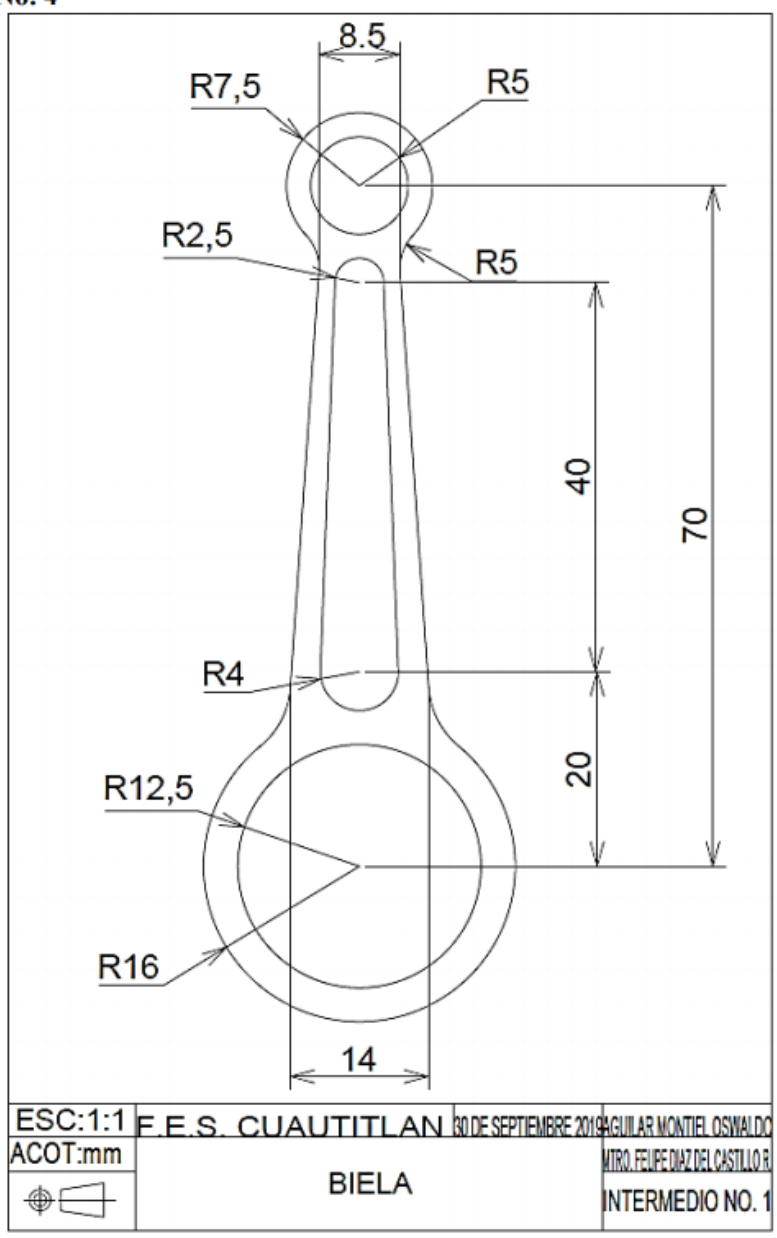

Tabla 5.4. Comandos utilizados en la Practica 4

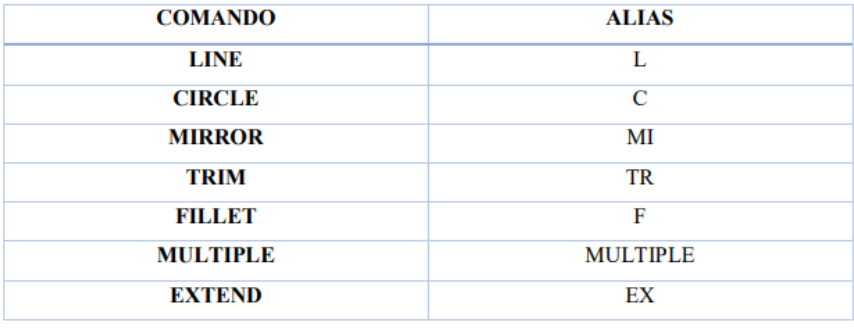

Múltiple: ayuda a crear varias veces un comando, se recomienda en caso de que el dibujo tenga figuras similares.

Para terminar la ejecución del comando múltiple presiona la tecla esc.

## **SOLUCION**

Paso 1: Ejecute el comando MULTIPLE: digite C y Enter.

- Specify center point for circle: digite R 12.5 y Enter.
- Specify center point for circle: digite R 16 y Enter.

Paso 2: Ejecute el comando Line: digite L y Enter.

- Specify first point: Del centro del circulo desplaza hacia arriba digite 20 y Enter. (creara una línea de referencia).
- Ejecute el comando Circle: digite C y Enter.
- Specify center point for circle: Del Endpoint digite R4 y Enter.
- Se ubica en el centro del nuevo circulo y se crea una línea hacia arriba como línea de referencia de 40, Ejecute el comando Line: digite 40 y Enter.
- Ejecute el comando Circle: digite C y Enter.
- Specify center point for circle: Del Endpoint digite R 2.5y Enter.
- Se localiza el centro del nuevo circulo de R2.5. Y se crean una línea hacia arriba como línea de referencia de 10, Ejecute el comando Line: digite 10 y Enter.
- Ejecute el comando Circle: digite C y Enter.
- Specify center point for circle: Del Endpoint digite R 5y Enter.
- Ejecute el comando Circle: digite C y Enter.
- Specify center point for circle: Del Endpoint digite R 7.5y Enter.
- Al final de este punto la figura debe quedar como se muestra a continuación (figura 5.38):

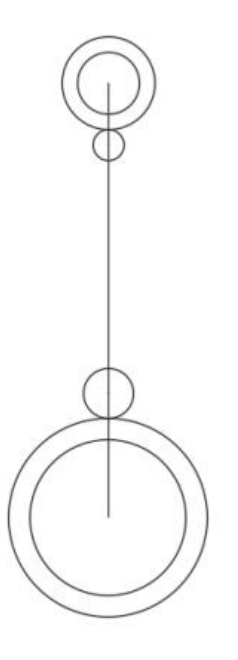

Figura 5.40. Progreso de figura 1 Intermedio

Paso 3: Ejecute el comando Line: digite L y Enter.

- Crearemos dos líneas de referencia en los centros de los círculos como se muestra en la figura 5.41:
- Specify first point: Del centro del circulo superior desplaza hacia la izquierda digite 4.25 y Enter. (Creara una línea de referencia).
- Specify first point: Del centro del circulo inferior desplaza hacia izquierda digite 7 y Enter. (creara una línea de referencia).

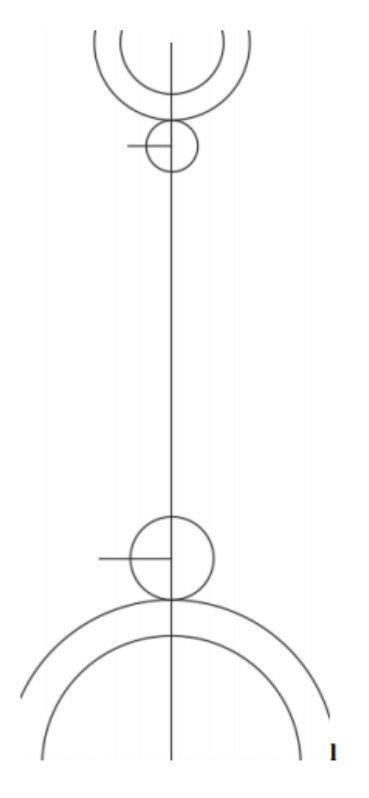

Figura 5.41. Líneas de referencia

Paso 4: Se unen las líneas de referencia con otra línea, ya creada, borramos las líneas de referencia dejando la línea que unimos libre como se observa en la figura 5.42.

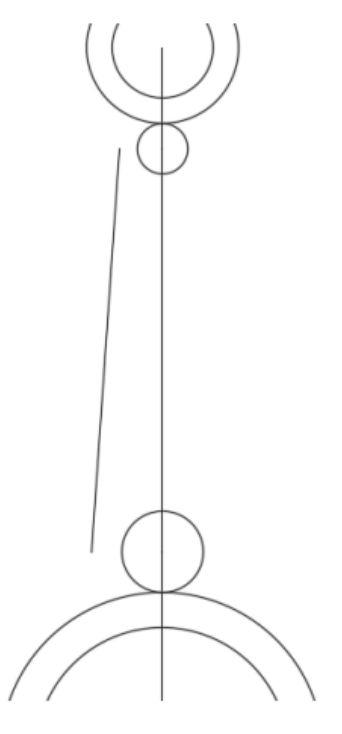

Figura 5.42. Paso 4 completado.

Paso 5: Ejecute el comando Line: digite L y Enter.

Se crean líneas tangentes en cada circulo.

Specify first point: de Quadrant del circuito de D de 5, una línea hacia abajo al círculo de R de 4 como se observa en la figura 5.43 y 5.44.

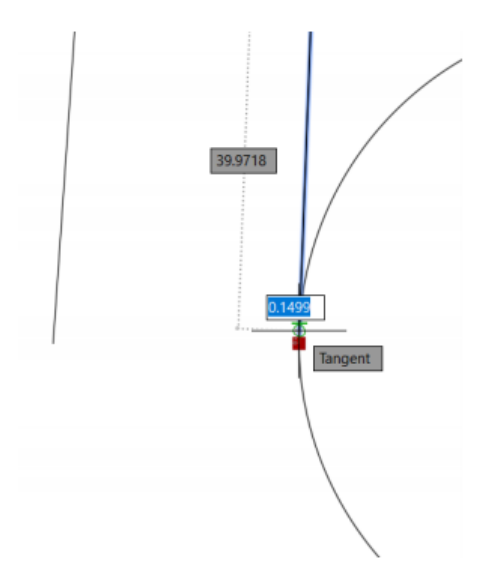

Figura 5.43. Tangent de la figura.

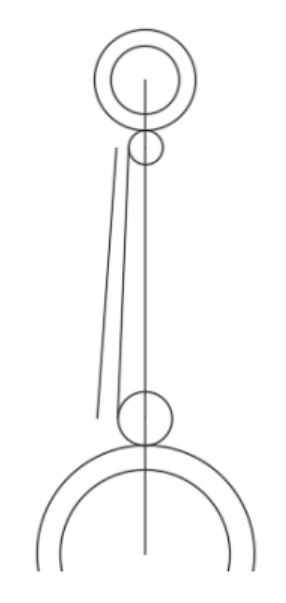

Figura 5.44. Paso 5 completado.

## Manual de AutoCAD 3D

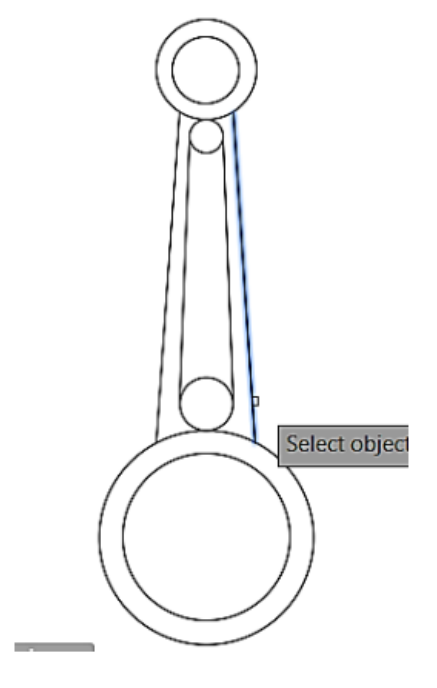

Figura 5.46. Ejecutando el comando Extend.

Paso 7: Ejecute el comando Trim: digite TR DIGITE ALL y Enter. (Seleccione los arcos como está representada en la figura 5.47):

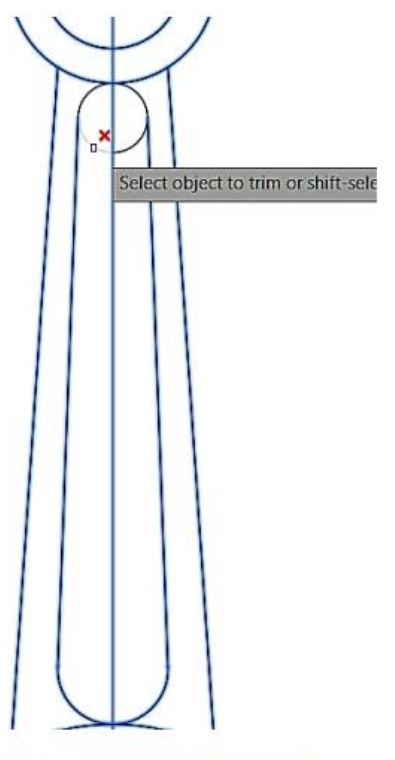

Figura 5.47. Trim en funcionamiento.

Paso 8: Ejecute el comando Fillet: digite F y Enter, Saldrá en la barra de comando las siguientes opciones (figura 5.48):

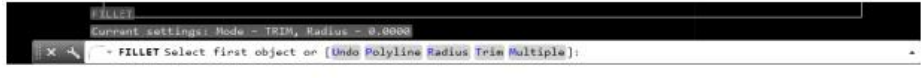

Figura 5.48. Opciones Fillet

### Seleccione: Radius y Digite 2.5.

Regrese a la barra de comando y selecciones Múltiple y seleccione cada línea donde intersécte el circulo con una línea haciendo que de las especificaciones correctas (figura 5.49).

## Paso 6; Ejecute el comando Mirror: digite MI seleccione las dos líneas creadas anterior, Enter.

Specify first point of mirror line: traza una línea por el centro de la figura, clic izquierdo y Enter.

Se copiará las líneas tal como la figura 5.45.

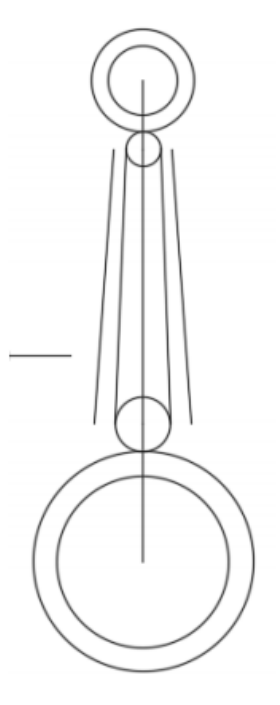

Figura 5.45. figura después de ejecutar el comando mirror

Paso 6: Ejecute el comando Extend: digite EX y Enter

Seleccione las líneas a extender (figura 5.46).

## Manual de AutoCAD 3D

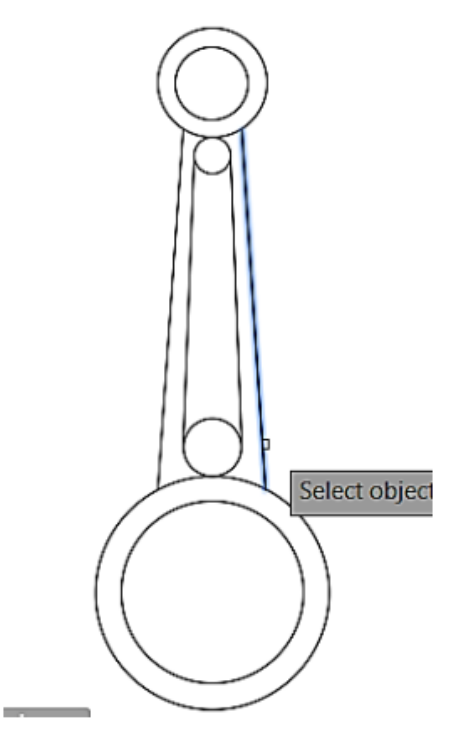

Figura 5.46. Ejecutando el comando Extend.

Paso 7: Ejecute el comando Trim: digite TR DIGITE ALL y Enter. (Seleccione los arcos como está representada en la figura 5.47):

### Manual de AutoCAD 3D

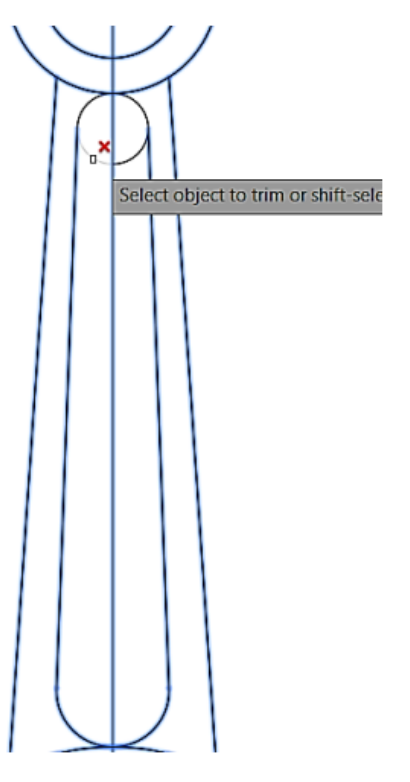

Figura 5.47. Trim en funcionamiento.

Paso 8: Ejecute el comando Fillet: digite F y Enter, Saldrá en la barra de comando las siguientes opciones (figura 5.48):

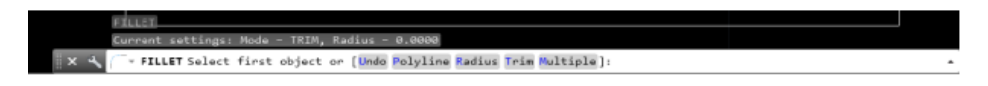

Figura 5.48. Opciones Fillet

### Seleccione: Radius y Digite 2.5.

Regrese a la barra de comando y selecciones Múltiple y seleccione cada línea donde intersécte el circulo con una línea haciendo que de las especificaciones correctas (figura 5.49).

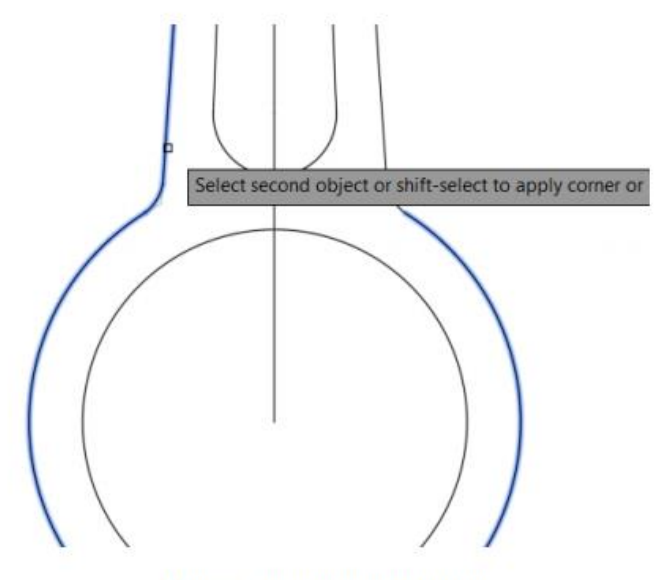

Figura 5.49. Fillet sobre la figura.

PASO 9: acote con la herramienta en la pestaña de annotate en cada una de las cotas correspondientes.

NOTA: RECUEDA QUE SE PUEDEN MODIFICAR LAS COTAS CON EL COMANDO DYMSTILE (DYM).

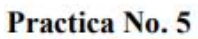

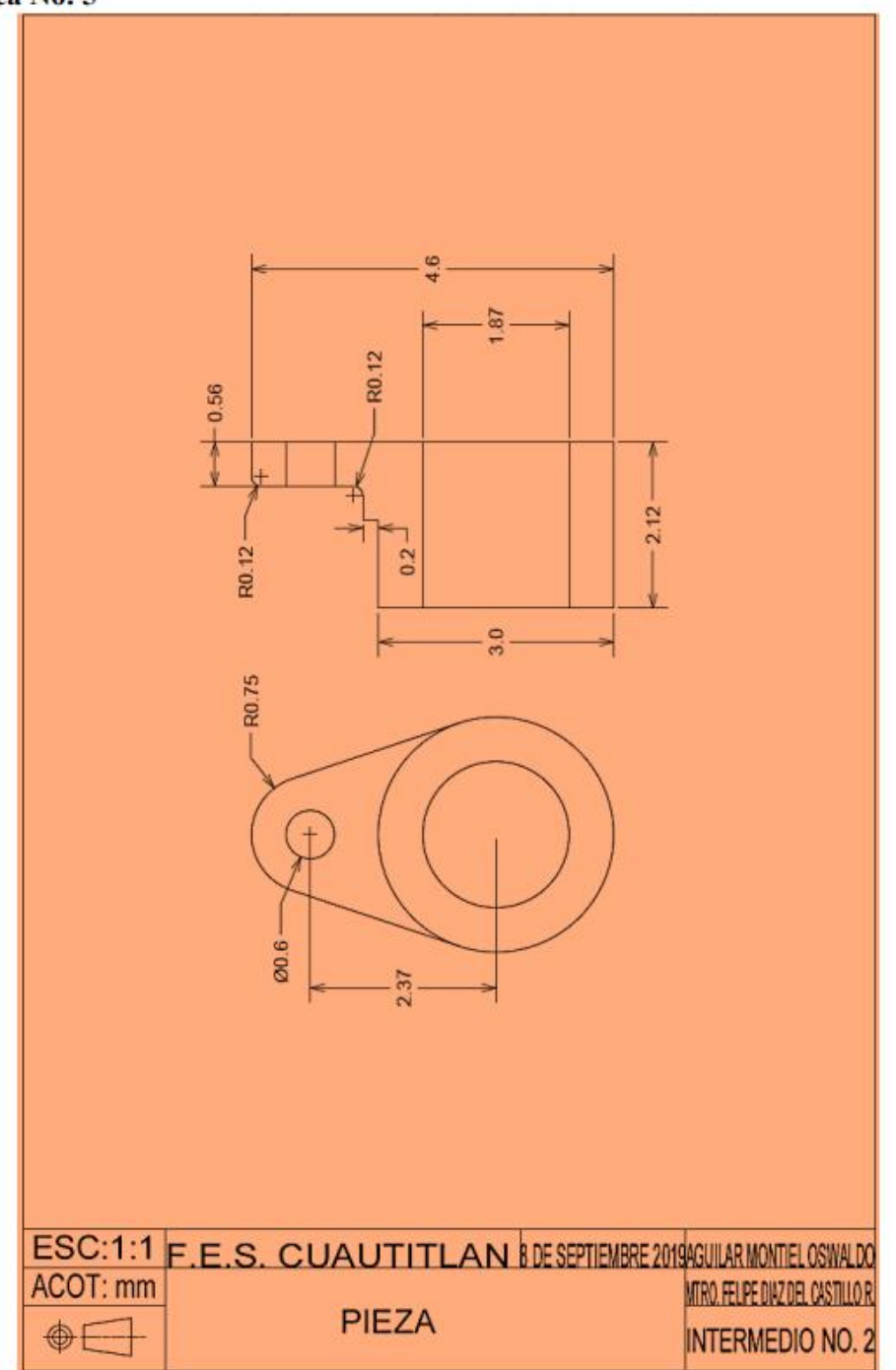

Figura 5.50. Ejercicio número 5.

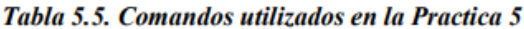

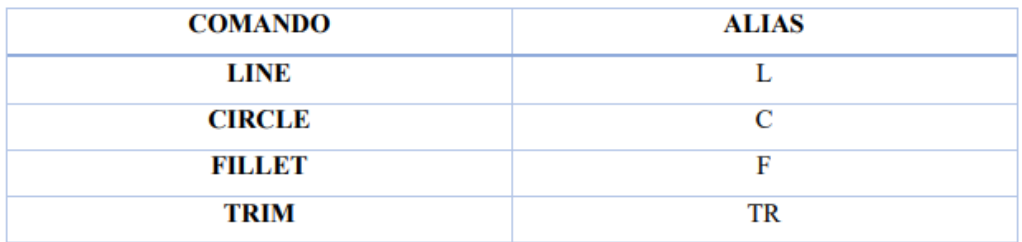

Solución:

Paso 1: Ejecute el comando Circle: digite C y Enter.

Specify center point for circle: digite D 3.0 y Enter.

Del mismo centro de circulo anterior.

Specify center point for circle: digite D 1.87 y Enter.

Paso 2: Ejecute el comando Circle: digite C y Enter.

Del centro de la figura arrastre el mouse como se observa en la siguiente la figura 5.51 hacia arriba, y después digite la distancia 2.37.

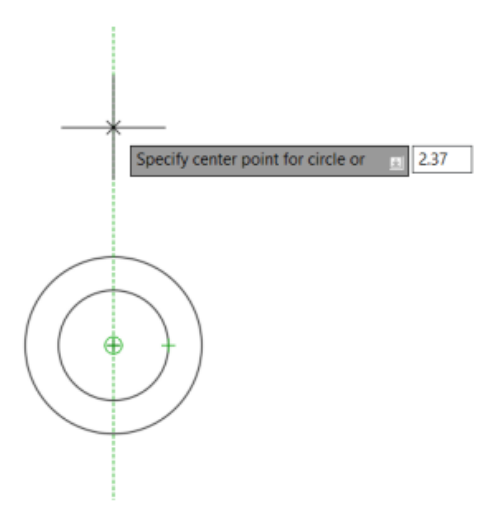

Figura 5.51. localizar el punto.

Specify center point for circle: digite D 0.6 y Enter

Del mismo centro del circulo anterior.

Specify center point for circle: digite R 0.75 y Enter.

Hasta el momento la figura estará como se observa en la figura a continuación. (Figura 5.52).

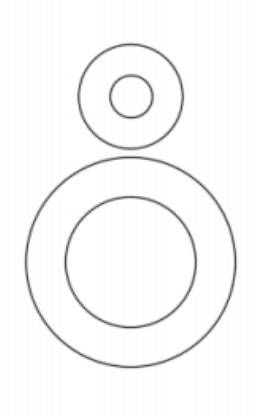

Figura 5.52. Dibujo en progreso 1

Paso 3: Ejecute el comando line: L digite y Enter.

Se crean un par de líneas las cuales van hacer tangentes entre los dos círculos (figura 5.53), tal y como ya se ha creado en láminas de prácticas pasadas (figura 5.54).

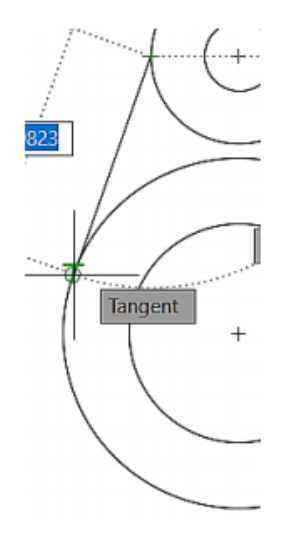

Figura 5.53. puntos tangentes.

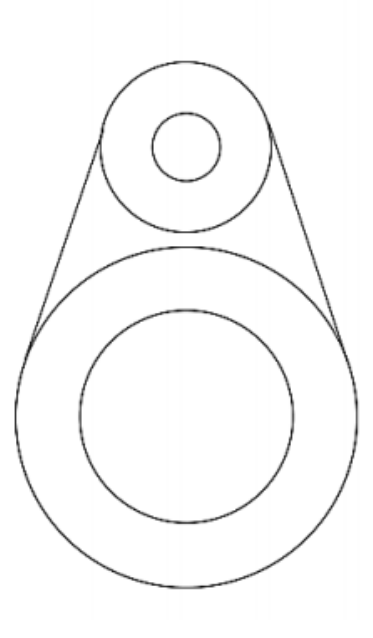

Figura 5.54. puntos tangentes.

Paso 4: Ejecute el comando Trim: digite TR DIGITE ALL y Enter.

Corte los arcos como se muestra en la figura 5.55.

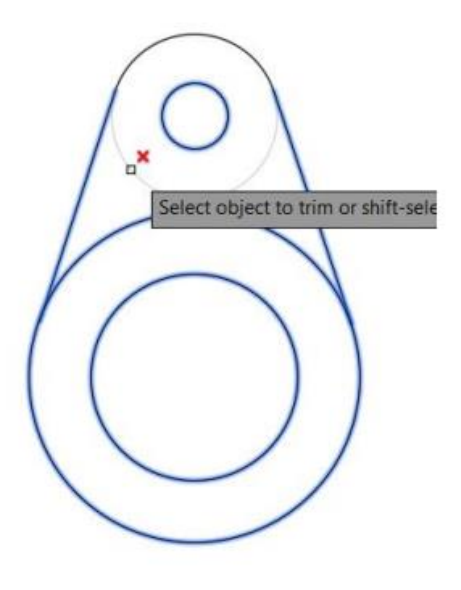

Figura 5.55. Trim

### Paso 5: Ejecute el comando line: L digite y Enter.

Crearemos líneas de referencia, por la finalidad de que nuestro dibujo quede asimétrico en su resultado final. Estas líneas se recomiendan hacerlas punteadas las cuales se pueden cambiar desde nuestra tabla ribbron en la opción de propietes (propiedades), pestaña Bylayer (figura  $5.56)$ 

|              | A. C.P. B.R. C. G. S. V. Theodor Anicoba Anicoba Market Chinese Distribution of the Carl Contract Chinese Chinese Chinese Chinese Chinese Chinese Chinese Chinese Chinese Chinese Chinese Chinese Chinese Chinese Chinese Chin                                                                                                    |               |         | * horateposterates 第25mm - tadb- ① -                                                                                                    |  | $-1$ |  |
|--------------|----------------------------------------------------------------------------------------------------|---------------|---------|----------------------------------------------------------------------------------------------------|--|------|--|
|              | $\begin{array}{c} \begin{array}{c} \begin{array}{c} \rule{0pt}{2.5ex} \rule{0pt}{2.5ex} \$ |               |         | $\begin{array}{cccccccccccccc} \mathbb{L}_{\mathbb{Q}}\oplus\mathbb{C} & \mathbb{E}_{\mathbb{Q}} & \mathbb{E}_{\mathbb{Q}}\oplus\mathbb{E}_{\mathbb{Q}}\oplus\mathbb{Q} & \mathbb{I}_{\mathbb{Q}}\oplus\mathbb{Q} & \mathbb{I}_{\mathbb{Q}}\oplus\mathbb{Q} & \mathbb{I}_{\mathbb{Q}}\oplus\mathbb{Q} & \mathbb{I}_{\mathbb{Q}}\oplus\mathbb{Q} & \mathbb{I}_{\mathbb{Q}}\oplus\mathbb{Q} & \mathbb{I}_{\mathbb{Q}}\oplus\mathbb{Q} & \mathbb{I}_{$ |  |      |  |
| Digital will | Modris -                                                                                                    | Association - | Liven w |                                                                                                    |  |      |  |
|              | Sail - Donnaff - X Doublements 2: X - Donnaff - X - 6                                                                                                    |               |         |                                                                                                    |  |      |  |

Figura 5.56. Cambio de línea.

Haciendo clic en la opción Bylayer se desplegará una serie de líneas, las cuales se pueden seleccionar por tipo de forma, punteado, espaciamiento y normas, como se observa en la figura 5.57. Si estas líneas no se muestran se necesitan cargar a la barra de herramientas, siga los siguientes pasos a continuación.

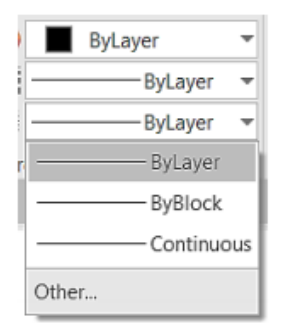

Figura 5.57. Tipos de líneas.

### Configuración de Bylayer.

En caso de no estar en las opciones el tipo de línea que está buscando, se necita cargar en las opciones la línea deseada, busque la opción Other y de clic en ella. A continuación, se desplegará una ventana emergente como se observa la figura 5.58.

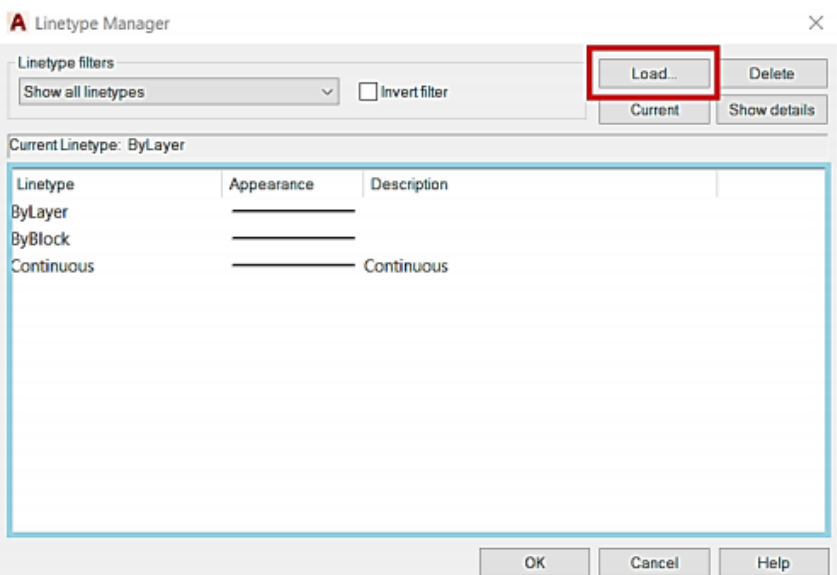

Figura 5.58. Ventana emergente.

### Manual de AutoCAD 3D

Como se observa en la figura 5.59 en la parte resaltada con azul, se muestra todos los tipos de líneas cagadas en el dibujo actual. Como si fura una barra de estado de activación. Y en la parte resaltada con rojo se muestra la opción de load donde se mostrará todos los tipos de línea en AutoCAD® (figura 5.60). De clic en load.

| acadiso In<br>File  |                                          |  |  |  |
|---------------------|------------------------------------------|--|--|--|
| Available Linetypes |                                          |  |  |  |
| Linetype            | <b>Description</b>                       |  |  |  |
| ACAD ISO02W100      | ISO dash _______________                 |  |  |  |
| ACAD ISO03W100      | ISO dash space $- - - - -$               |  |  |  |
| ACAD ISO04W100      | ISO long-dash dot                        |  |  |  |
| ACAD ISO05W100      | ISO long-dash double-dot __________.     |  |  |  |
| ACAD ISO06W100      | ISO long-dash triple-dot _________       |  |  |  |
| ACAD ISO07W100      |                                          |  |  |  |
| ACAD ISO08W100      | ISO long-dash short-dash ___ _ _ _ _ _ _ |  |  |  |
| ACAD ISO09W100      | ISO long-dash double-short-dash _____    |  |  |  |
| ACAD ISO10W100      | ISO dash dot                             |  |  |  |
| ACAD ISO11W100      | ISO double-dash dot ____________         |  |  |  |
| ACAD ISO12W100      | ISO dash double-dot ___________          |  |  |  |
| ACAD ISO13W100      | ISO double-dash double-dot               |  |  |  |
| ACAD ISO14W100      | ISO dash triple-dot _____________        |  |  |  |
| ACAD ISO15W100      | ISO double-dash triple-dot               |  |  |  |
| <b>BATTING</b>      |                                          |  |  |  |
| <b>BORDER</b>       | Border ____________________              |  |  |  |
| BORDER2             |                                          |  |  |  |
| <b>BORDERX2</b>     |                                          |  |  |  |
| <b>CENTER</b>       |                                          |  |  |  |
| CENTER2             | Center $(5x)$                            |  |  |  |
| <b>FEDERATION</b>   |                                          |  |  |  |

Figura 5.59. ventana tipos de línea

Se desplegará una ventana emergente, la cual no mostrara una gran biblioteca de tipos líneas la cuales se cargarán al dibujo. Seleccione la línea requerida, y de OK. Como se observa en la figura 5.60 la línea está cargada en el dibujo, en la ventana de estado, termine de insertar OK en la ventana emergente.

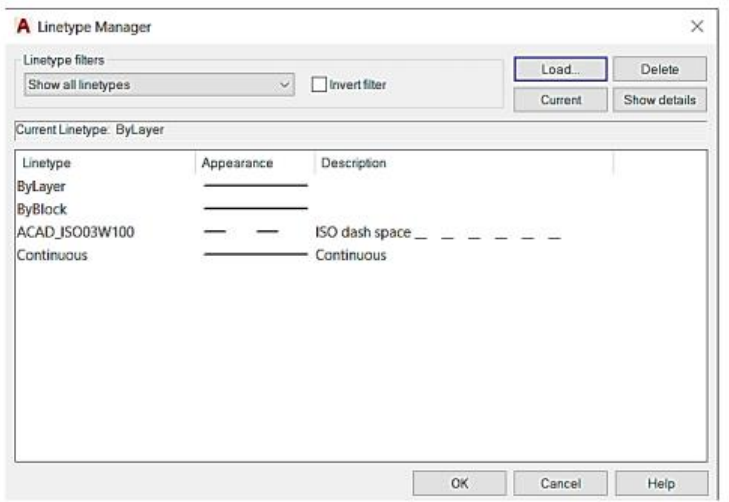

Figura 5.60. Línea Cargada.

Haciendo los pasos anteriores se le desplegara la línea en la barra Bylayer (figura 5.61).

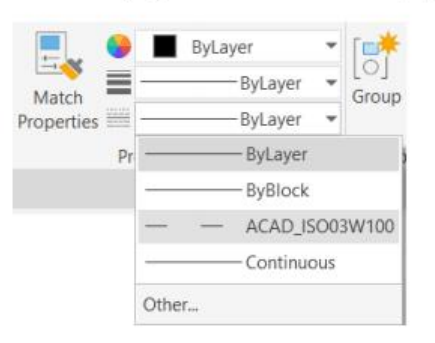

Figura 5.61. Línea cargada.

Trace las líneas de referencia con una longitud de 5 en cada uno de los extremos y centros de la figura anterior (figura5.62).

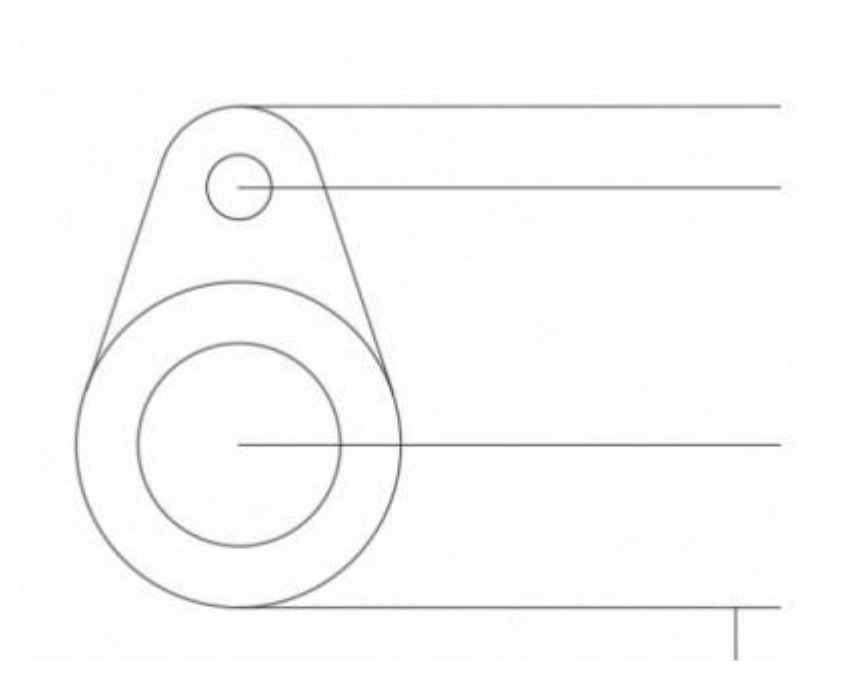

Figura 5.62. Líneas de referencia

Paso 6: Ejecute el comando Line: digite L y Enter.

De la línea de referencia inferior.

Specify next point: mueva el puntero a la derecha, digite 2,12 y Enter. Specify next point: mueva el puntero hacia arriba, digite 4.6 y Enter. Specify next point: mueva el puntero hacia izquierda, digite .56 y Enter. Specify next point: mueva el puntero hacia abajo, digite 1.4 y Enter.

Specify next point: mueva el puntero a la izquierda, digite 0.3 y Enter. Specify next point: mueva el puntero hacia abajo, digite 0.2 y Enter. Specify next point: mueva el puntero hacia izquierda, digite 1.26 y Enter. Specify next point: mueva el puntero hacia abajo, digite 3 y Enter.

Obteniéndose lo que se muestra en la figura 5.63

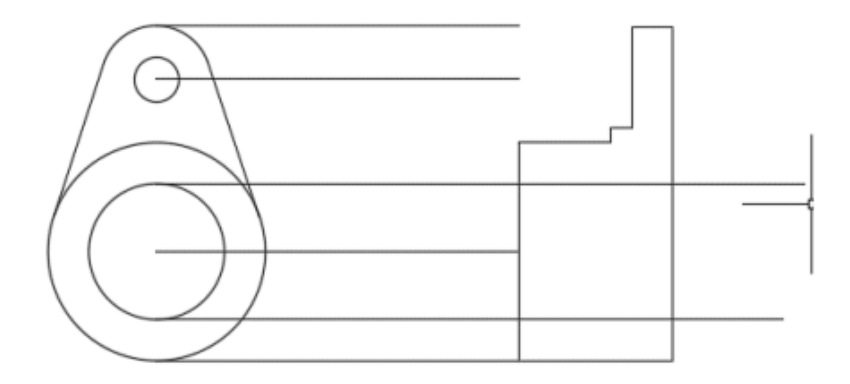

Figura 5.63. Vista lateral derecha.

# Paso 7: Ejecute el comando Fillet: digite F y Enter.

Selecciones múltiples con un radio de 0.12 y haga Fillet en los puntos (figura 5.64 Y 5.65).

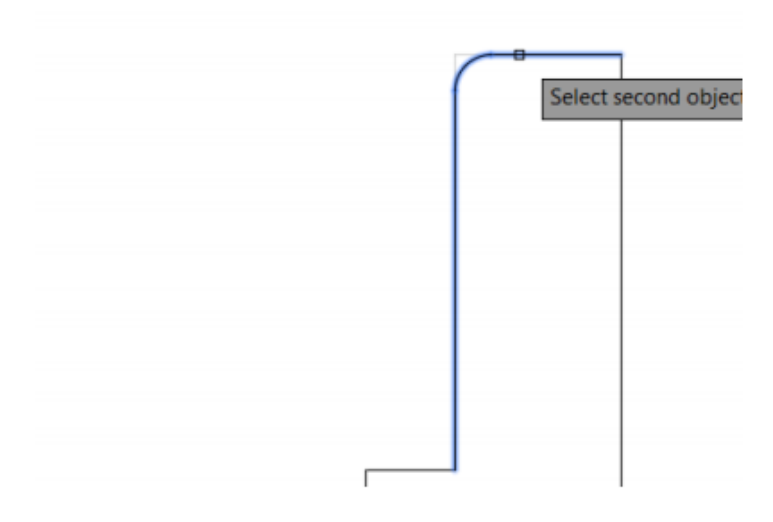

Figura 5.64. Fillet en punto 1

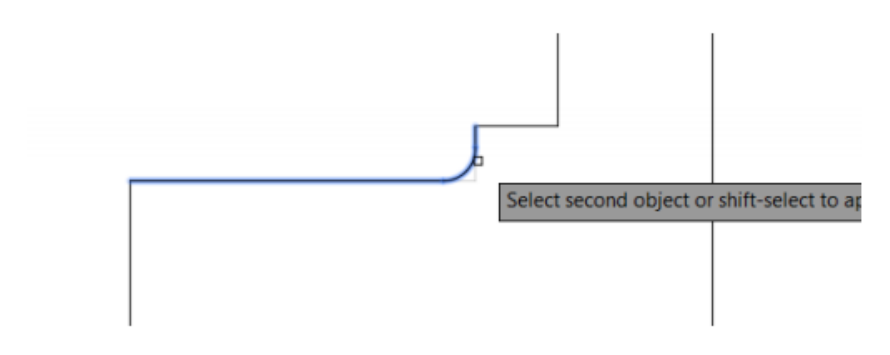

Figura 5.65. Fillet en punto 2

## Paso 8: Ejecute el comando Trim: digite TR y Enter.

Para finalizar corte las respectivas líneas como se observan en las siguientes figuras  $(5.66, 5.67, 5.68)$  y acote.

Nota: elimine las líneas de referencia.

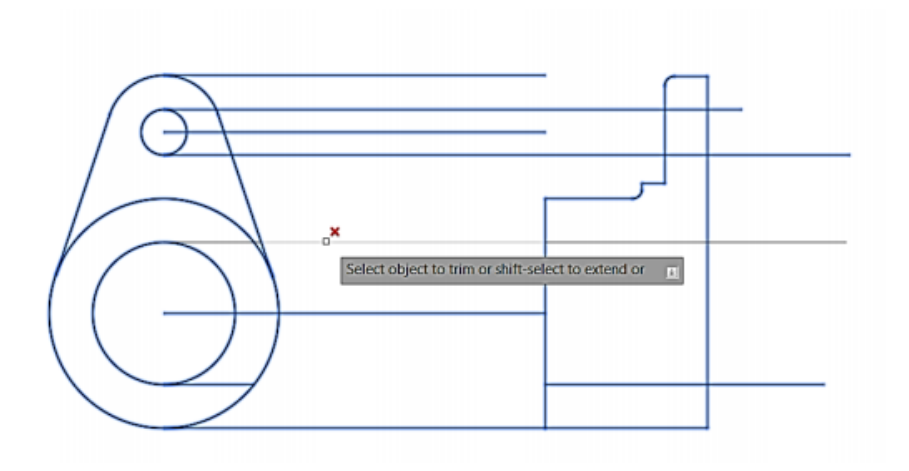

Figura 5.66. trim parte 1

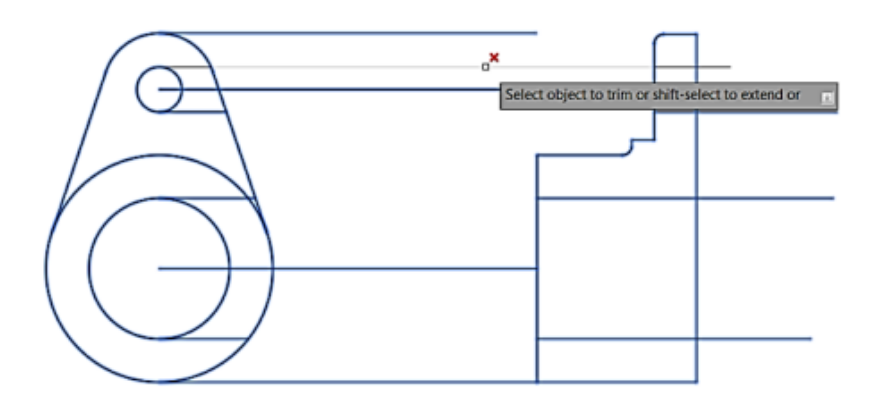

Figura 5.67, trim parte 2

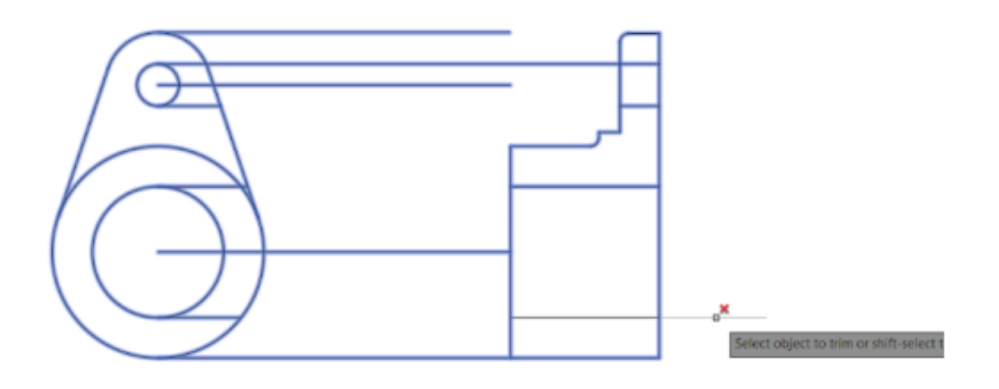

Figura 5.68. trim parte 3

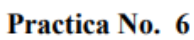

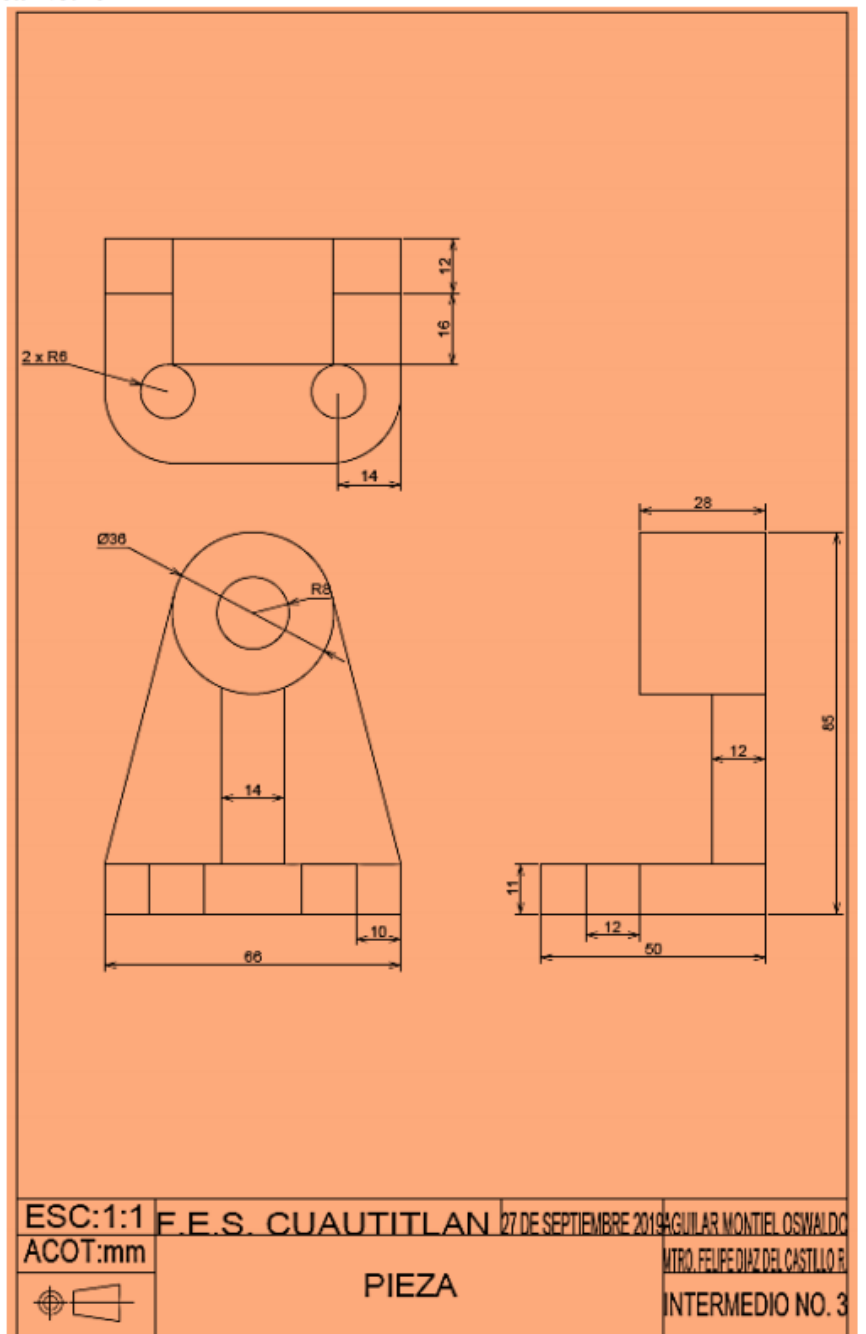

Figura 5.69. Ejercicio No. 6

| <b>COMANDO</b>  | <b>ALIAS</b> |
|-----------------|--------------|
| LINE            |              |
| <b>CIRCLE</b>   | C            |
| <b>DYMSTILE</b> | <b>DYM</b>   |
| <b>OFFSET</b>   | О            |
| <b>FILLET</b>   | F            |
| <b>COPY</b>     | CO           |

Tabla 5.6. Comandos utilizados en la Practica 6

Solución:

Paso 1: Ejecute el comando line: L digite y Enter.

Iniciando con la parte inferior de la figura con la vista frontal.

Specify next point: mueva el puntero a la derecha, digite 66 y Enter. Specify next point: mueva el puntero hacia arriba, digite 11 y Enter. Specify next point: mueva el puntero hacia izquierda, digite 10 y Enter. Specify next point: mueva el puntero hacia izquierda, digite 12 y Enter.

Specify next point: mueva el puntero a la izquierda, digite 22 y Enter. Specify next point: mueva el puntero hacia izquierda, digite 12 y Enter. Specify next point: mueva el puntero hacia izquierda, digite 10 y Enter. Specify next point: mueva el puntero hacia abajo, digite 11 y Enter

Obteniéndose un rectángulo como es el que se muestra en la figura 5.70.

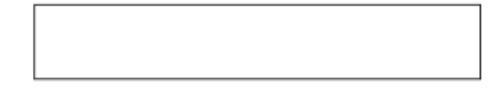

Figura 5.70. Rectángulo
A continuación, desde la parte inferior y a la mitad del rectángulo se traza una línea hacia arriba de 67 de longitud.

### Paso 2: Ejecute el comando Circle: C digite y Enter.

Del Endpoint superior de la línea de referencia se crean los círculos.

Specify center point for circle: digite D 36 y Enter.

Specify center point for circle: digite R8 y Enter.

Quedará la figura 5.71.

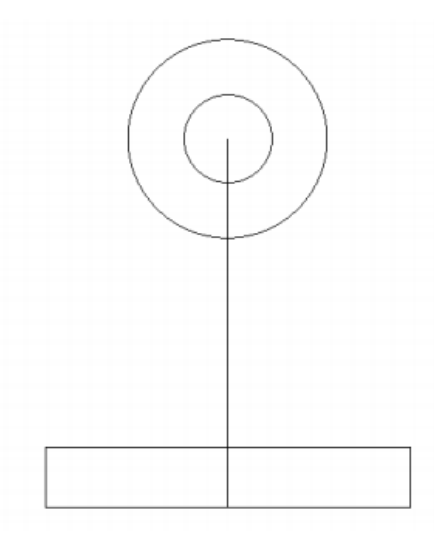

Figura 5.71: Paso dos completo.

#### Paso 3: Ejecute el comando L: L digite y Enter.

De las esquinas superiores del rectángulo trazaremos dos líneas las cuales sean tangentes a nuestro circulo con diámetro de 36. (figura 5.72)

# Manual de AutoCAD 3D

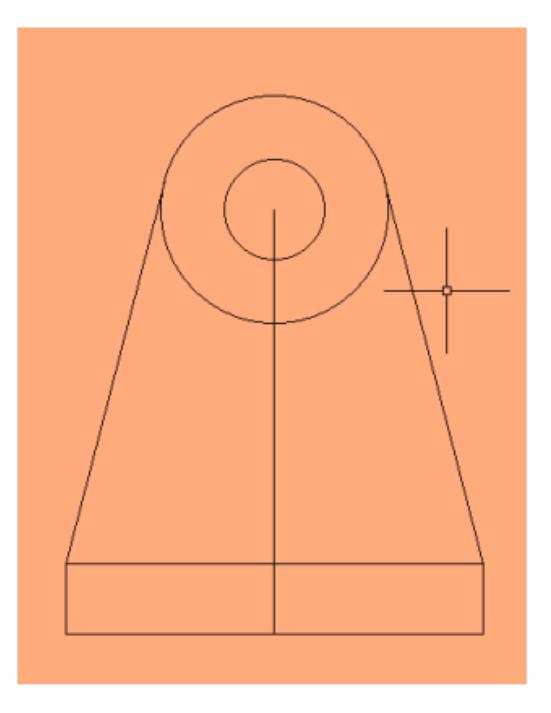

Figura 5.72. Lineas Tangentes.

Paso 4: Ejecute el comando OFFSET: O digite y Enter. (figura 5.73)

Specify offset distance: digite 7

Specify Object to offset or: seleccione la línea de referencia.

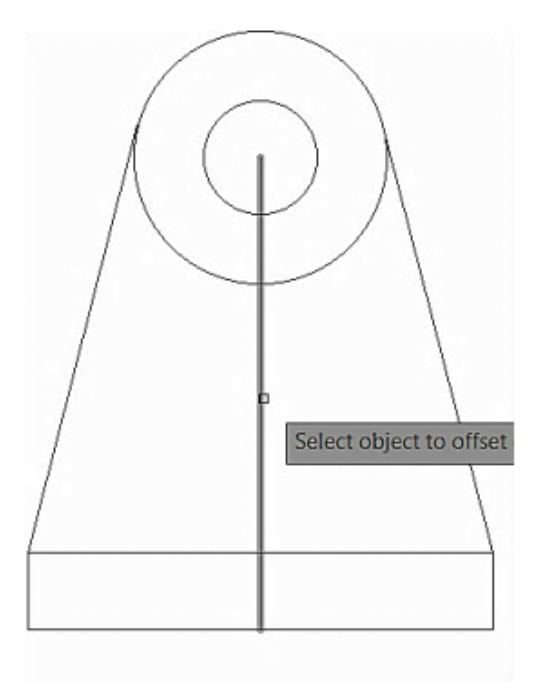

Figura 5.73. Seleccionar el objeto de offset

Specify Point on side to offset or: deslice a la izquierda y click derecho. (figura 5.74).

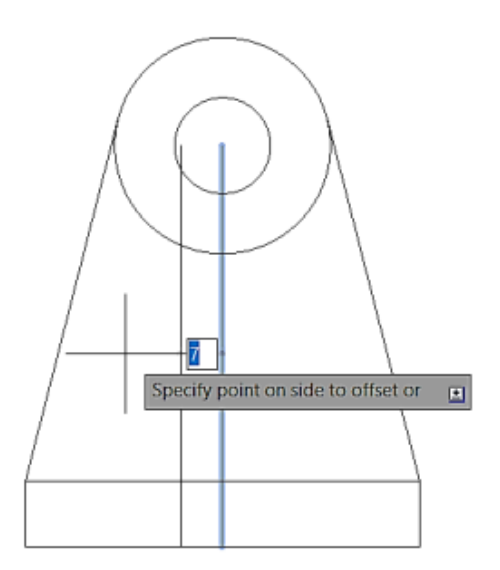

Figura 5.74. Offset de la línea de referencia. (parte 1)

Repita este paso para hacia la derecha de la pieza y creara unas líneas paralelas de la línea de referencia.

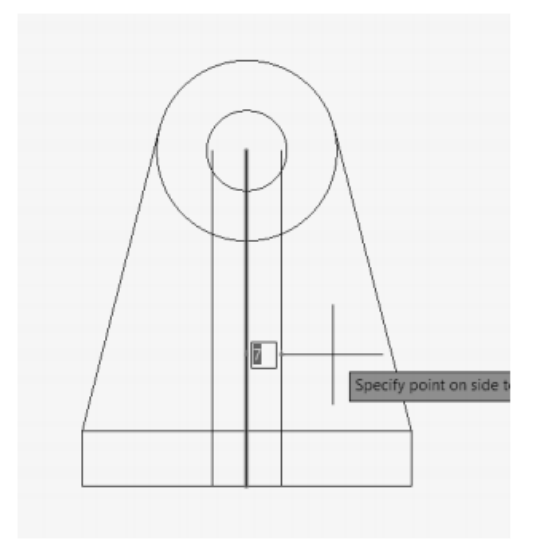

Figura 5.75. Offset de la línea de referencia. (parte 2)

Se borran la línea de referencia.

Paso 6: Ejecute el comando Trim: digite TR DIGITE ALL y Enter.

Corte las líneas que se muestran señaladas en la figura (5.76).

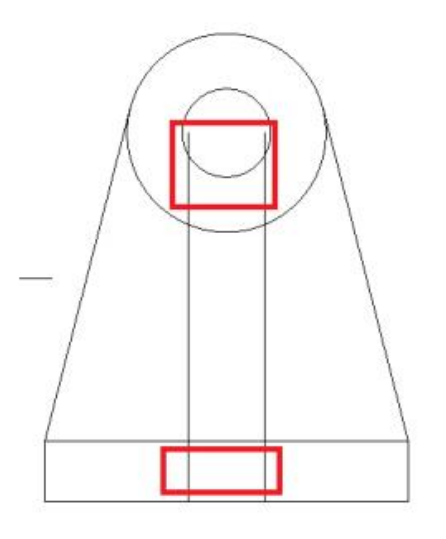

Figura 5.76. Trim en los puntos seleccionados.

La primera figura de la lámina queda con la vista frontal como está representada en la figura 5.77 a continuación.

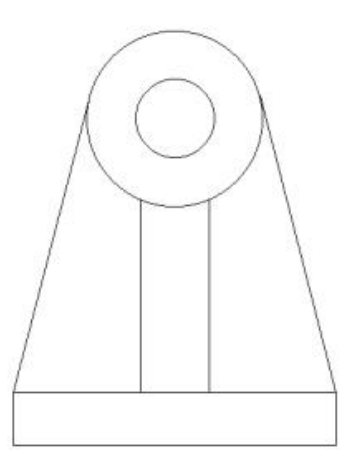

Figura 5.77. Trim completado.

Paso 7: Ejecute el comando Line: digite L y Enter.

Se crean las líneas referencia con la finalidad de crear la segunda figura y esta esta simétrica con la figura que se crean anteriormente. (figura 5.78)

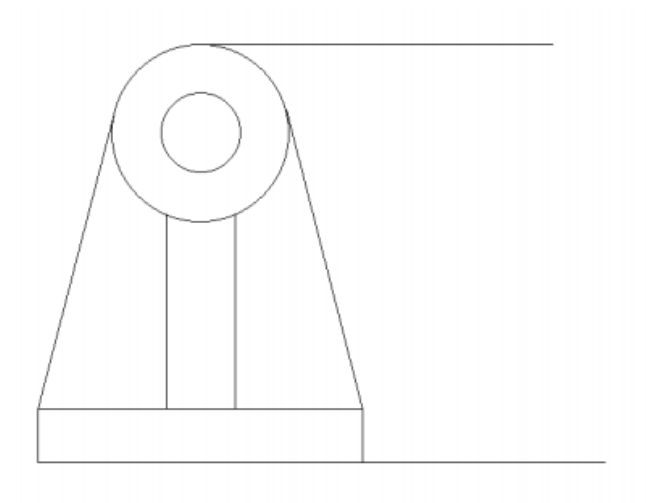

Figura 5.78. Líneas de referencia trazadas.

Paso 6: Ejecute el comando Line: digite L y Enter. Specify next point: mueva el puntero a la derecha, digite 10 y Enter. Specify next point: mueva el puntero hacia derecha, digite 12 y Enter. Specify next point: mueva el puntero hacia derecha, digite 28 y Enter. Specify next point: mueva el puntero hacia arriva, digite 85 y Enter. Specify next point: mueva el puntero hacia derecha, digite 28 y Enter. Specify next point: mueva el puntero hacia abajo, digite 36 y Enter. Specify next point: mueva el puntero hacia derecha, digite 16 y Enter. Specify next point: mueva el puntero hacia abajo, digite 38 y Enter. Specify next point: mueva el puntero hacia izquierda, digite 38 y Enter.

Specify next point: mueva el puntero hacia abajao, digite 11 y Enter.

Obteniéndose lo que se muestra (Figura 5.79)

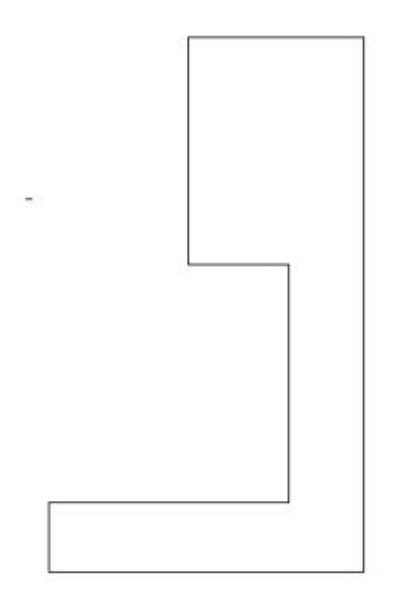

Figura 5.79. Obtención de figura 2.

Paso 7: Ejecute el comando Line: digite L y Enter. Se trazan las líneas de referencias, como en la figura 5.80.

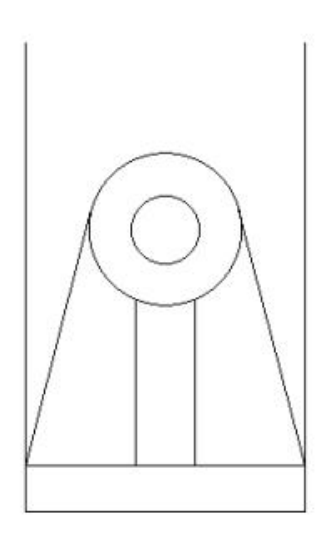

Figura 5.80. Líneas de referencias trazadas.

### Manual de AutoCAD 3D

Paso 7: Ejecute el comando Line: digite L y Enter. Desde el Endpoint del izquierdo de la línea de referencia comenzaremos a trazar la figura 3. Specify next point: mueva el puntero a la derecha, digite 66 y Enter. Specify next point: mueva el puntero hacia arriba, digite 50 y Enter. Specify next point: mueva el puntero hacia izquierda, digite 15 y Enter. Specify next point: mueva el puntero hacia izquierda, digite 36 y Enter. Specify next point: mueva el puntero hacia izquierda, digite 15 y Enter. Specify next point: mueva el puntero hacia abajo, digite 12 y Enter. Specify next point: mueva el puntero hacia abajo, digite 22 y Enter. Specify next point: mueva el puntero hacia abajo, digite 16 y Enter. Obteniéndose un cuadrado de 66 X 50 mm

Paso 8: Ejecute el comando Line: digite L y Enter.

En este paso, crearemos los detalles de cada figura y dándonos como resultado la lámina mostrada en esta práctica.

Figura 1: Solución.

Crearemos los barrenos de la figura uno tomando en cuenta los Endpoint de las líneas creadas con anterioridad. Figura 5.81 y 5.82

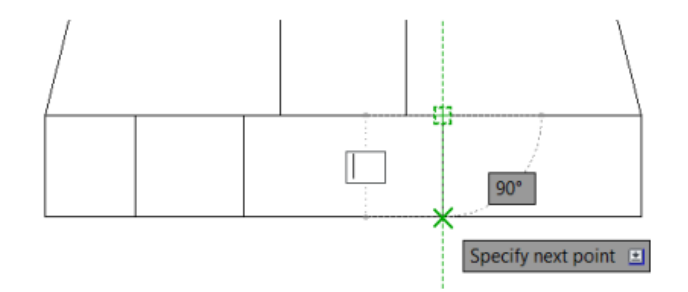

Figura 5.81. Barrenos de la figura 1

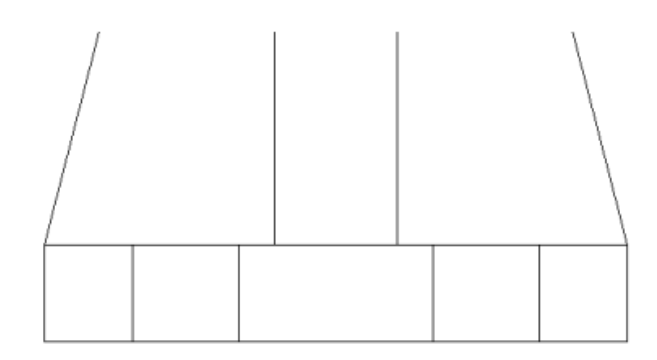

# Figura 5.82. Barrenos de la figura

# Figura 2: Solución

Se crean los barrenos y extensiones de la figura uno tomando en cuenta los Endpoint de las líneas creadas con anterioridad. Figura 5.83 y 5.84.

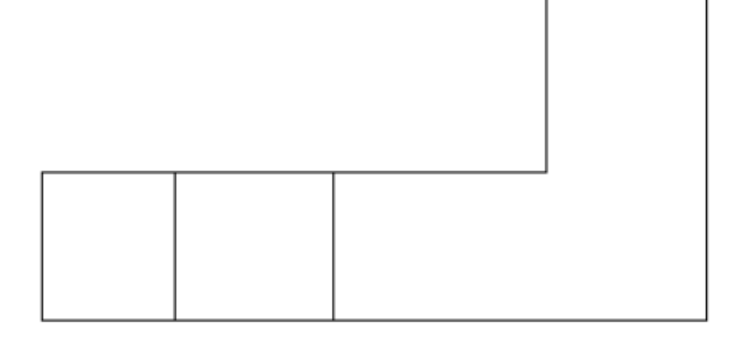

Figura 5.83. Barrenos trazados de la figura 2.

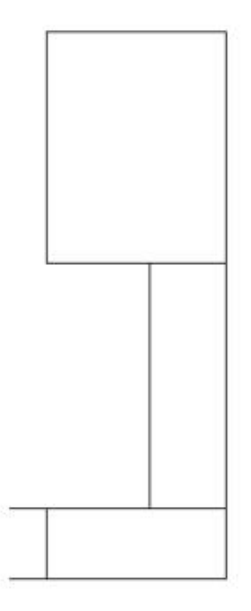

Figura 5.84. Extensiones trazadas.

# Figura 3. Solución

En los pasos anteriores, se trazan un par de líneas de longitud de 12 y 16 (figura 5.85), tomaremos estas líneas de referencia para poder trazar los detalles de la figura.

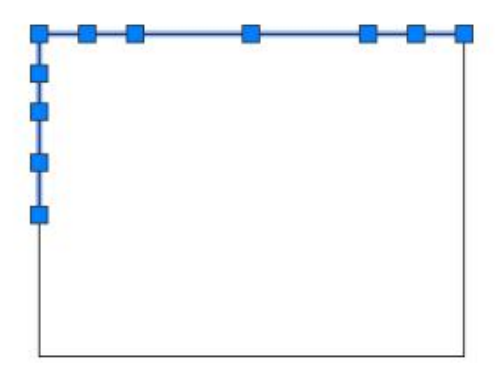

Figura 5.85: Lineas seleccionadas.

Se inicia con la parte con mayor dimensión, esto es trazado con el Endpoint de la línea de 15 de longitud.

# Ejecute el comando Line: digite L y Enter.

Specify next point: mueva el puntero a hacia abajo, digite 28 y Enter. Specify next point: mueva el puntero a la izquierda, digite 36 y Enter. Specify next point: mueva el puntero a la arriba, digite 28 y Enter. Quedando como se muestra en la figura 5.86.

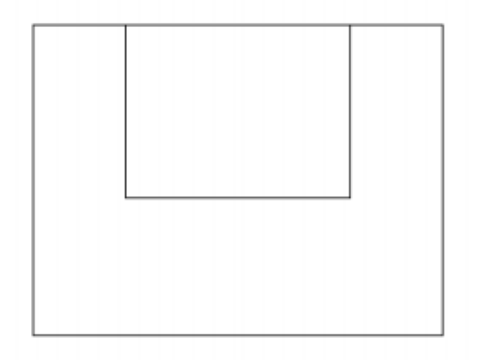

Figura 5.86. Comando line parte 1

A continuación, se trazan líneas de referencia para los siguientes detalles mostrados en la figura 5.87.

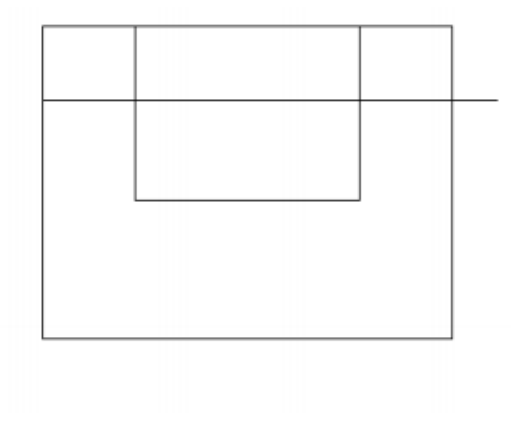

Figura 5.87. Comando line parte 2.

Ejecute el comando Line: digite L y Enter.

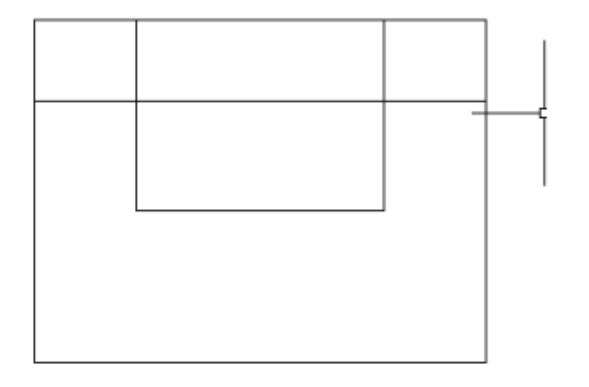

# Figura 5.88. Línea de referencia.

Paso 6: Ejecute el comando Trim: digite TR DIGITE ALL y Enter. Corte la línea que corta el rectángulo. (figura 5.89)

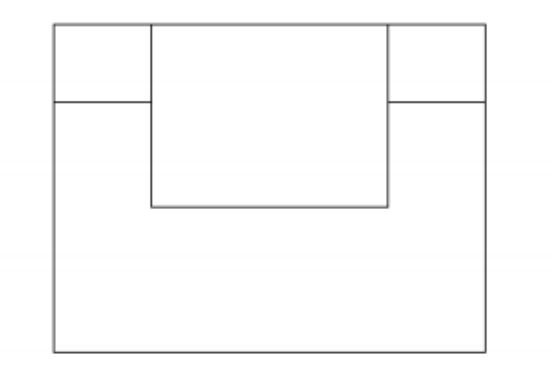

# Figura 5.89. Trim ejecutado.

# Ejecute el comando Circle: C digite y Enter.

El punto Endpoint de 16 tomaremos como referencia esa línea para crear nuestro circulo. Figura; mueva el cursor a la derecha y digite 14. (figura 5.90)

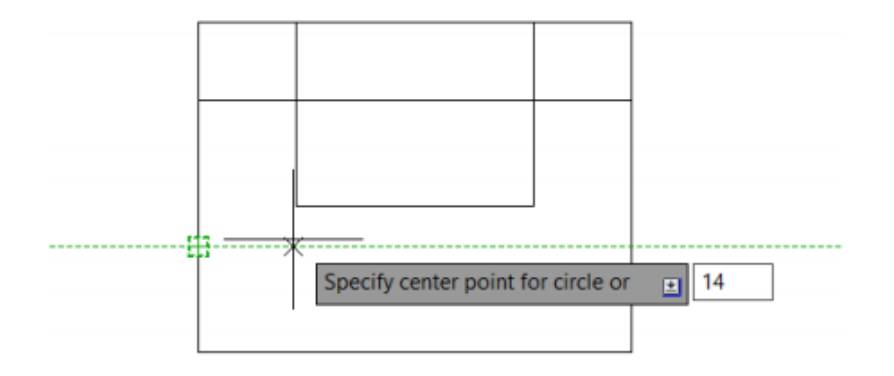

Figura 5.90. Referencia para trazar el circulo.

Specify center point for Circle: digite R6 y Enter.

Ejecute el comando Copy: digite CO y Enter. Select objects: seleccionamos el círculo de radio 6. Y Enter. Specify base point: selecciones el centro del circulo Specify second point: arrastre el puntero a la derecha digite 37 y Enter.

# Ejecute el comando Fillet: digite F.

Seleccione las puntas y haga Fillet con un R 16 (figura 5.91). Al finalizar acote y borre las líneas de referencia sobrantes.

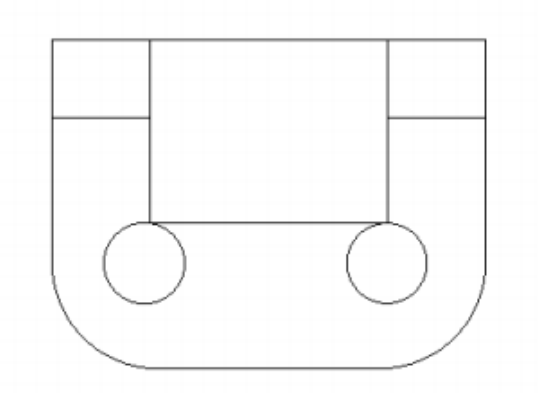

Figura 5.91: Pieza finalizada.

Manual de AutoCAD 3D

# PRACTICA NO.7 PROYECTO (ENSAMBLE)

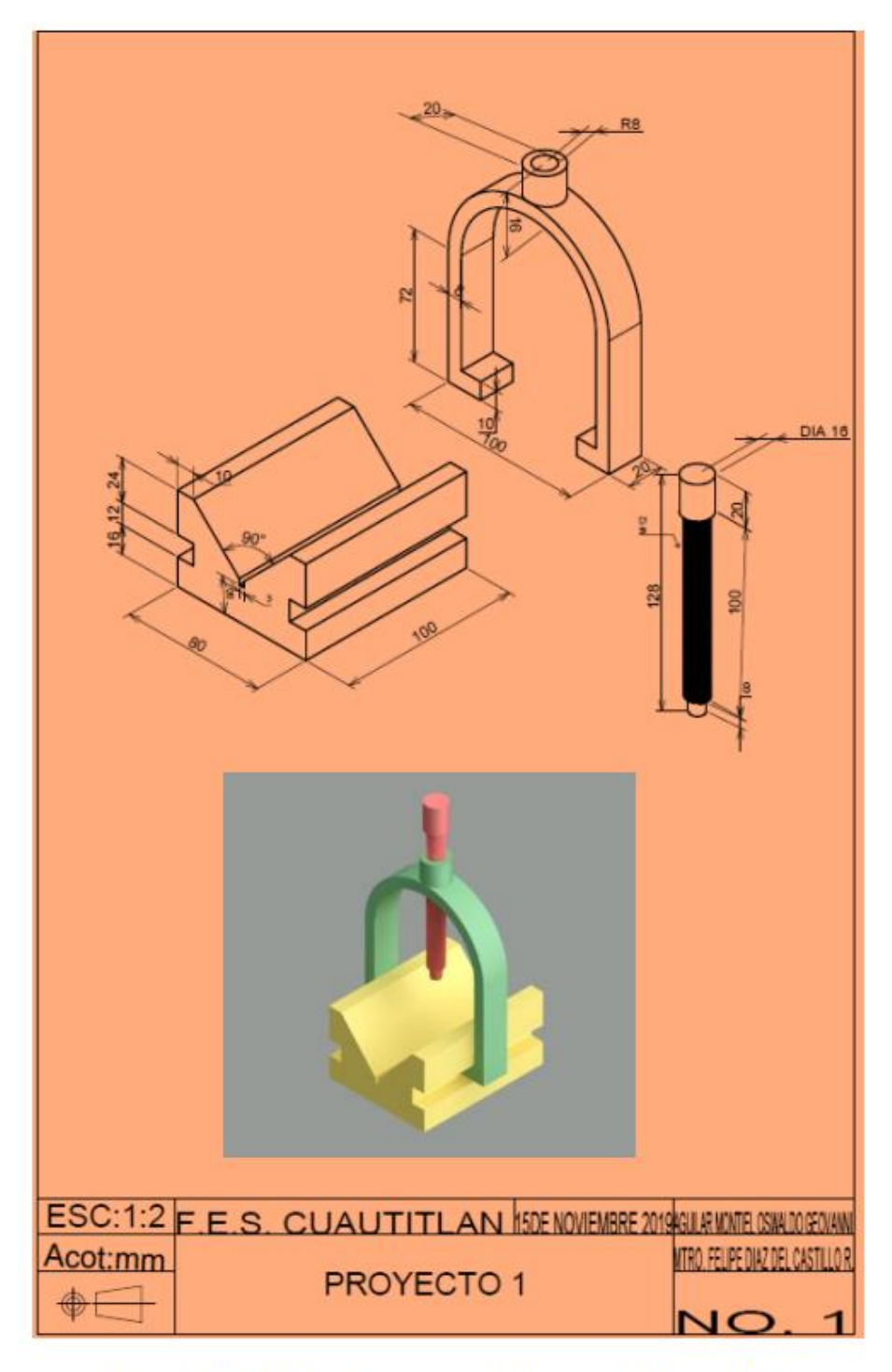

Figura 5.92. Dibujo de conjunto del ensamble a desarrollar

Un proyecto en AutoCAD puede emplear varias características como ensamblado de piezas y planos y renderizado los cual es una de las funcionalidades de este software con la finalidad de hacer más amigable el modelado en tres dimisiones AutoCAD ha creado un apartado de comandos solo 3D.

En la parte inferior de la venta de AutoCAD tenemos la barra de estado (figura 5.93), donde en la opción workspace switching en la cual se desplegará una serie de opciones (Figura 5.94) y cambiaremos a modelado en 3D, lo cual cambiará completamente la tabla ribborn a opciones solo de modelado en 3D (3D Modeling).

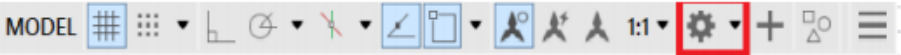

Figura 5.93. Ubicación de worckspace switching.

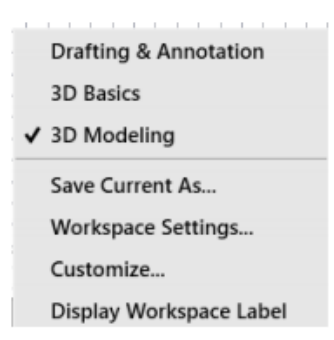

Figura 5.94. Opciones workspace switching

Única de diferencia en entre 3D Modeling y 3D, es en cuando nosotros seleccionamos la opción básica esta se puede crear objetos en 3D y agrega dimensiones texto, etc. y por el contrario 3D Modeling agrega más comandos los cuales apoyan más a las herramientas 3D.

Esta opción modificara la tabla ribborn para hacer más accesible encontrar estos comandos especiales para el uso de AutoCAD 3D, que esta mostrado en la figura 5.95.

|            |  |  |  |  |  |  |  |  |                                                                       |  |           |  | ※ Rocentronomic の 風見 Signin → 冒品 → ワ → - ロ × |                   |  |
|------------|--|--|--|--|--|--|--|--|-----------------------------------------------------------------------|--|-----------|--|----------------------------------------------|-------------------|--|
|            |  |  |  |  |  |  |  |  |                                                                       |  |           |  |                                              |                   |  |
|            |  |  |  |  |  |  |  |  |                                                                       |  |           |  |                                              |                   |  |
| Modeling w |  |  |  |  |  |  |  |  | Mesh . Solid Editing . Draw . Modify . Section . Coordinates . View . |  | Selection |  | Layers w                                     | Groups = View = + |  |

Figura 5.95. Tabla Ribborn para modelado 3D.

Tabla 5.7. Comandos utilizados en la Practica 7.

| <b>COMANDO</b>   | <b>ALIAS</b>     |
|------------------|------------------|
| LINE             | L                |
| <b>CIRCLE</b>    | C                |
| <b>DYMSTILE</b>  | <b>DYM</b>       |
| <b>EXTRUDE</b>   | EXT              |
| PRESSPULL        | <b>PRESSPULL</b> |
| <b>MOVE</b>      | <b>MOVE</b>      |
| <b>3D ROTATE</b> | <b>3DROTATE</b>  |
| <b>Layer</b>     | LA               |
| Join             | J                |
| <b>ORBIT</b>     | <b>ORBIT</b>     |
| <b>HELIX</b>     | HL               |
| <b>COPY</b>      | $\rm CO$         |
| <b>SUBTRACT</b>  | SU               |

### **SOLUCION:**

Paso 1: Se abre un nuevo archivo tipo acadiso3D en la opción Start Drawin como se muestra en la figura 5.96.

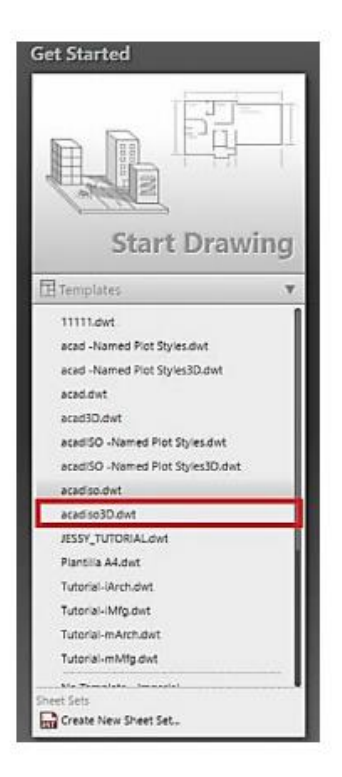

Figura 5.96. Ubicación de Acadisio3D.

Paso 2: Se cambia el espacio del modelo a 3D Modeling en la barra de estado. Figura 5.97

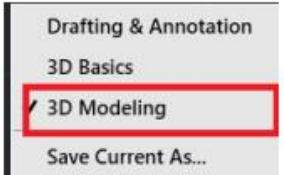

Figura 5.97. Ubicación de 3D Modeling.

Paso 3: Layer

Un layer o capas, es una característica de clasificación de objetos o trazos en AutoCAD. Un ejemplo en arquitectura se trabaja distintos objetos muros, ventanas, muebles, cotas, tuberías, etc. en mecánica estas capaz pueden ser para cada una de las piezas de un ensamble. estas capas son seleccionas una por cada objeto, las cuales pueden tenar una característica como colores

### Manual de AutoCAD 3D

característicos, tipos de líneas diferentes. Se mostrará en la tabla ribborn que capa tendrá activa (figura 5.98) y todas las capaz que están creadas.

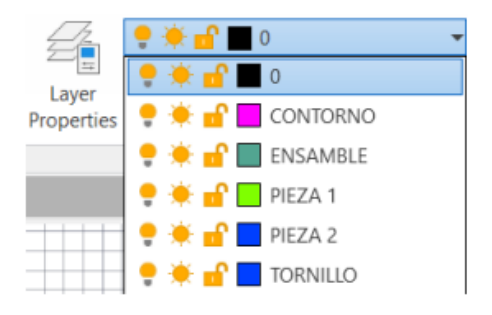

Figura 5.98. Layers Agregados.

Cree tres capas para cada una de las piezas.

Digite Layer y Enter, se desplegará una ventana emergente como las que se muestra en la figura 5.99 donde se podrá:

- Agregar o quitar capas  $(\overline{\mathbb{Z}})$  $\bullet$
- Cambiar nombre de la capa (Alayer1)  $\bullet$
- Color de las líneas de cada capa (<sup>Mwhite</sup>  $\bullet$
- Quitar de la vista en el espacio del trabajo la capa seleccionada ( $\sqrt{8}$  $\bullet$
- Bloquear la capa para que esta no se modifique. ( $\mathbb{E}$ ) ٠

Con lo visto anterior cree tres capas una para cada pieza que se muestra en el dibujo.

| $\frac{1}{2}$            | Search for layer<br>Current layer: 0                                              |                 |           |         |          |       |            |            |                  |   |                       |  |  |  |  |
|--------------------------|-----------------------------------------------------------------------------------|-----------------|-----------|---------|----------|-------|------------|------------|------------------|---|-----------------------|--|--|--|--|
| 森                        | 四面通                                                                               | 西西西区            |           |         |          |       |            |            |                  |   |                       |  |  |  |  |
|                          | <b>Filters</b>                                                                    | et   S. Name    | $\sim$ On | F. Lock | Plot     | Color | Linetype   | Lineweight | Transparency New |   | Description           |  |  |  |  |
|                          | 日号AII<br>$-D$ All Us                                                              | $\mathcal{V}$ 0 | Q         | *<br>கி | $\Theta$ | white | Continuous | - Default  | $\circ$          | 喝 |                       |  |  |  |  |
| LAVER PROPERTIES MANAGER | ×<br>$\Box$ Invert fil et $\epsilon$<br>All: 1 layers displayed of 1 total layers |                 |           |         |          |       |            |            |                  |   | $\blacktriangleright$ |  |  |  |  |

Figura 5.99. Ventana emergente layer.

Como ya se ha trabajado en las practicas anteriores, cualquiera será capaz de realizar los perfiles de las siguientes piezas en 2D con las instrucciones que ya se ha mencionadas.

Nota: cambie la vista del plano de trabajo en top y cambie la modalidad a Drafting and annotation en la barra de estado (figura 5.100).

### [- TTopliRealistic]

# Figura 5.100. Ubicación de vista top

# Paso 4: Pieza 1.

Seleccione y trabaje en el layer de la pieza número 1 trace la figura 5.101.

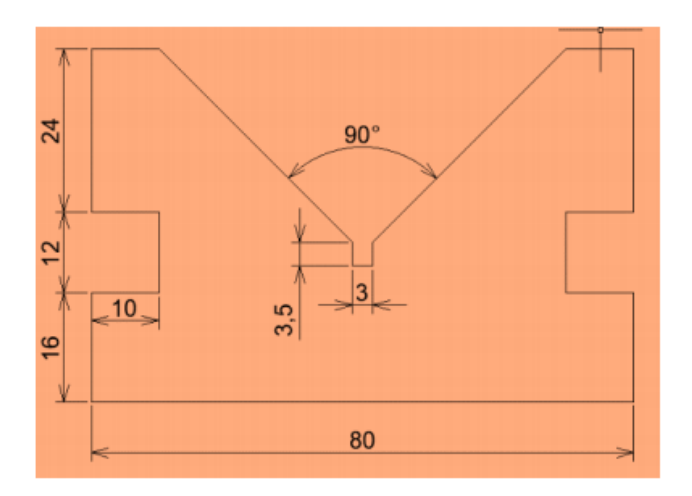

Figura 5.101. Vista frontal de pieza 1.

# Paso 4: Pieza 2.

Seleccione y trabaje en el layer de la pieza número 1 trace la figura 5.102.

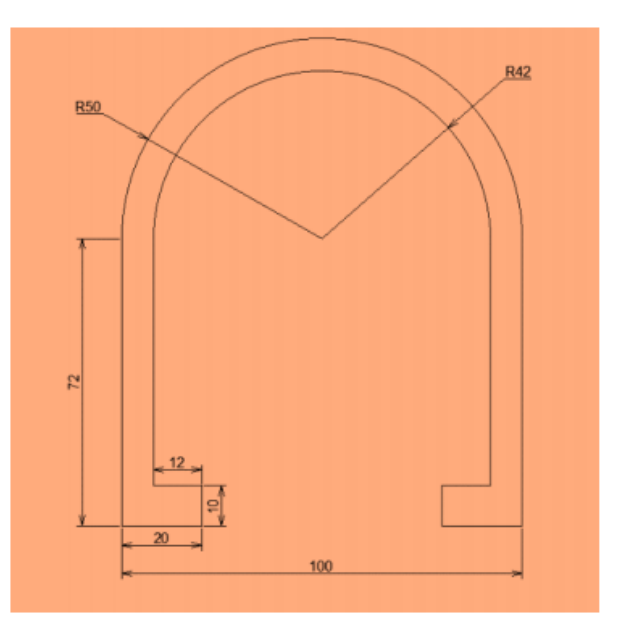

Figura 5.102. Vista frontal de pieza 2

Al finalizar para las piezas 1 y 2 ejecute el comando JOIN (J).

Join; este comando ayuda a unir las líneas de una figura para formar una sala figura comple Ejecute el comando join (J) y seleccione las líneas que desea unir y la barra de estado mostra cuantos objetos tendrá seleccionados (figura 5.103). y oprima Enter.

| Select objects to join: 1 found, 10 total |  |  |  |
|-------------------------------------------|--|--|--|
| Select objects to join: 1 found, 11 total |  |  |  |
| Select objects to join: 1 found, 12 total |  |  |  |

Figura 5.103: Barra de estado.

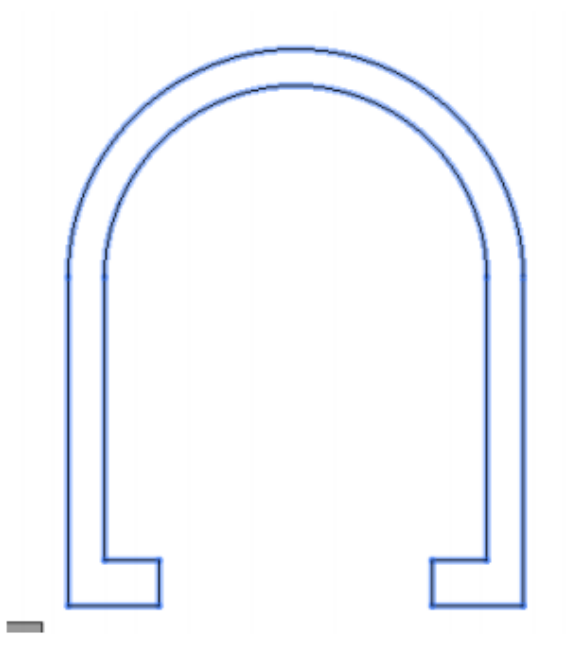

Figura 5.104. Figura después del comando Join.

# Paso 5: 3D

Se cambia la vista SE isométrica el plano y se cambia en la barra de estado a 3D Modeling. Para trabajar con el siguiente comando exclusivo de 3D.

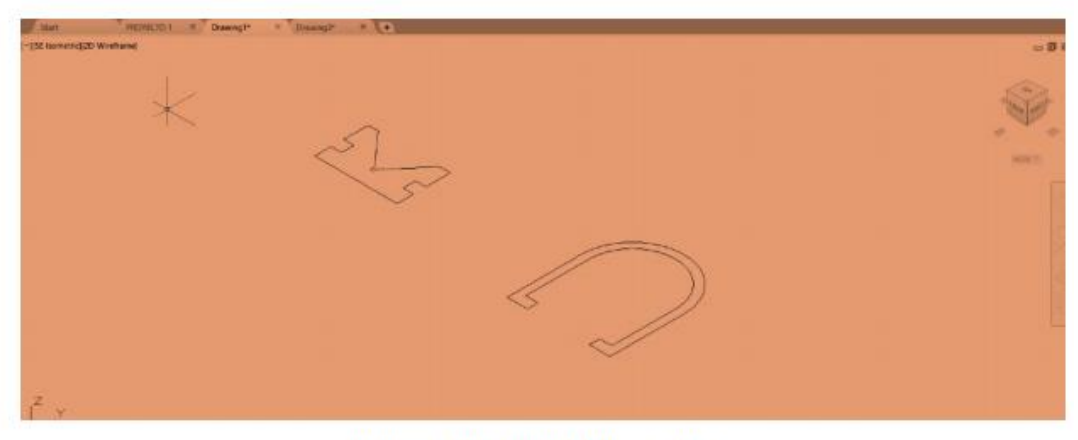

figura 5.105. Vista SE isométrica.

### Paso 6: Presspull

En la parte superior izquierda de la tabla ribborn de encuentra la opción presspull (figura 5.106) o desde la barra de comandos escriba el comando Presspull y de Enter.

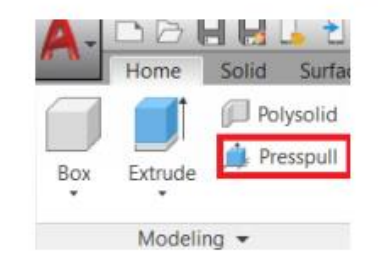

Figura 5.106. Ubicación del comando presspull.

Select object or bounded área: seleccionamos la pieza uno y Enter.

Specify extrusión heigh or: Arrastramos el cursor hacia arriba y digitamos 100 (figura 5.107) y Enter.

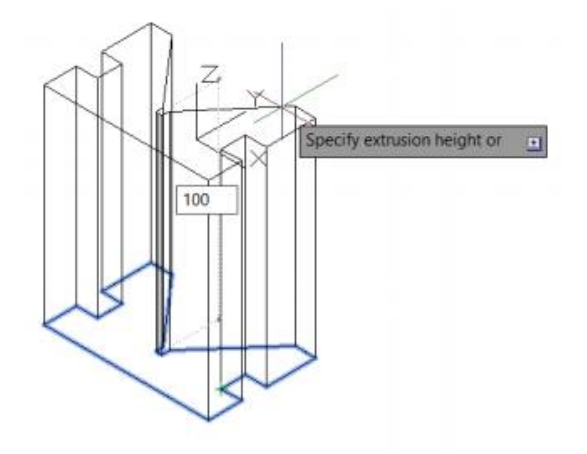

Figura 5.107: Presspull para pieza 2.

Se repite el paso anterior con la pieza número 2.

Select object or bounded área: seleccionamos la pieza 2 y Enter.

Specify extrusión heigh or: Arrastramos el cursor hacia arriba y digitamos 20 (figura 5.108) y Enter.

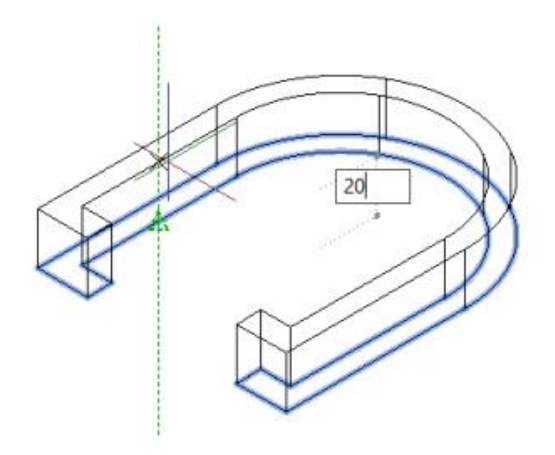

Figura 5.108. Presspull para pieza 2

# Paso 7: 3DRotate.

Ejecute el comando 3Drotate para poder rotar o mover las piezas desde su punto base,

Digitamos 3DROTATE.

Select objects: seleccionamos la pieza 1 y Enter.

En pantalla de mostrara una figura con varias líneas de color las cuales representan cada uno de los ejes  $x, y, z$ . (figura 5.109).

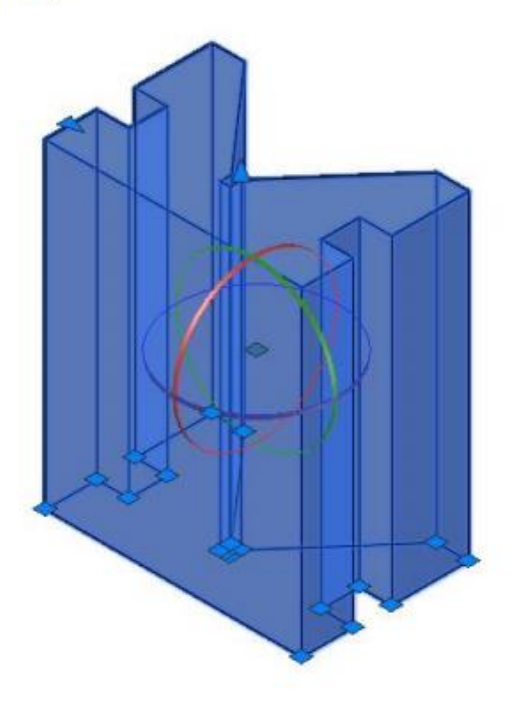

Figura 5.109. 3D rótate seleccionado.

Se gira la pieza de tal forma que quede horizontal como se muestra en la figura 5.110.

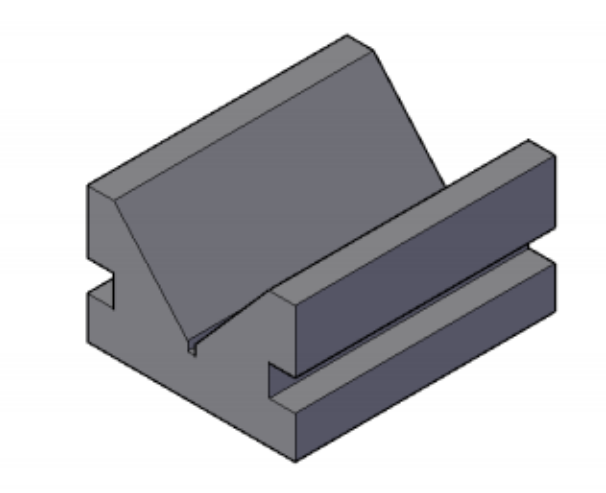

Figura 5.110. Rotación horizontal de figura 1.

Repita el pazo para la figura número 2. (figura 5.111).

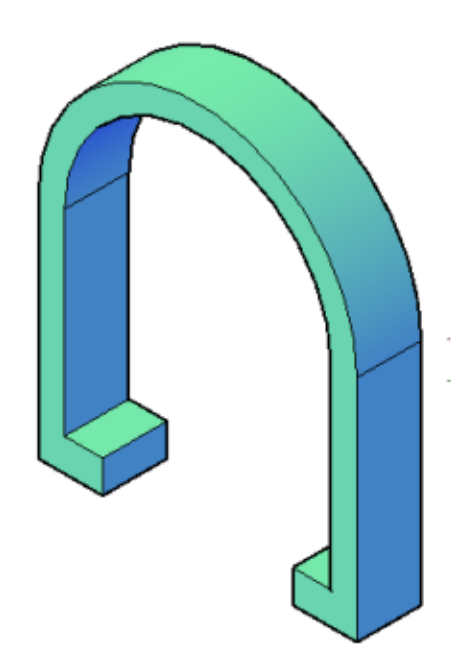

Figura 5.111. Rotación vertical de figura 2.

### Paso 8: detalle de la figura 2

En la figura numero dos tenemos un detalle, en el cual nuestro tornillo (figura 3) atraviesa toda la figura 2, sigue los pasos correspondientes para poder modificar la figura:

# **PASO 8.1 (LINE Y CIRCLE)**

Trace una línea que pase por ambos cuadrantes de la figura número dos, las cuales servirán de apoyo para crear una circunferencia (Figura 5.112).

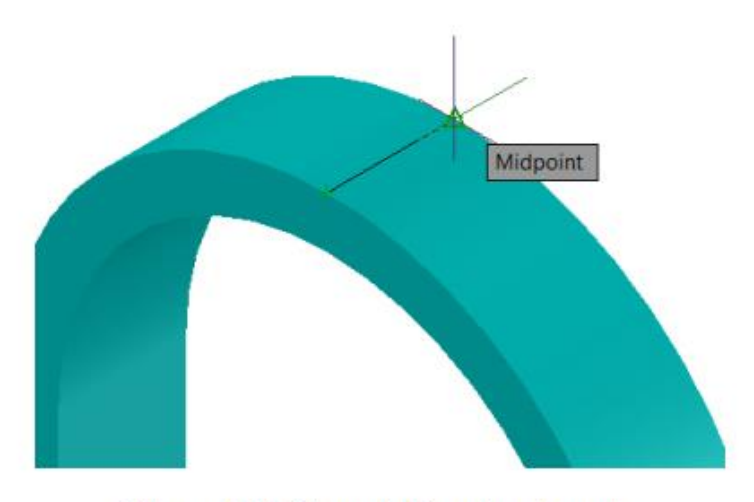

Figura 5.112. Trazo de línea de referencia.

Trace una circunferencia con un diámetro de 20 y otro con un radio de 6, desde el Midpoint de la línea de referencia. (Figura 5.113).

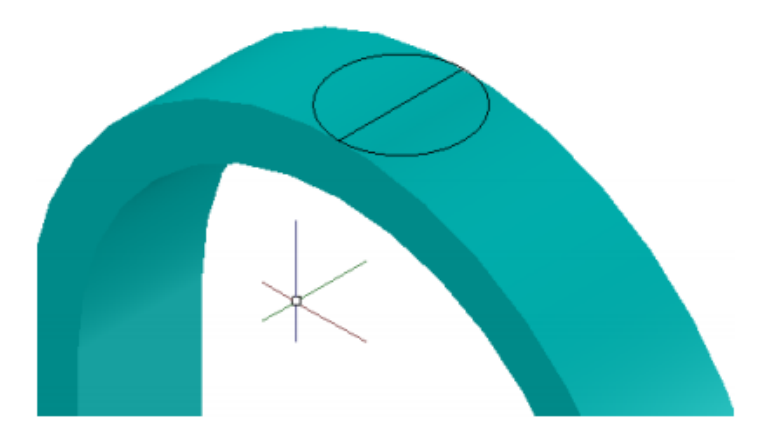

Figura 5.113. Circulo de 20D trazado.

# Paso 8.2: Move

Sr desplaza el círculo con move, para ello se arrastra el ratón hacia arriba y se da un valor de 16. (figura 5.114)

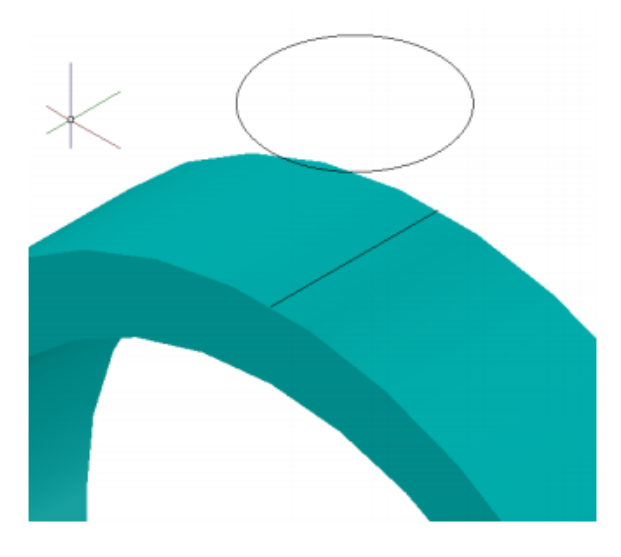

Figura 5.114. Move ejecutado.

#### Paso 8.3: Extrude

Ejecute Extrude localizado en la parte superior izquierda de la tabla Ribborn o en la barra de estado digite EXT. (figura 5.115)

Select objects to extrude or: Seleccione el circulo.

Specify height of extrusuin or: Arrastre hacia abajo el cursor y digite 18.

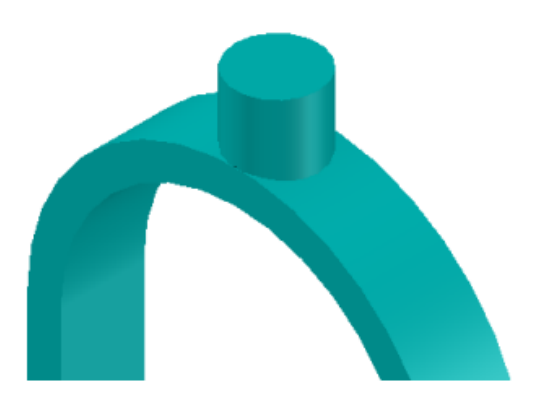

Figura 5.115. Extrude.

### Paso 8.4: Unión

Unión es un comando el cual puede unir dos figuras en una sola, muy parecido al comando Join. Ejecute el comando unión digitando UNI en la barra de estado. Select objets: Seleccione el cilindro y la figura 2. Y Enter.

### Paso 8.5: Circle

Trace un círculo de radio 6 del centro del cilindro.

#### Paso 8.6: Presspull

Seleccione el circulo de radio 6 y deslice hacia abajo al punto de atravesar la figura. (figura5.116)

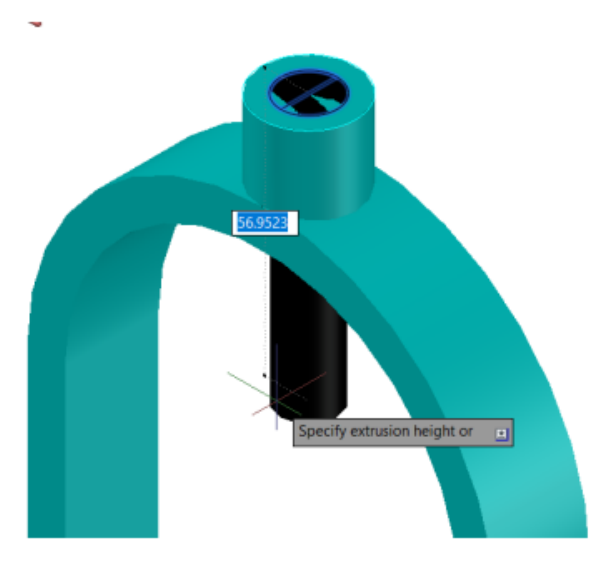

Figura 5.116. Ejecutando comando presspull.

De momento este comando creara el hueco para insertar el tornillo (pieza 3). Con esto se pueden ensamblar la pieza 3. (figura 5.117)

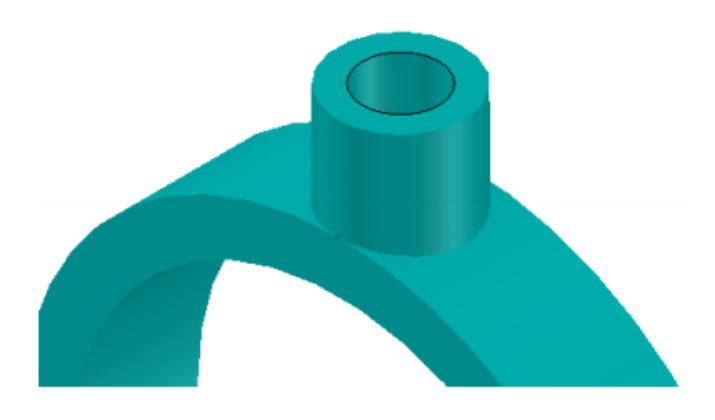

Figura 5.117. Hueco trazado.

# Paso 9: Pieza 3

Seleccione el Layer de la pieza número 3 y siga las instrucciones.

# **Paso 9.1**

Digite C (Circle); Se crean un círculo con un Diámetro de 16.

# **Paso 9.2**

Presspull; seleccione el circulo y deslice al mouse hacia abajo y digite 20.

# Paso 9.3

Use la herramienta Orbit ubicada en la barra de navegación (figura 5.118). esta herramienta apoya al usuario a para poder girar una pieza, seleccione la pieza número 3, trabaje con la pieza desde la parte inferior (figura 5.120).

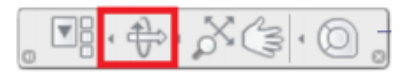

Figura 5.118. Ubicación de herramienta Orbit

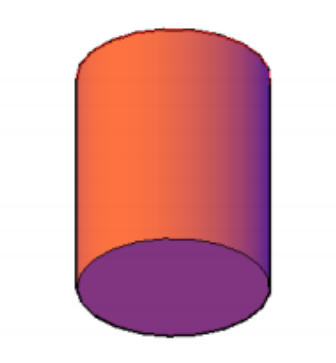

Figura 5.120. Pieza 4 en proceso.

### Paso 9.4: Circulo.

Traza un círculo de radio 6, con centro en la cara inferior de la pieza 3. (figura 5.121)

### Manual de AutoCAD 3D

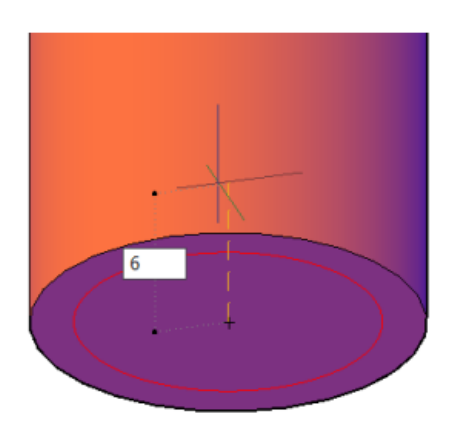

Figura 5.121. Trazo de círculo de Radio 6.

### Paso 9.5: Presspull.

Se selecciona el círculo de Radio 6 y arrastramos el cursor hacia abajo y digitamos 100. (figura  $5.122$ ).

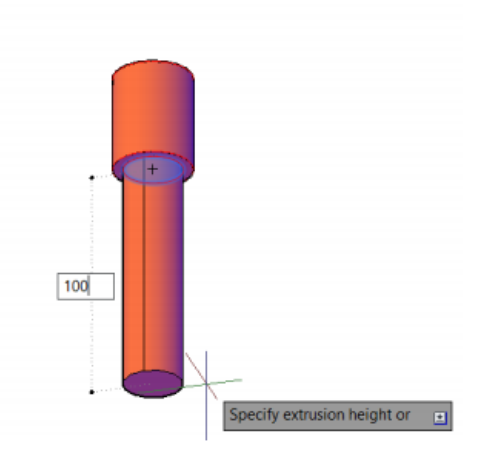

Figura 5.122. Presspull de 100 completo.

### Paso 9.5: Cirulo y Presspull.

Se repiten los pasos anteriores con un círculo de diámetro 8. (figura 5.123) y Ejecute el comando presspull con una altura de 8. (figura 5.124)

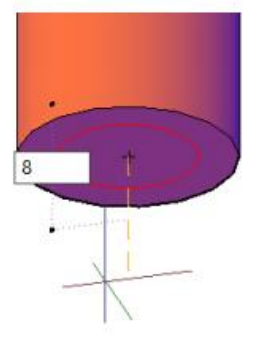

Figura 5.123. Trazo de circulo de Diametro 8

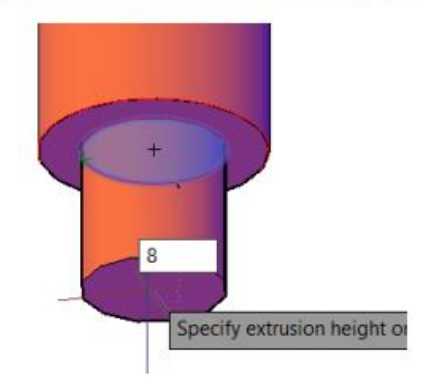

Figura 5.124. Presspull de altura 8.

Al finalizar, ejecute el comando unión y una las 3 piezas para tener una sola.

### Paso 10: Ensamble.

Con la herramienta move. Mueva la pieza 2 a la pieza 1, de tal forma que quede acoplada con los huecos correspondientes. (figura 5.125)

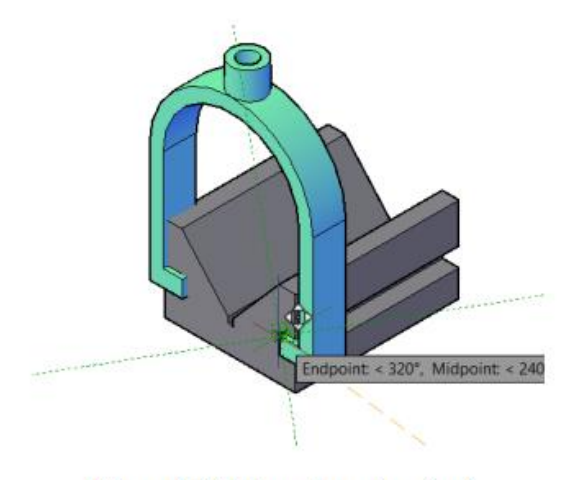

Figura 5.125. Empalme pieza 1 y 2.

Selecionne la piezaa 3, muevela haca el eje de color verde (eje Y) y digite 40. (figura 5.126)

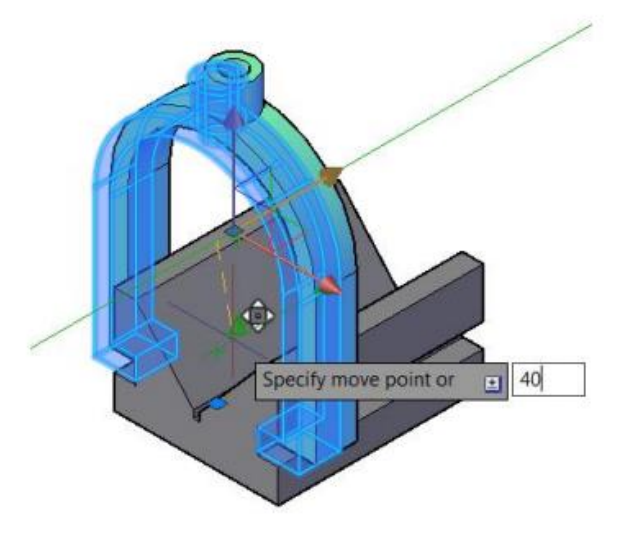

Figura 5.126. Move dede el eje Y.

Seleccione la pieza 3 y Ejecute el comando move, el cual lo acoplaremos al centro de la pieza numero 2, de clic en el centro de la figura 3 como refrecnia para mover la pieza. Y arrastre el cursor hasta el centro de la figura pieza numero 2. (figura 5.127)

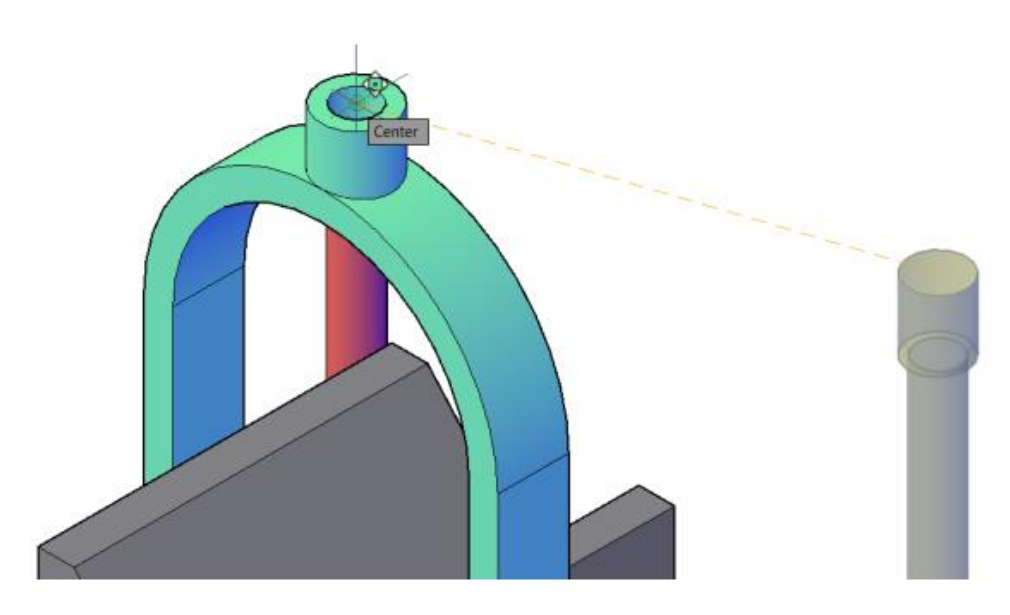

Figura 5.127: Move de figura 3 a figura 2.

Al finalizar este paso selecione pieza numero 3, seleccione la flecha azul (eje z) y deslice hacia arriba el cursor y digite 40. (figura 5.128)

### Manual de AutoCAD 3D

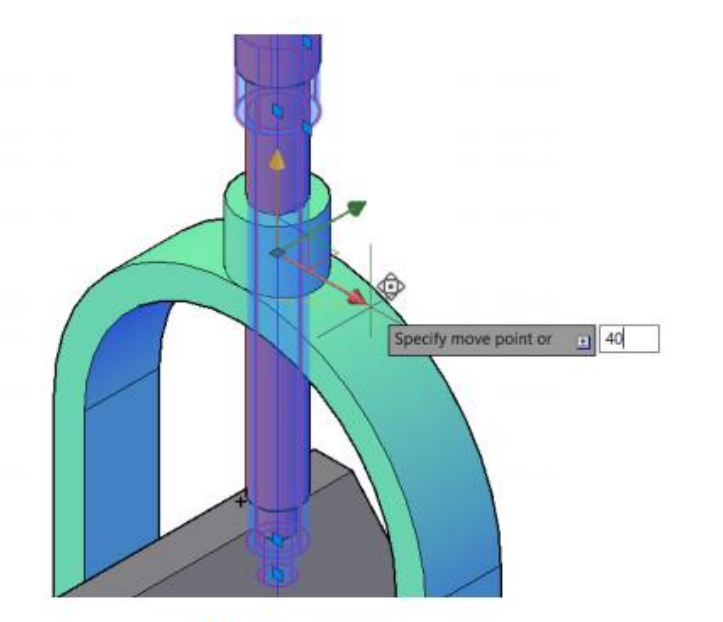

Figura 5.128. Move de Pieza 3.

# Paso 11: Hilos o Rosca del tornillo.

Existen varios tipos de perfiles para los hilos de tornillos, los cuales están estandarizados por las normas ISO, este esta especificado en los dibujos o planos con la abreviatura M, estos hilos dependerán de los que se especifique el dibujo. En este caso se presenta un perfil M12.

Nota: los perfiles de los hilos se encuentran anexados en el disco, con el nombre Perfiles de dientes.

Se abre el documento perfiles y copiamos el perfil M12X1.75. y lo pegamos en nuestro ensamble. (figura 5.129).

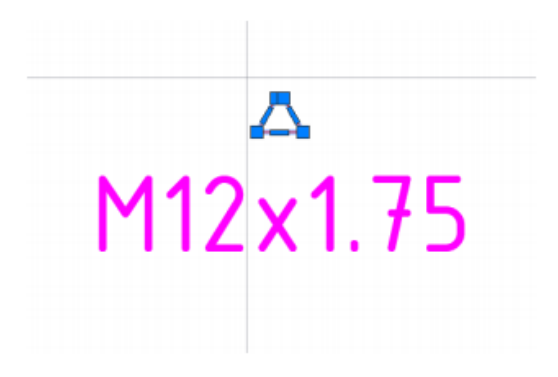

Figura 5.129: Perfil de diente.

Para realizar el detalle de la pieza número 3, ejecutamos el comando Helix, Ejecute HL

Specify Center point of base: seleccione el centro del cilindro de 100 de altura mostrado en la figura 5.130.

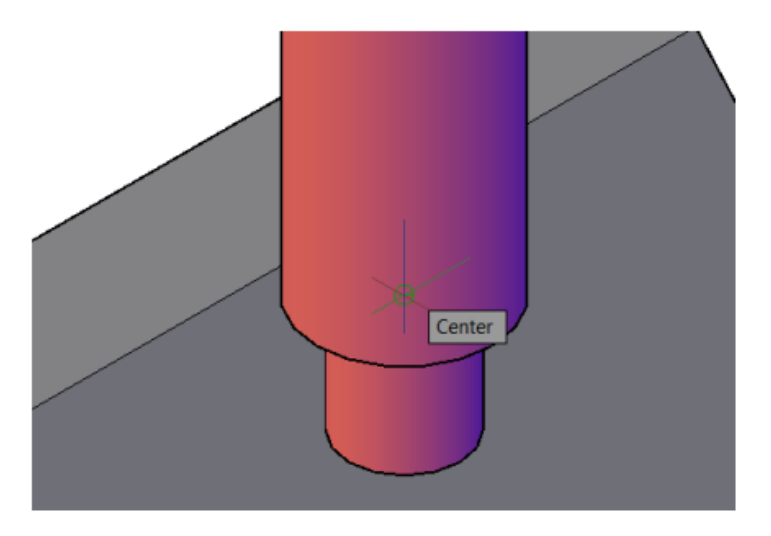

Figura 5.130. Specify center point of base.

Specify base Radius: digite 6 (figura 5.131)
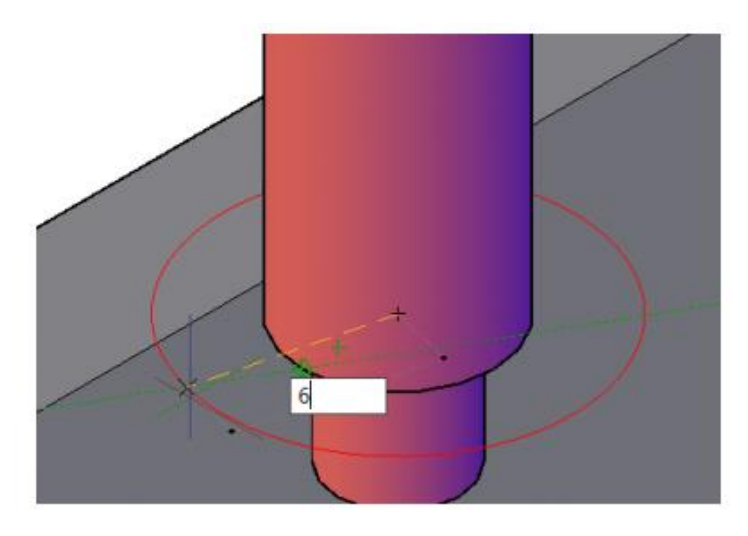

Figura 5.131. digite specify baseRadius

Specifiy top Radius: digite 6 (figura 5.132)

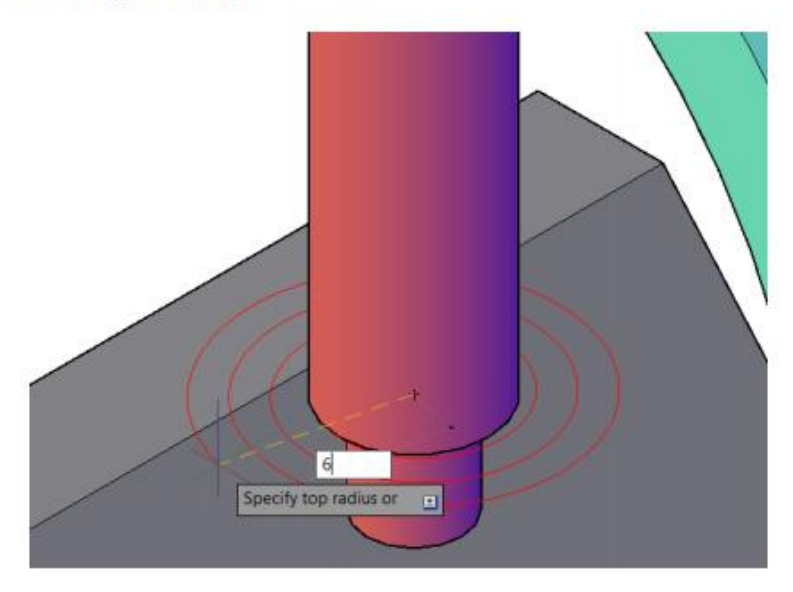

Figura 5.132: Perspectiva de comandos (specify top Radius).

Specify hélix height or: deslice hacia arriba y de un punto cualquiera mostrado en la figura 5.133.

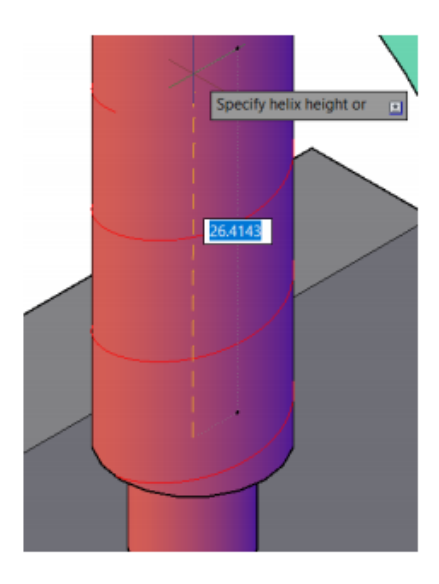

Figura 5.133: Altura de hélix.

Para la configuración de las vueltas del hélix, seleccione el objeto creado con hélix y tecle la combinación ctrl+1 para entrar en las propiedades. (figura 5.134)

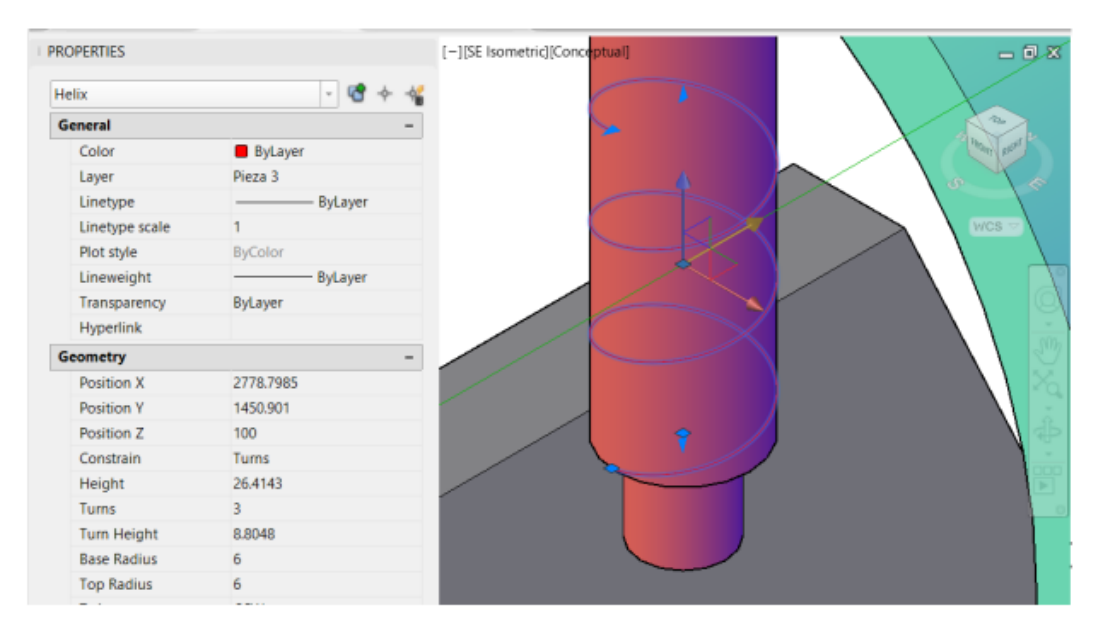

Figura 5.134. Configuración de hélix.

Modifique las siguientes opciones de hélix y al finalizar Enter para confirmar. Lo cual modifica la pieza número 3 de tal forma que el hilo pasa por toda la pieza. (figura 5.135)

- **Height:101.5**  $\bullet$
- Turns: 58 ٠
- **Turns Height: 1.75**  $\bullet$

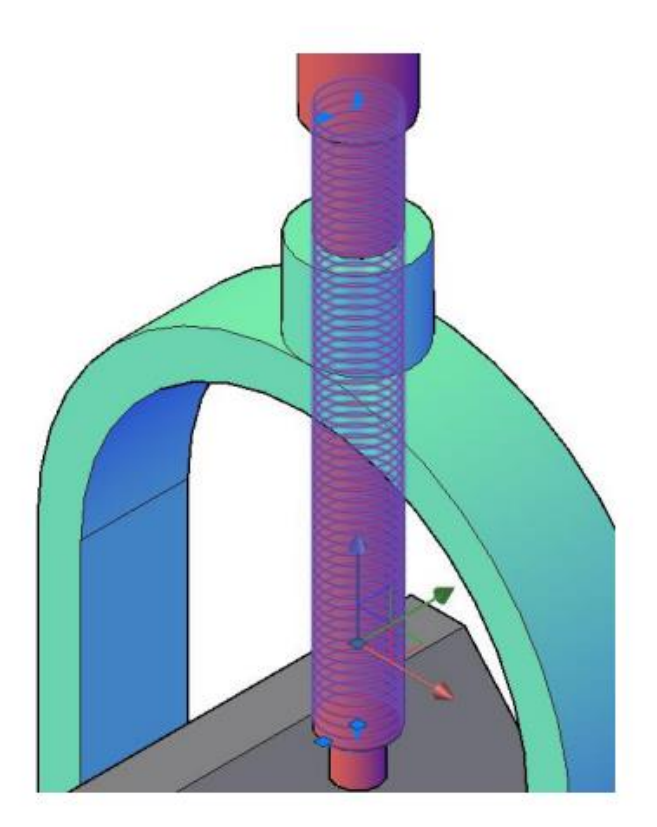

Figura 5.135: Helix después de modificado.

Es importante buscar el inicio de los hilos de la parte inferior para los siguientes pasos (figura 5.136), se puede apoyar cambiando la vista a 2D Wireframe en la parte superior izquierda del plano de trabajo.

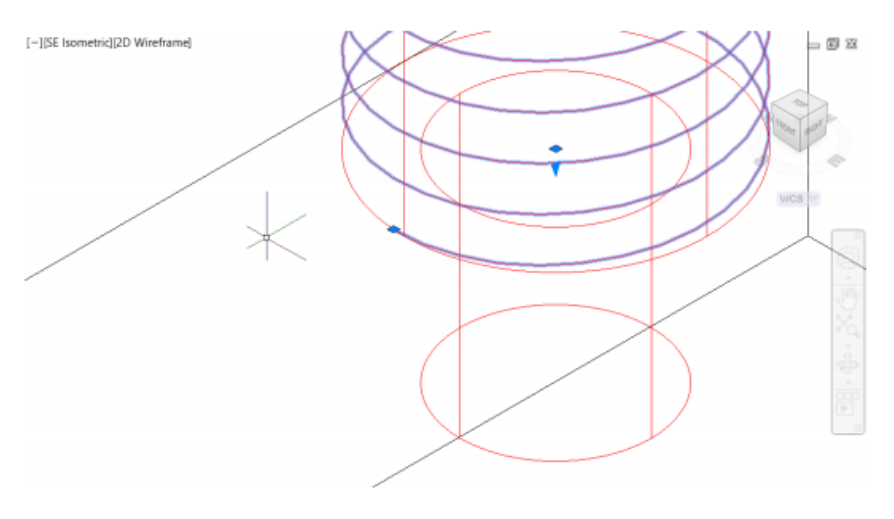

Figura 5.136. Inicio de Helix. seleccionado.

A continuación, rote el perfil de diente de tal forma que quede con respecto al hilo (hélix). (figura 5.137) y después muévalo a la parte inicial del hilo (figura 5.138).

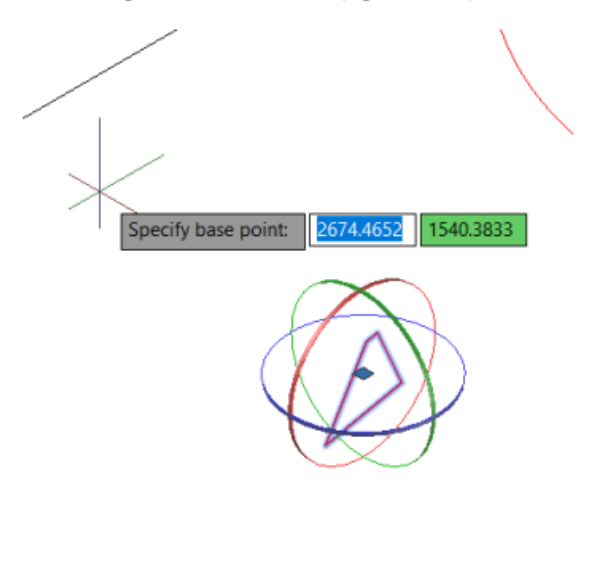

Figura 5.137. Rotación del Perfil.

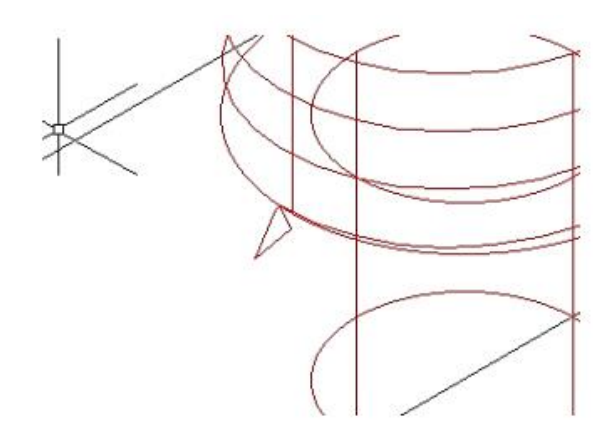

Figura 5.138. Perfil con acoplado a los hilos.

Una vez que tenga el perfil colocado, Ejecute el comando sweep desde la barra de estado. Digite Sweep y le aparecerán una serie de instrucciones:

Select objects to sweep or: seleccione el perfil de diente y Enter.

Select sweep path of: seleccione los hilos y Enter.

Este comando creara un barrido por todos los hilos del tonillo. (figura 5.139)

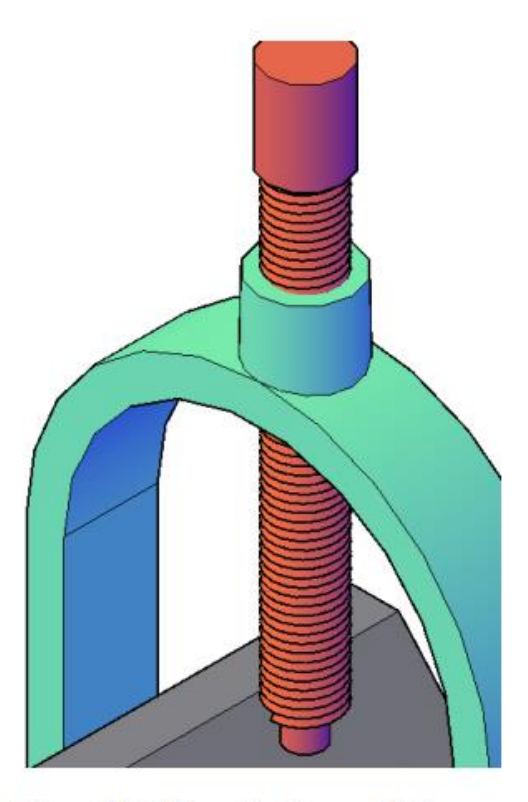

Figura 5.139. Después del comando Sweep.

Para finalizar Ejecute el comando substract (SU) y sigua las instrucciones;

Substract es un comando que combina los sólidos de 3D y las regiones 2D en uno solo.

Select Objects: seleccione el cilindro y Enter.

Select Object: seleccione el barrido. Y Enter.

El cual dibuja toda la rosca de la pieza número 3, asi dando como resultado la solución del ensamble. (figura 5.140)

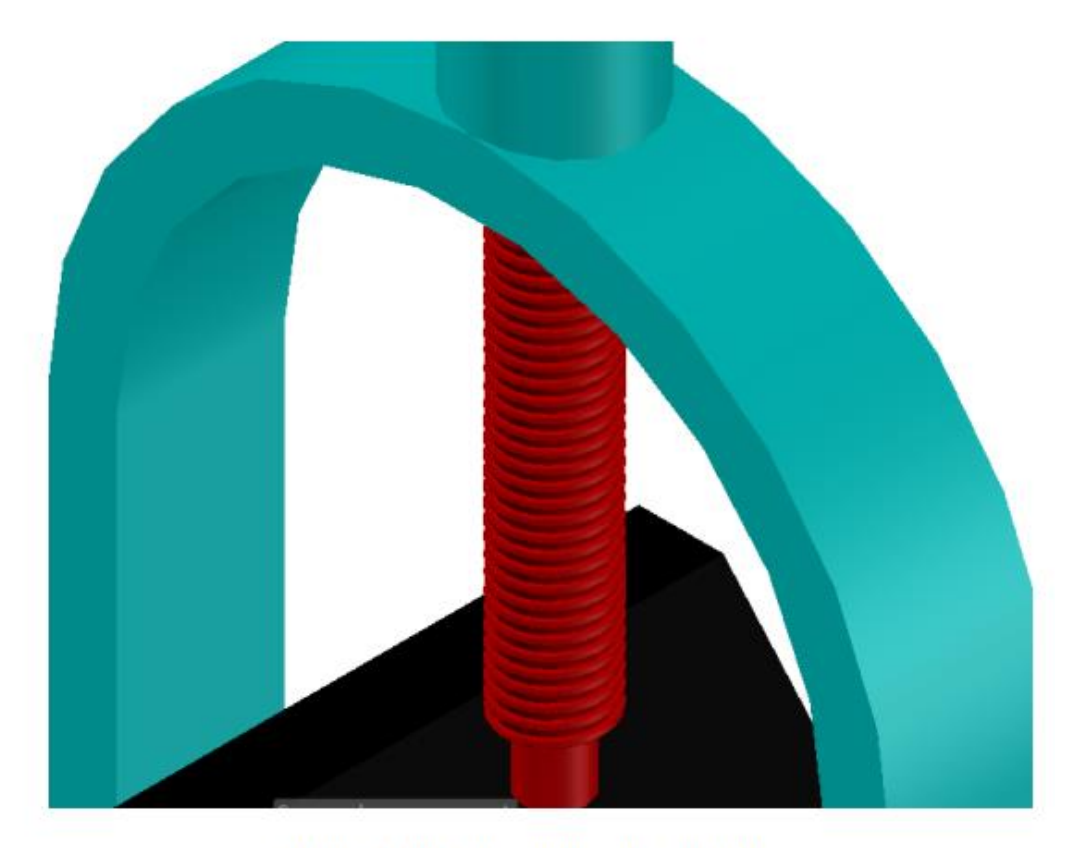

Figura 5.140. Rosca del tonillo completa.

# **CAPITULO 6 RENDERIZADO**

Para generar el acabdo a un modelo o estructura tridimensional se pueden agregar luces y materiales a los objetos necesarios. En esta parte se manipulará cada una de las piezas de la practica 7 para darle un renderizado único.

Nota: A principio antes de realizar un renderizado se debe estar en el estilo de vista Realista. Y tener la opción de Material/Textures On.

En la pestaña visualize en la tabla Ribborn, se muestra un apartado con el nombre de Materials o Materiales y seleccione Materal Brower. (figura 6.1)

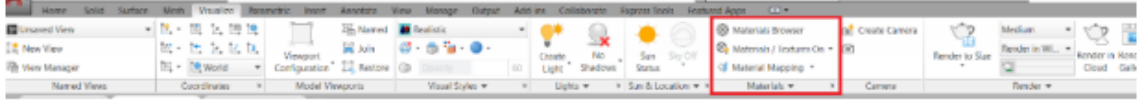

## Figura 6.1. Materials.

Se abrirá una ventana con todos los materiales que tiene AutoCAD®(Figura 6.2). Para modificar el material de cada pieza seleccione la pieza a editar y escoja un material el cual prefiera.

| MATERIALS BROWSER            |                         |                                 |                                        |            |                                                                  |  |
|------------------------------|-------------------------|---------------------------------|----------------------------------------|------------|------------------------------------------------------------------|--|
|                              |                         | <b>Search</b>                   |                                        |            | Q                                                                |  |
|                              | Document Materials: All |                                 |                                        |            | i is:                                                            |  |
|                              |                         | Name <sup>+</sup> Type Category |                                        |            |                                                                  |  |
| Global Generic Miscellaneous |                         |                                 |                                        |            |                                                                  |  |
|                              |                         |                                 |                                        |            |                                                                  |  |
| Home                         | Autodesk Library        |                                 | $Meta$ $\rightarrow$                   |            | 面挂                                                               |  |
|                              |                         |                                 |                                        |            |                                                                  |  |
|                              |                         |                                 | Name                                   | ۳<br>Type. | Categor                                                          |  |
|                              |                         |                                 | Zinc Chromate 2                        |            | Generic Metal                                                    |  |
|                              |                         |                                 | Zinc Chromate 1                        |            | Generic Metal                                                    |  |
|                              |                         |                                 | Zinc                                   | Metal      | Metal                                                            |  |
|                              |                         |                                 | Weld - Steel Mild                      |            | Generic Metal                                                    |  |
|                              |                         |                                 | Weld - Stainless Steel<br>Weld - Brass |            | Generic Metal<br>Generic Metal                                   |  |
|                              |                         |                                 | Weld - Aluminum                        |            |                                                                  |  |
|                              |                         |                                 | Weathered                              |            |                                                                  |  |
|                              |                         |                                 | Titanium - Polished                    |            |                                                                  |  |
|                              |                         |                                 | Titanium                               |            | Generic Metal<br>Generic Metal<br>Generic Metal<br>Generic Metal |  |

Figura 6.2. Material Browser.

Seleccione el material y arrástrelo hacia el material a la pieza que usted requiera modificar. y suelte el botón del mouse para finalizar. (modifique cada una de las piezas con un material diferente). (figura 6.3)

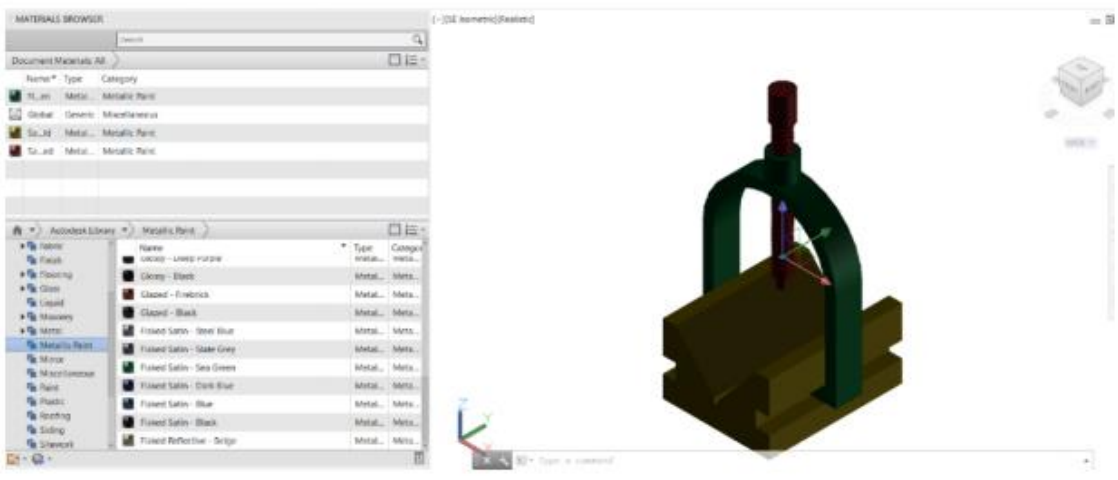

Figura 6.4. Cambio de Materiales.

Opcional: Active la opción Sun Status. ubicada en la pestaña visualize esto le dará un luz a la pieza. (Figura 6.5)

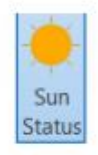

Figura 6.5. Sun Status.

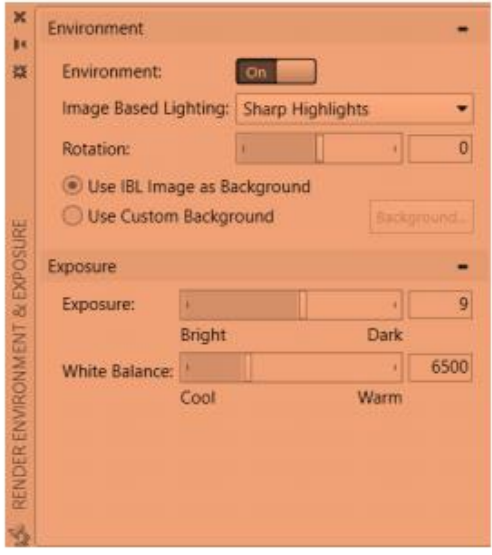

Figura 6.6. Sun Status on

En un renderizado se pueden agregar sombras, la opción es Shadows en la pestaña visualize (Figura 6.7).

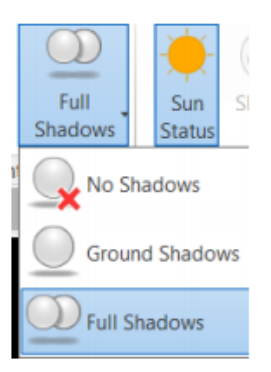

Figura 6.7. Activar Shadows.

Al finalizar, se posesiona en la vista que más desea del ensamble, en esta ocasión se remienda que sea SE isometric. Una vez ubicado tu ensamble el renderizado creara una foto del objeto, de una forma realista. Esta opción está ubicada de la pestaña visualice, de clic sobre ella y se desplegará un formato de imágenes el cual ya tendrá pre cargadas o se podrán modificar desde la opción more output settings en AutoCAD®. (figura 6.8)

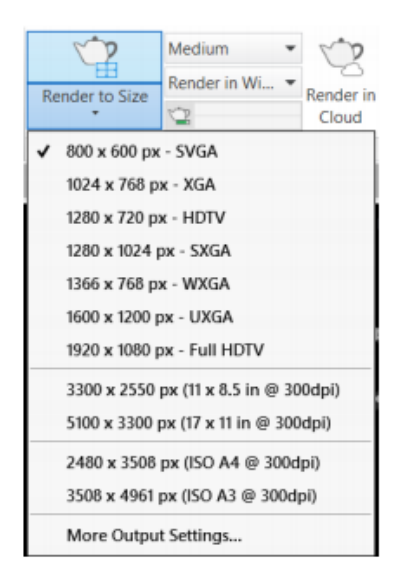

Figura 6.8. Renderizado formato de imagen.

Seleccione uno dependiendo la calidad de imagen se requiera para el proyecto. Y se desplegara una ventana emergente de carga el cual AutoCAD® creara una imagen de la pieza. (figura 6.9)

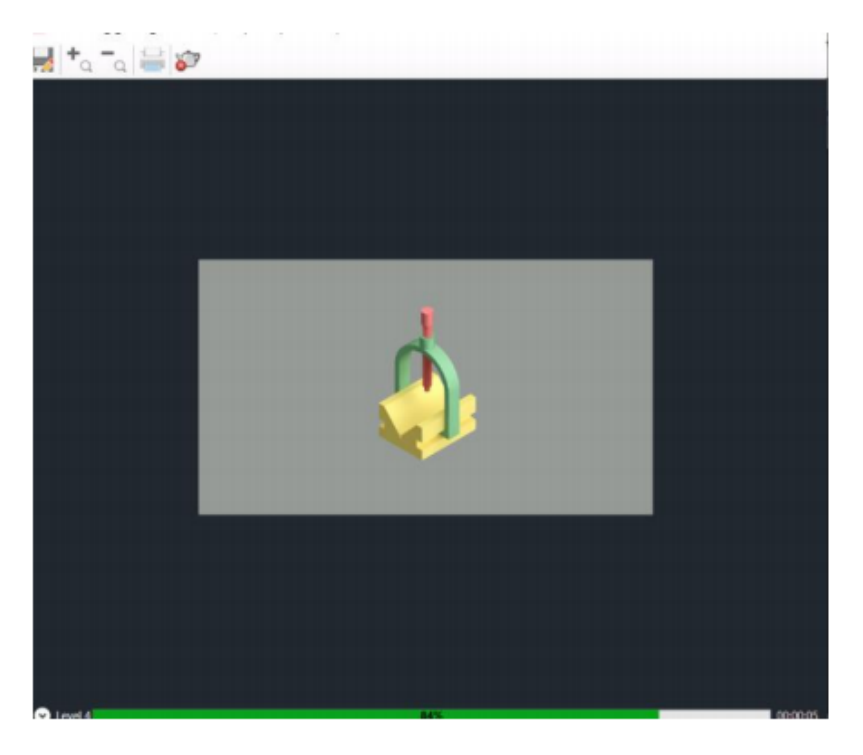

Figura 6.9. Renderizado ventana de carga.

Esta imagen se puede guarguar en formato PNG. Dese la opción de guardado en la ventana emergente y también la modificación de la posición de la foto arrastrando el cursor. (figura  $6.10$ ).

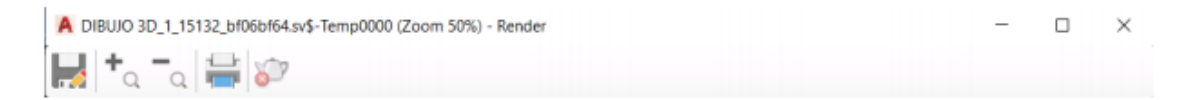

Figura 6.10. Tabla de configuración de imagen.

Guarde la imagen y ábrala para ver el resultado del renderizado. (figura 6.11)

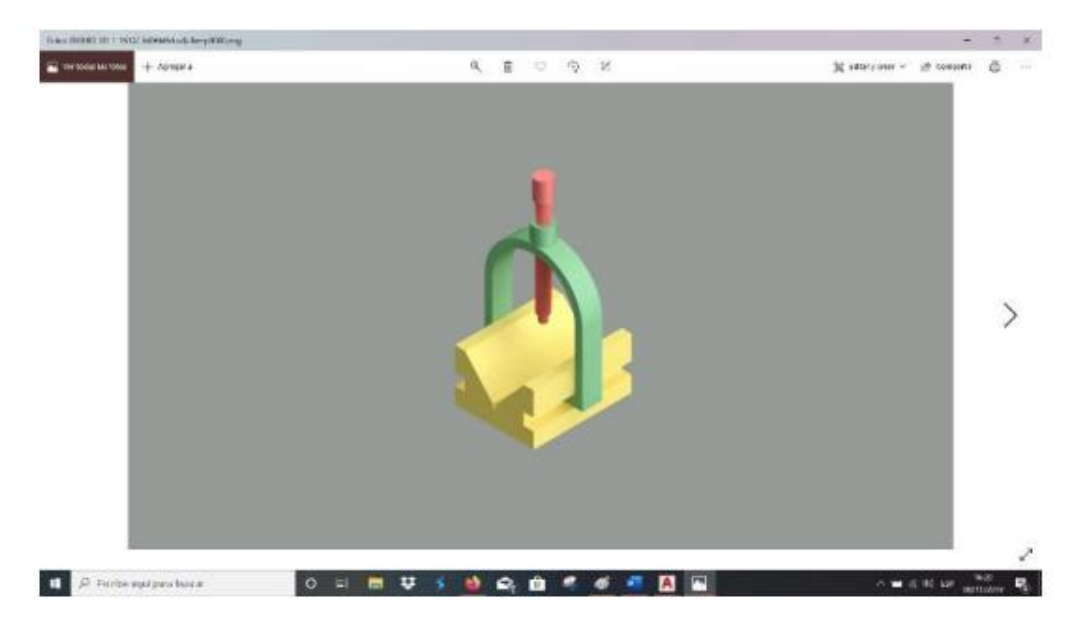

Figura 6.11. Imagen de Ensamble.

# **CAPÍTULO 7 IMPRESIÓN DE UN DIBUJO**

La impresión de un dibujo y dar un formato adecuado, es la forma en la cual el diseñador o dibujante crea una presentación de su proyecto impreso. Estas impresiones se pueden regir con diferentes especificaciones y formatos, al igual estas están regidas por normas básicas que debe tener un dibujo (figura 7.1).

|          | ESC:     | <b>F.E.S. CUAUTITLAN</b> | <b>DIBUJO</b> |        |
|----------|----------|--------------------------|---------------|--------|
| $\infty$ | Acot     |                          |               | REVISO |
| ᅼ        |          |                          | No.           |        |
|          | 20<br>-- | 75                       | 75<br>---     |        |

Figura 7.1. Información de un cuadro de referencia y medidas.

Esta información es básica para aquel que fabricante pueda leer correctamente la lámina y tanga la información suficiente del dibujante que se muestran:

- ESC: Escala del dibujo
- Acot: Acotación
- Nombre de la lamina
- Fecha de impresión
- Lugar de impresión
- Nombre del dibujante
- Nombre del supervisor
- Numero de la lámina.
- **Norma**
- Material (en caso que hubiera alguno).

## 7.1 Layout.

El dibujo de un plano es relativamente sencillo con el propósito de imprimir el software tiene un apartado ubicado en la parte inferior izquierda con el nombre layout 1 y layout 2 con opción de crear una mayor cantidad con la opción de más. (Figura 7.2)

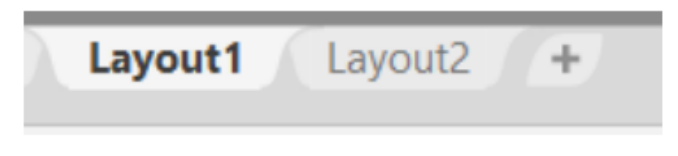

Figura 7.2. pestañas layout.

En el apartado de este manual en el disco se encuentra una plantilla de dibujo pre diseñada con el nombre plantilla de dibujo, la cual le servirá para modificar e imprimir los planos en un tamaño de hoja A4 (tamaño carta).

Modifique los parámetros con los que usted requiera, dando doble clic en la información de la. lamina que desee modificar (figura 7.3).

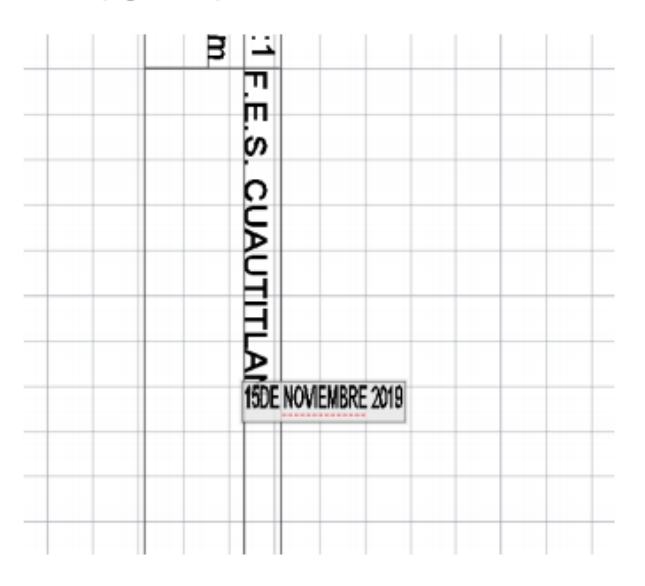

Figura 7.3. Modificando la información de la plantilla.

En la sección ubicada en la pestaña annotate se encuentra el comando Multiline text, de clic en él y seleccione cualquier recuadro en blanco para agregar texto.

Guarde el documento modificado con su respectiva información.

7.2 Creación de un Layout.

Desde la pantalla de inicio, cree un nuevo archivo, en la parte de inferior derecha de la ventana selec template en la opción open, se despliega una pestaña la cual informa si es imperial o métrico, el cual imperial es para manejar pies y pulgadas, para métrico milímetros y metros.

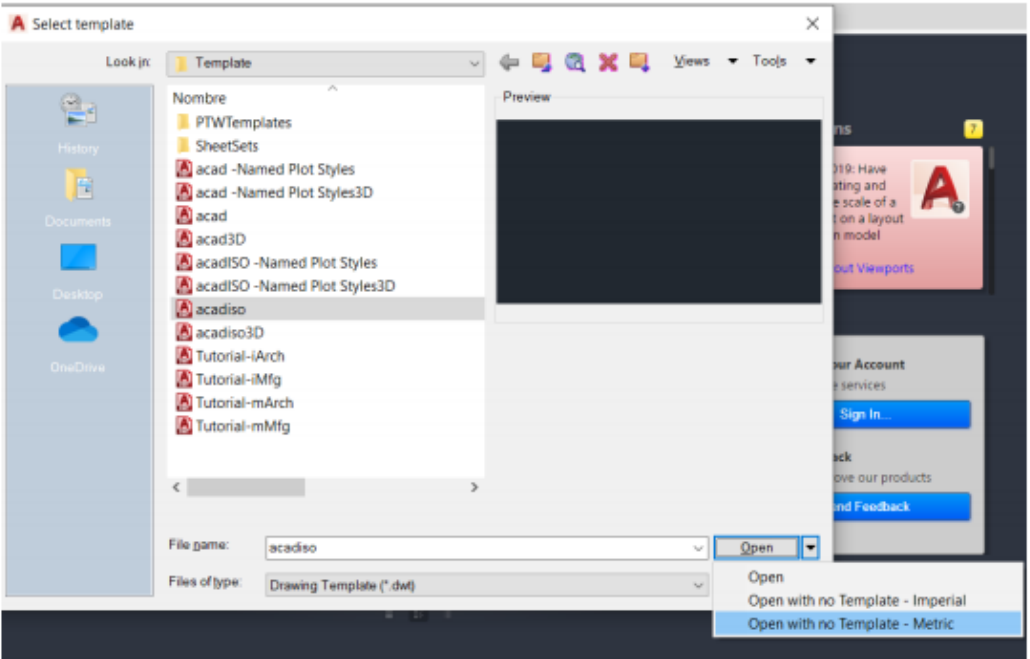

Seleccione métrico (figura 7.4)

Figura 7.4. Seleccionando la opción metric.

Ya abierto el documento, seleccione el Layout 1 y en la ventana principal mostrara una hoja, la cual representa la impresión o la vista de una impresión de su dibujo. Los dos tipos de líneas tiene el nombre de viewport (línea más gruesa) y la línea punteada representa nuestro límite de nuestra hoja.

En la modificación de esta hoja en la pestaña layout de un clic derecho se desplegará una ventana con una serie de opciones, selecciones page setup manager (figura 7.5) y este abrirá una ventana emergente la cual está señalando la página que se va modificar en current page y además de las características del tamaño de hoja actual (figura 7.6), de clic en la opción de modify.

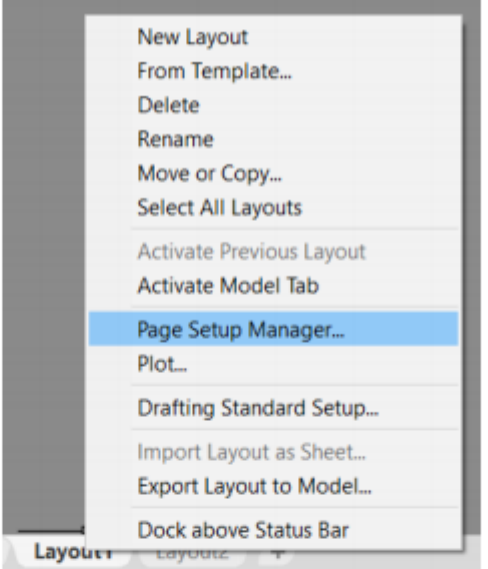

Figura 7.5. Opción Page setup maneger.

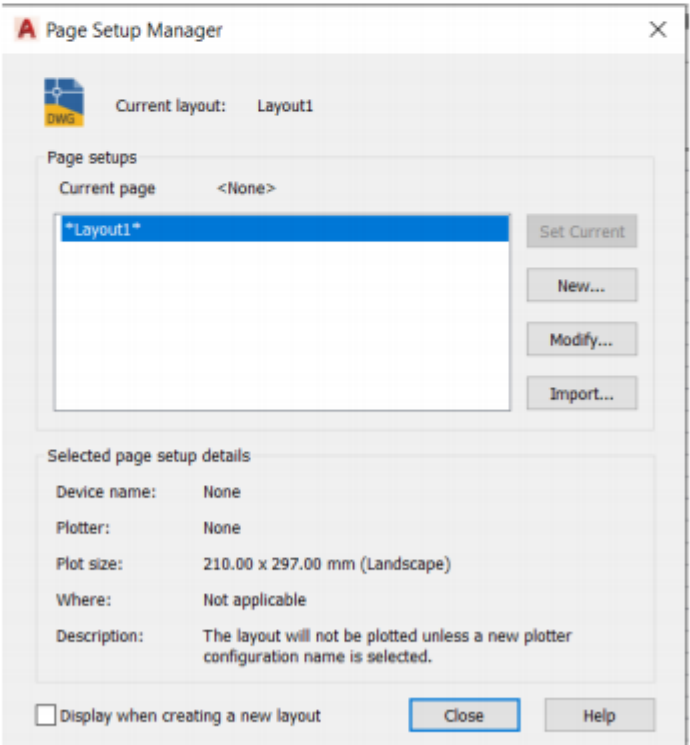

Figura 7.6. Page Setup Manager ventana emergente.

Una vez dado clic en la opción Modify usted puede personalizar la forma de impresión, la posición de la hoja en cada eje, tamaño de hoja, escala, la orientación vertical y horizontal. Modificaremos los siguientes parámetros de la hoja (figura 7.7,7.8,7.9).

Printer/plotter  $\bullet$ 

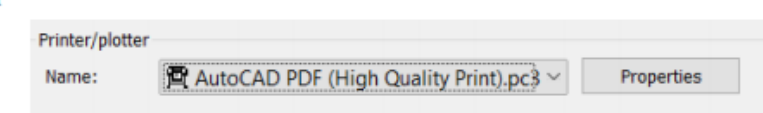

Figura 7.7. Printer cambiado a AutoCAD PDF

Paper size  $\bullet$ 

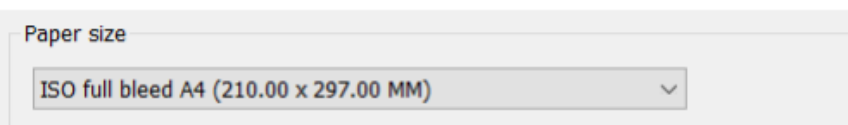

Figura 7.8. Paper size cambiado ISO full bleed A4

Drawing orentation. ۰

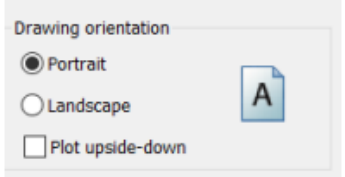

Figura 7.9. Drawing orientation cambiado a portátil.

Y para confirmar de clic en ok y en Close, esto modificara el formato de hoja representado en la figura 7.10.

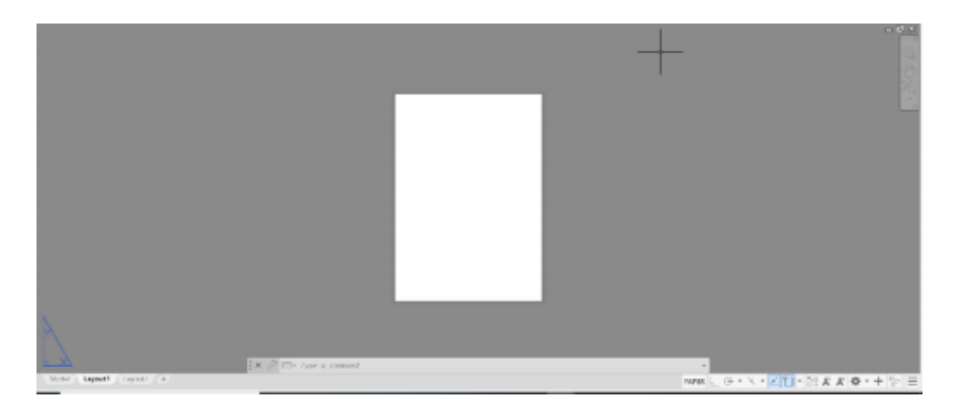

Figura 7.10. Formato de hoja modificado.

Copie la plantilla del formato A4 y péguela en el formato nuevo. Dejando asi el formato de dibujo que se a ha usado durante este manual. (figura 7.11)

|        | ESC:1:1 F.E.S. CUAUTITLAN BENOVERSE20194UNDERWUDEUM |  |                           |  |
|--------|-----------------------------------------------------|--|---------------------------|--|
|        |                                                     |  |                           |  |
|        |                                                     |  |                           |  |
|        |                                                     |  |                           |  |
| Acotmm |                                                     |  | <b>ITA FLEUVEL CATLOR</b> |  |
|        |                                                     |  | NC                        |  |

Figura 7.11. Formato de dibujo colocado.

Una vez hecho esto guardamos el archivo, pero en esta ocasión lo grabaremos con si fuera un formato acadiso dwt (AutoCAD drawing template). Y por defecto se esta seleccionando la carpeta template. (figura 7.12) y de clic save.

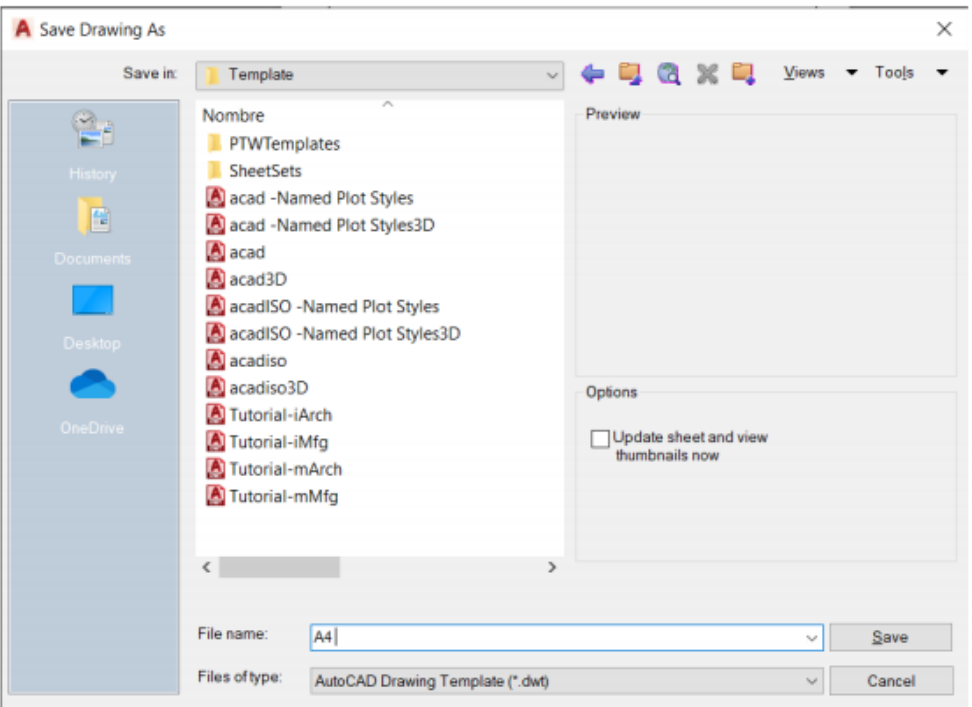

Figura 7.12. Guardar el archivo de forma template (dwt).

Para finalizar abra un dibujo 2D, puede abrir cualquiera de los dibujos creados con anterioridad. Y seleccione la pestaña layout.

En cualquier layout que tengamos clic derecho y seleccione from template. (figura 7.13).

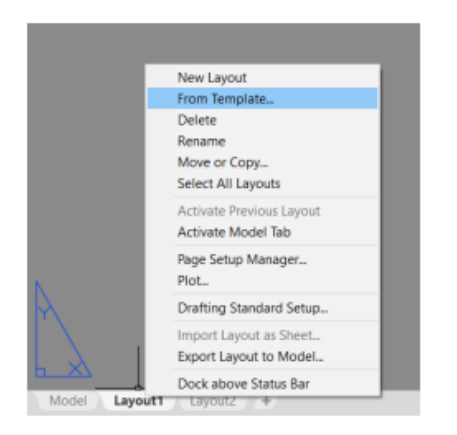

Figura 7.13. Seleccione From Template.

Abrirá una ventana emergente con la carpeta template, seleccionamos la plantilla creada con anterioridad de clic en open y ok. (figura7.14).

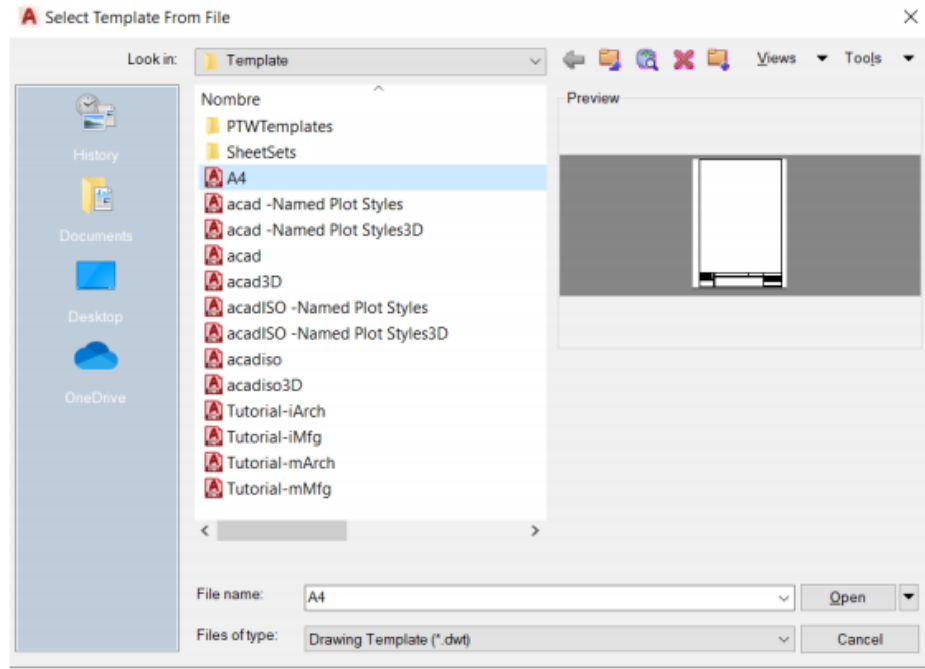

Figura 7.14. selección del tipo de template.

Ya que este abierta el templeate o el formato, se dirige a la opción ubicada en la pestaña layout y selección la opción rectangular.

|        |  |                         |  |  | Autodesk AutoCAD 2020 - STUDENT VERSION ejercicio 20.dwg |             |  |  |                                                  |  |  |        | F Type a key                                                                                                    |               |  |
|--------|--|-------------------------|--|--|----------------------------------------------------------|-------------|--|--|--------------------------------------------------|--|--|--------|----------------------------------------------------------------------------------------------------|---------------|--|
| Hame   |  |                         |  |  |                                                          |             |  |  |                                                  |  |  |        | Insert Annotate Parametric View Manage Output Add-ins Collaborate ExpressTools Featured Apps Layout C .                                                                                                    |               |  |
|        |  |                         |  |  |                                                          |             |  |  |                                                  |  |  |        | Page Insert View E, Clip Base Projected Section (2) Cap Insert View E, Clip Insert View E, Clip Insert View E, Clip Insert View E, Clip Insert View E, Clip Insert View E, Clip Insert View E, Clip Insert View E, Clip Insert |               |  |
| Setup  |  | $-4$ Lock $+$           |  |  |                                                          |             |  |  | Edit Edit Symbol Auto Update <b>B</b> Imperial24 |  |  |        |                                                                                                    |               |  |
| Layout |  | <b>Layout Viewports</b> |  |  |                                                          | Create View |  |  | Modify View                                      |  |  | Update | <b>Styles and Standards</b>                                                                                                    | $\rightarrow$ |  |

Figura 7.15. Ubicación de la opción rectangular.

Especify de corner of viewport: seleccione el cuadro del formato empleado arrastrando el cursor de una esquina a otra.

Esto creara una perspectiva del dibujo trazado, este se puede modificar la posición y vista del dibujo dando doble clic sobre él y moviendo el cursor hacia la vista requerirá (como si estuviera en el plano de trabajo). (figura 7.16)

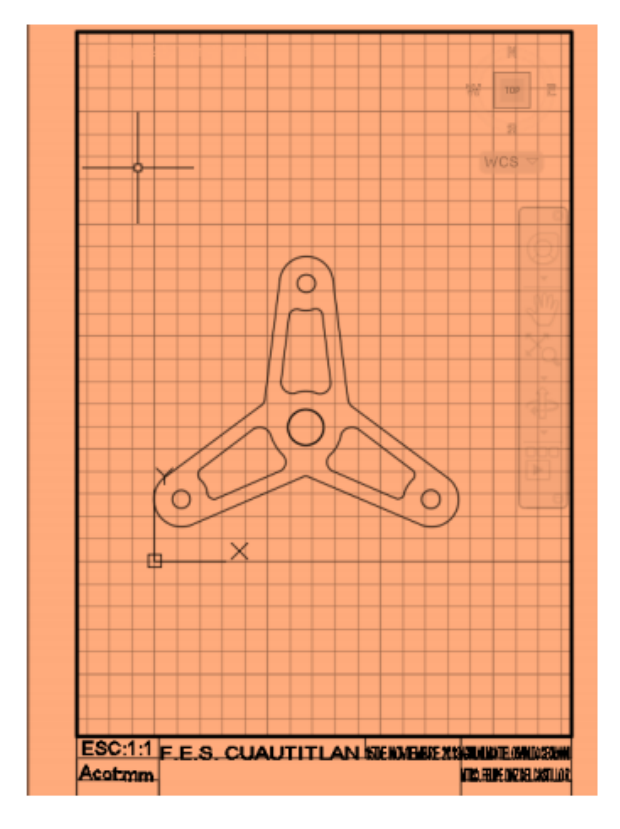

Figura 7.16. Editando la vista del dibujo.

Al finalizar ejecute CTL MAS P, le abrirá dos ventanas emergentes:

1. Seleccióne : continue to plot a single sheet. (figura 7.17)

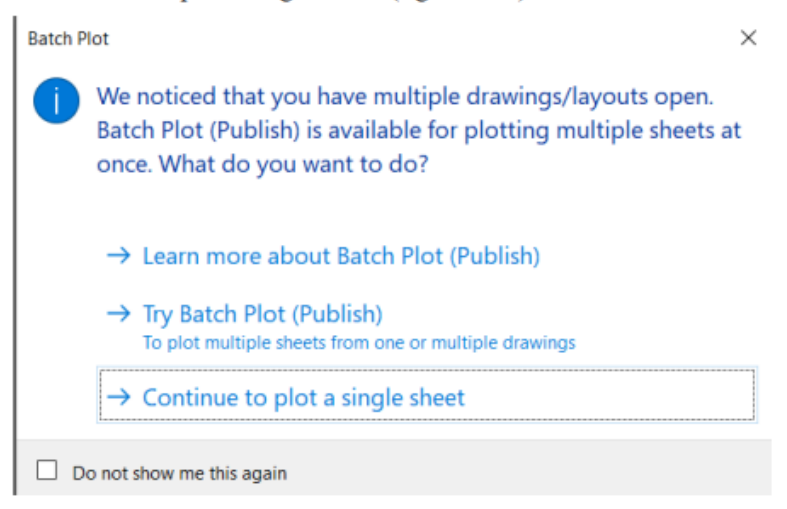

Figura 7.17. Continua to plot a single sheet

2. Formato de Plot. Como se observa en la figura 7.18 la configuración de la plantilla ya está configurada con nuestras características hechas anteriormente y de clic en ok.

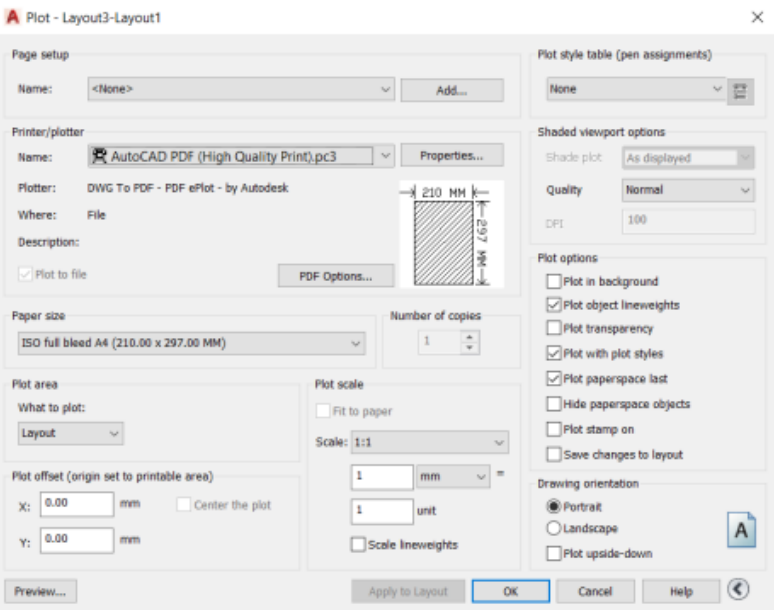

Figura 7.18. Ventana plot configurada.

Creará un formato PDF (figura 7.19) de nuestro dibujo el cual ya esta configurado para nuestra hoja A4. Asi podremos imprimir cualquier tipo de dibujo dependiendo el tamaño de la hoja y si escala en la que esté representado.

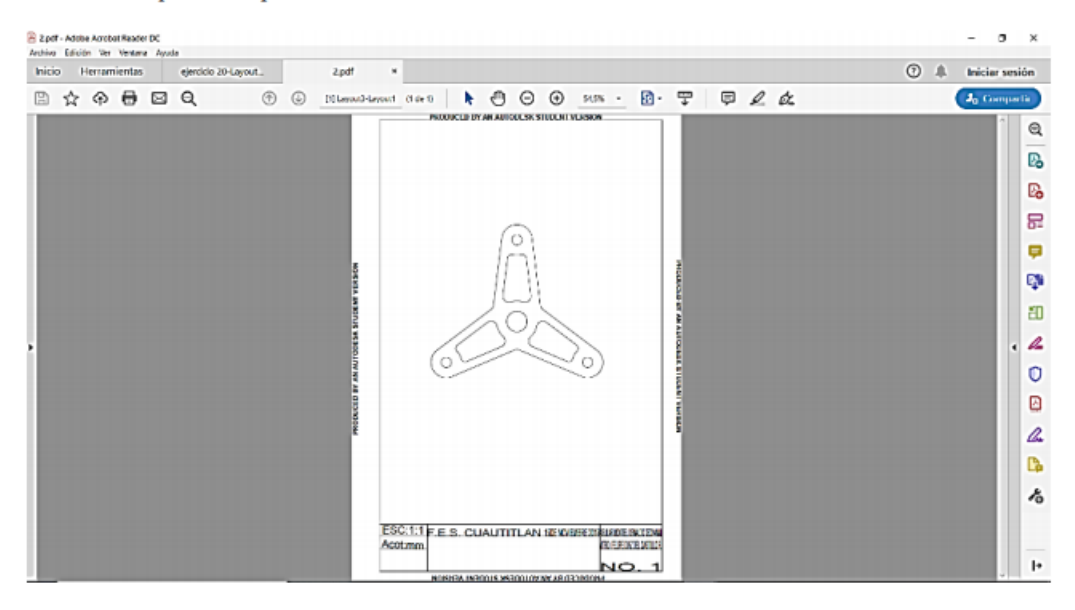

Figura 7.19. PDF de un dibujo creado.

#### 7.3 Impresión de una figura en 3D.

Para la impresión de la figura en tres dimensiones se usa la misma platilla de formato creado con anterioridad. Abra el ensamble o cualquier dibujo creado con AutoCAD® en 3D y sigua los pasos siguientes:

- 1. Vaya a a la pestalla layout y seleccione la opción. base from model space. (figura
	- $7.20)$

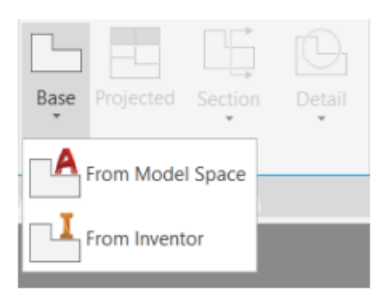

Figura 7.20. From Model Space.

- 2. Specify from base view; seleccione cualquier lado dentro del formato de dibujo y enter.
- 3. Mueva el cursor hacia los lados abajo y Enter, izquierda y Enter. este le creara las vistas de la pieza dependiendo la orientación del cursor, para finalizar de enter. (figura 7.21)

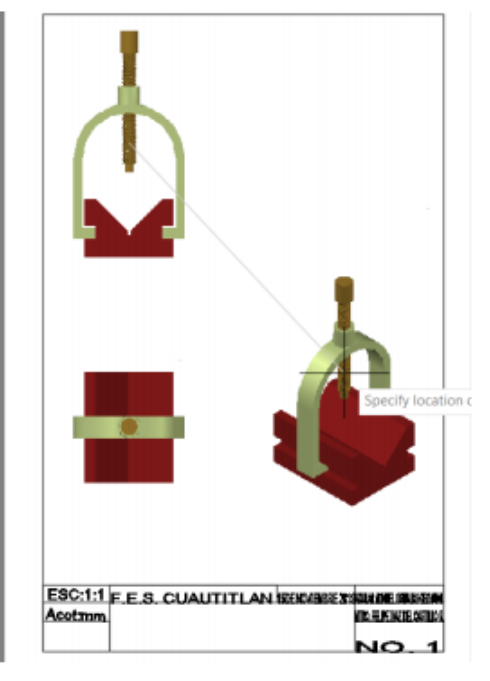

Figura 7.21. Configurando la orientación de las vistas.

4. Una vez creada la orientación y las cuatro vistas usted puede ser capaz de acotar desde el formato de hoja y también de modificar el como es que se requiere ver la figura. De clic sobre cualquiera de las figuras que requiera modificarse, AutoCAD® abrirá en automatico la pestaña drawinf view. Y seleccione la opción edit view. (figura 7.22)

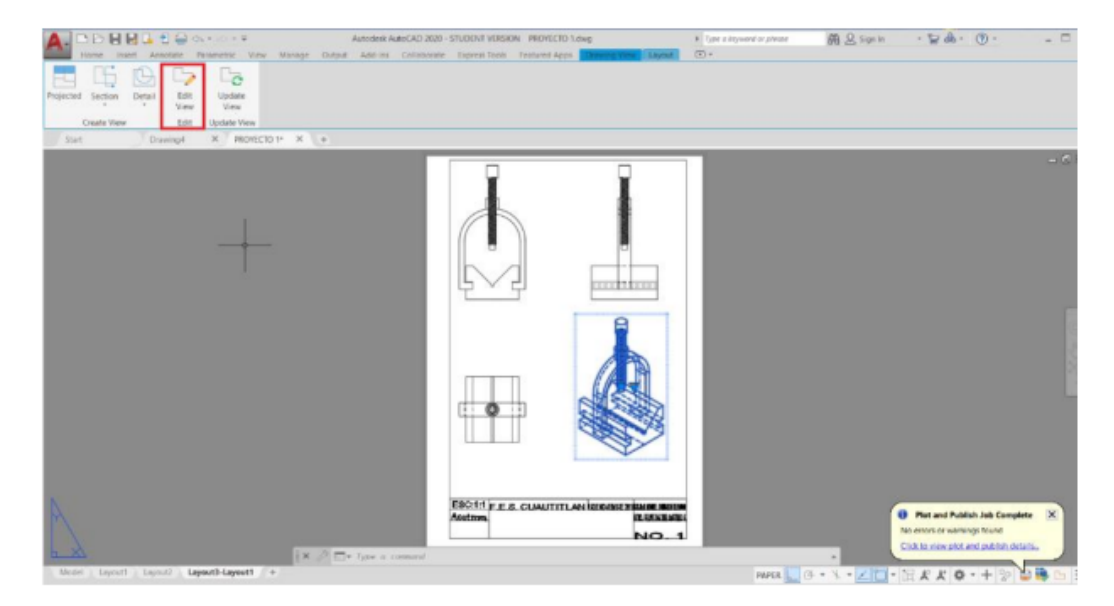

Figura 7.22. Modificando la vista.

5. Se abrirá una serie de opciones en la parte de la tabla ribborn y selecciones la que requiera:

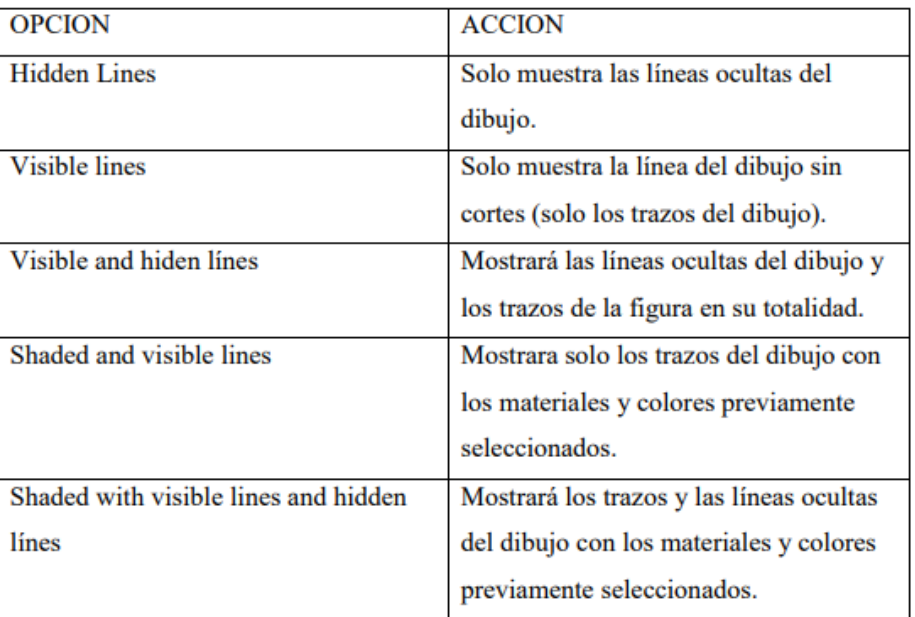

6. Para finalizar de clic en OK.

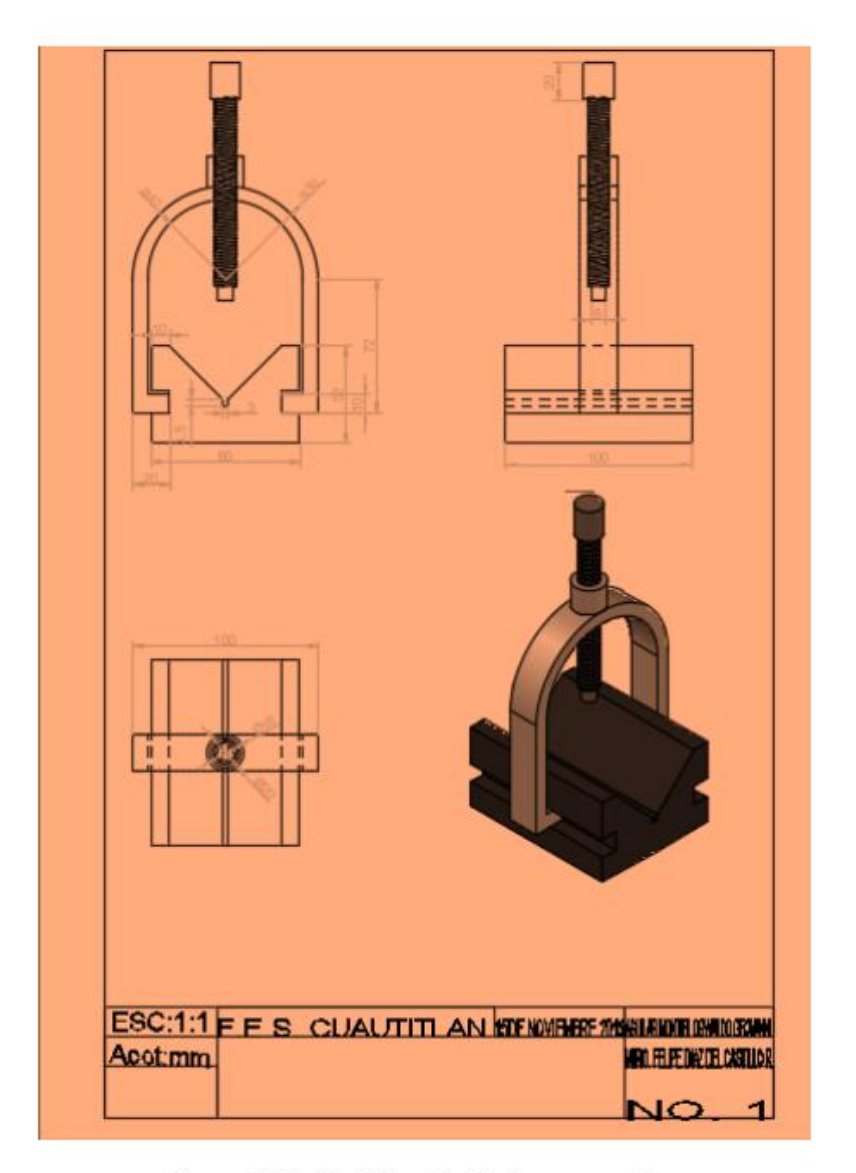

Figura 7.23. Modificación de figura completa.

Para finalizar con la impresión en 3D. siga los pasos de impresión de layout e imprima los dibujos.